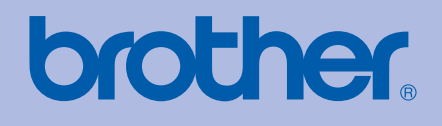

# Ghid de Utilizare Brother Imprimantă Laser

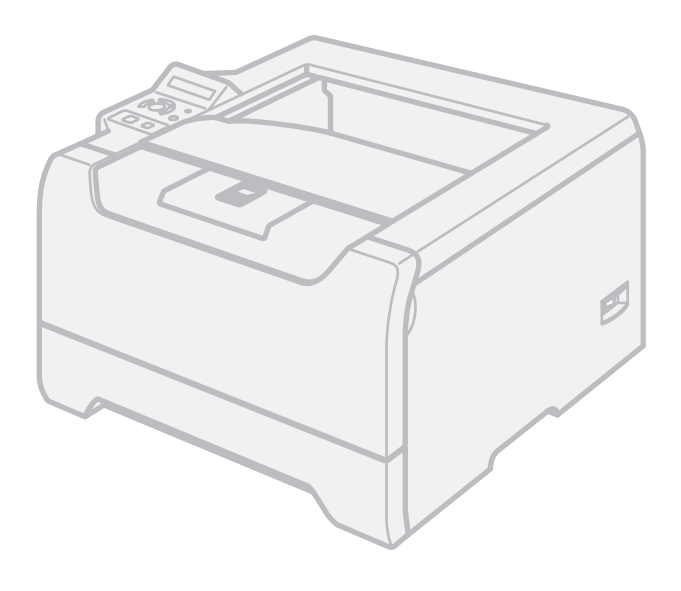

# HL-5270DN

## **Pentru utilizatorii cu deficienţe de vedere**

Puteţi citi acest manual cu ajutorul softului Screen Reader 'text-to-speech'.

Trebuie să instalaţi componentele hardware şi să instalaţi driverul pentru a putea utiliza imprimanta.

Vă rugăm să utilizaţi Ghidul de Instalare Rapidă pentru a instala imprimanta. Veţi găsi un exemplar imprimat în cutie.

Vă rugăm să citiţi acest Ghid de Utilizare în întregime înainte de a utiliza imprimanta. Păstraţi CD-ROM-ul într-un loc accesibil pentru a-l putea consulta rapid la nevoie.

Vă rugăm să ne vizitați la <http://solutions.brother.com>unde puteți beneficia de asistență pentru produs, cele mai recente actualizări ale driverelor şi aplicaţii utilitare, precum şi răspunsuri la întrebări frecvente (FAQs) şi chestiuni tehnice.

## **Utilizarea acestui ghid**

### **Simboluri utilizate în acest ghid**

Am utilizat următoarele pictograme în cuprinsul acestui Ghid de Utilizare:

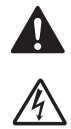

Avertizările vă sfătuiesc ce să faceţi pentru a preveni eventualele accidente.

 $\mathbb{A}$ 

Pictogramele Pericol de Electrocutare vă avertizează de posibilitatea unei electrocutări.

Pictogramele Suprafaţă Încinsă vă avertizează să nu atingeţi piesele încinse ale imprimantei.

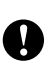

Atenţionările indică proceduri ce trebuie urmate pentru a evita eventualele defectări ale imprimantei şi ale altor obiecte.

 $\overline{O}$ 

 $\mathbb Z$ 

Pictogramele Configurare Necorespunzătoare vă atenţionează cu privire la dispozitivele şi operaţiunile care nu sunt compatibile cu imprimanta.

Observaţiile vă spun cum să răspundeţi la o situaţie care poate surveni sau vă indică cum decurge functionarea precum și alte caracteristici.

## **Precauţiuni de siguranţă a utilizării**

### **Pentru a utiliza imprimanta în siguranţă**

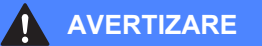

În interiorul imprimantei sunt electrozi de înaltă tensiune. Înainte a de a curăta interiorul imprimantei, aveti grijă să opriţi imprimanta de la întrerupător şi să scoateţi din priză cablul de alimentare CA.

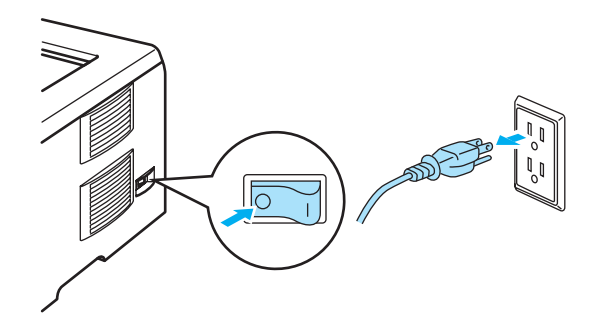

NU atingeţi ştecărul cu mâinile ude. Pericol de electrocutare!

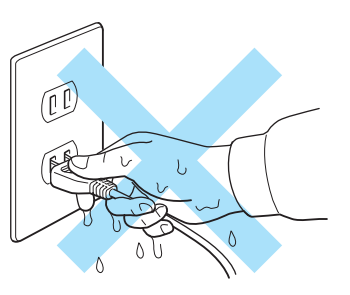

Imediat după ce aţi folosit imprimanta, anumite piese interne ale imprimantei pot fi deosebit de încinse. Atunci când deschideţi capacul din faţă sau din spate al imprimantei, NU atingeţi părţile haşurate prezentate în ilustraţie.

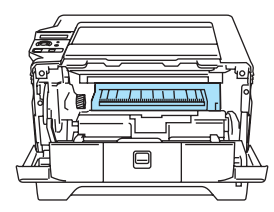

Interiorul imprimantei (Vedere frontală)

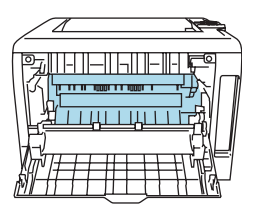

Deschideţi capacul din spate (Vedere din spate)

NU atingeţi şi NU deterioraţi etichetele de avertizare situate pe cuptor sau în jurul acestuia.

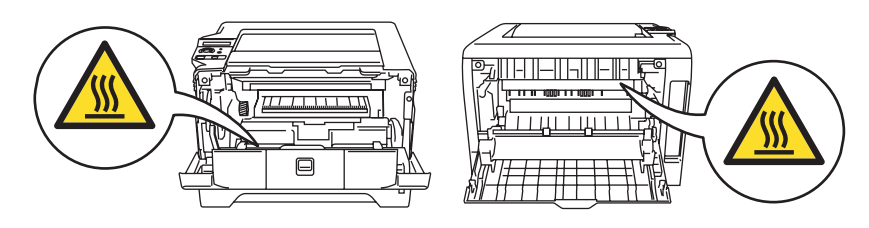

NU utilizaţi aspiratorul pentru a curăţa tonerul împrăştiat. Praful de toner s-ar putea aprinde în interiorul aspiratorului, putând declanşa un incendiu. Ştergeţi cu grijă praful de toner cu o cârpă uscată, fără scame şi eliminaţi-l conform legislaţiei din ţara dvs.

NU folositi substante inflamabile în apropierea imprimantei. Pericol de incendiu sau de electrocutare!

### **ATENŢIE**

Curăţarea imprimantei la exterior:

- Aveţi grijă să deconectaţi imprimanta de la priza CA.
- Folosiţi detergenţi neutri. Curăţarea cu lichide volatile cum ar fi diluanţi sau benzenuri deteriorează suprafaţa exterioară a imprimantei.
- NU folosiţi detergenţi care conţin amoniac.

## **Mărci comerciale**

Sigla Brother este o marcă comercială înregistrată a Brother Industries, Ltd

Apple, Sigla Apple, Macintosh şi TrueType sunt mărci comerciale înregistrate ale Apple Computer, Inc în SUA şi alte ţări.

Epson este o marcă comercială înregistrată iar FX-80 şi FX-850 sunt mărci comerciale ale Seiko Epson Corporation.

Hewlett Packard este o marcă comercială înregistrată iar HP LaserJet 6P, 6L, 5P, 5L, 4, 4L 4P, III, IIIP, II, şi IIP sunt mărci comerciale ale Hewlett-Packard Company.

IBM, IBM PC, şi Proprinter sunt mărci comerciale înregistrate ale International Business Machines Corporation.

Microsoft, MS-DOS, Windows şi Windows NT sunt mărci comerciale înregistrate ale Microsoft Corporation în SUA și alte tări.

PostScript şi PostScript 3 sunt mărci comerciale ale Adobe Systems Incorporated.

Citrix şi MetaFrame sunt mărci comerciale înregistrate ale Citrix Systems, Inc. în SUA.

SuSE este o marcă comercială înregistrată a SuSE Linux AG.

RED HAT este o marcă comercială înregistrată a Red Hat. Inc.

Mandrake este o marcă comercială înregistrată a Mandrake Soft SA.

Intel, Intel Xeon şi Pentium sunt mărci comerciale sau mărci comerciale înregistrate ale Intel Corporation.

AMD, AMD Athlon, AMD Opteron şi combinaţiile acestora sunt mărci comerciale ale Advanced Micro Devices, Inc.

Java şi toate mărcile comerciale şi siglele ce au în componenţă denumirea Java sunt mărci comerciale sau mărci comerciale înregistrate ale Sun Microsystems, Inc. în SUA şi alte ţări.

Toţi ceilalţi termeni, nume de marcă şi de produs menţionate în acest Ghid de Utilizare sunt mărci comerciale înregistrate sau mărci comerciale ale companiilor respective.

## **Înştiinţare privind redactarea şi publicarea manualului**

Acest manual a fost redactat şi publicat sub supravegherea Brother Industries Ltd., cuprinzând descrieri şi specificaţii tehnice de ultimă oră ale produsului.

Producătorul își rezervă dreptul de a modifica cuprinsul acestui manual și specificațiile acestui produs fără înştiinţare prealabilă.

Brother își rezervă dreptul de a modifica fără înștiințare prealabilă specificațiile și materialele cuprinse în prezenta şi nu va fi răspunzător pentru nici o pagubă (inclusiv indirectă) provocată de creditul acordat materialelor prezentate, incluzând, fără a se limita la acestea, erorile tipografice şi alte erori aferente publicării.

© 2005 Brother Industries Ltd.

## **Transportarea Imprimantei**

Dacă din orice motiv trebuie să transportați imprimanta, împachetați-o cu grijă pentru a evita eventualele deteriorări din timpul transportului. Vă recomandăm să păstrați și să utilizați ambalajul original. Imprimanta trebuie de asemenea să fie asigurată corespunzător cu firma transportatoare.

# **Cuprins**

#### $\overline{1}$ Despre această imprimantă

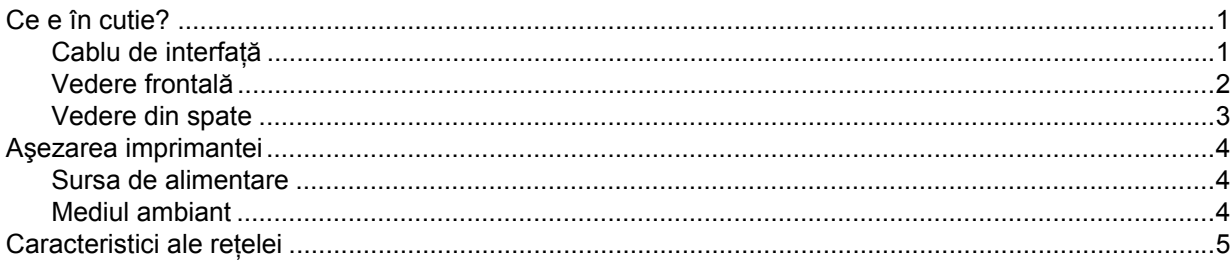

#### $\overline{2}$ Metode de imprimare

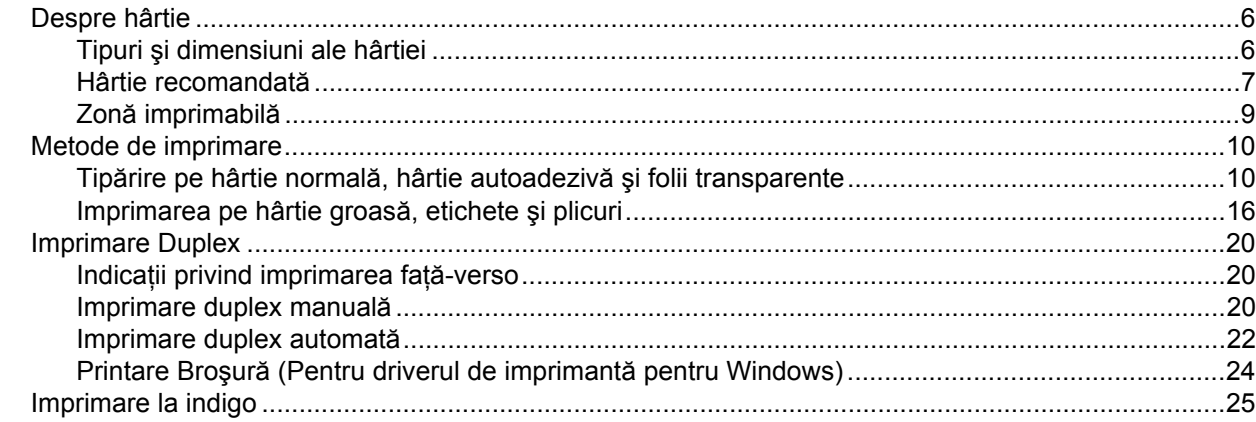

#### $\mathbf{3}$ Drivere și Softuri

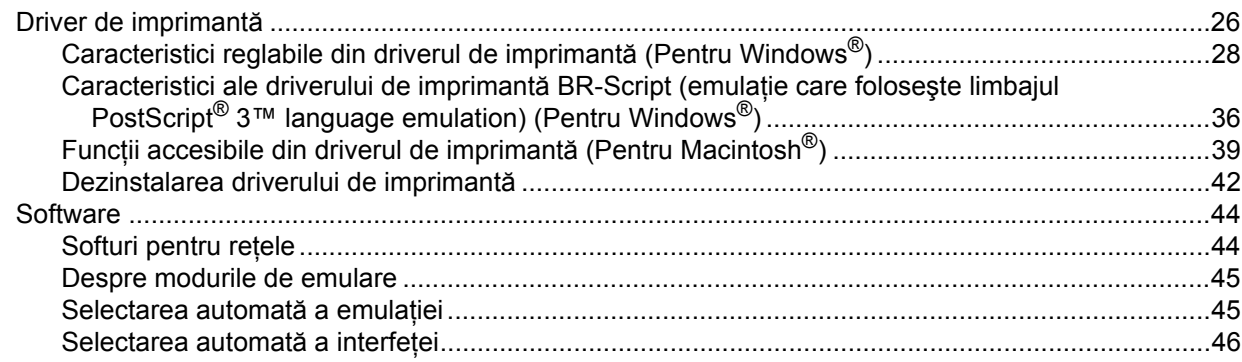

#### **Panoul de Control**  $\overline{\mathbf{4}}$

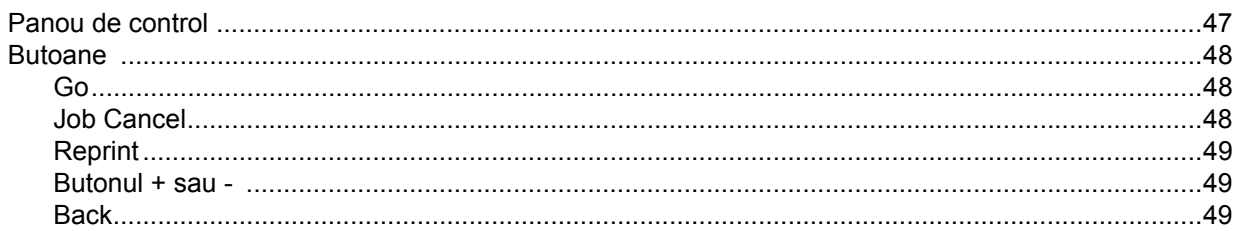

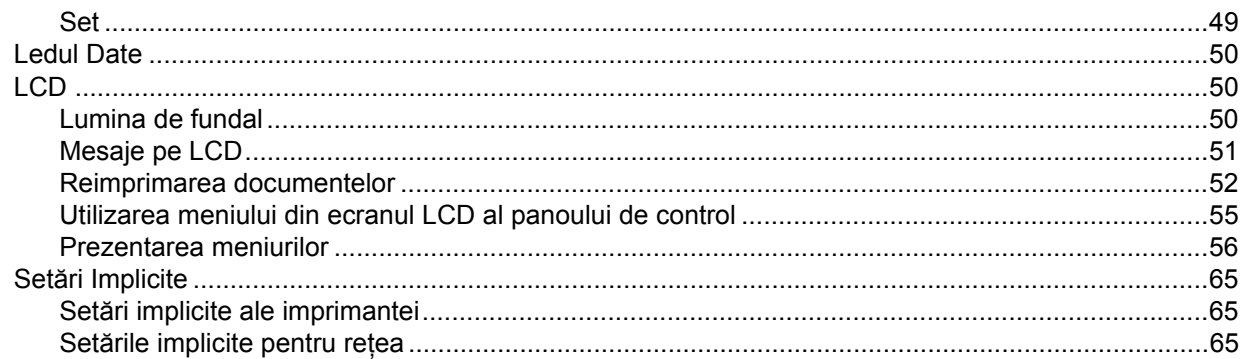

#### Opțiuni  $\overline{\mathbf{5}}$

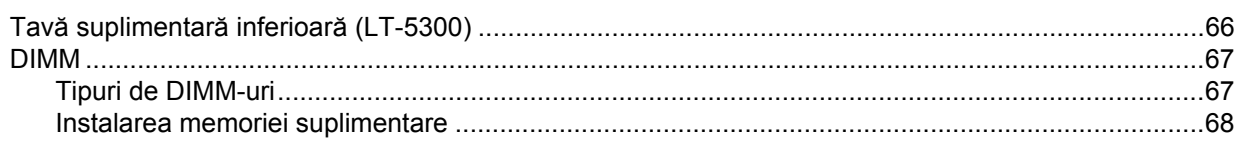

#### Întreținere de Rutină  $6\phantom{a}$

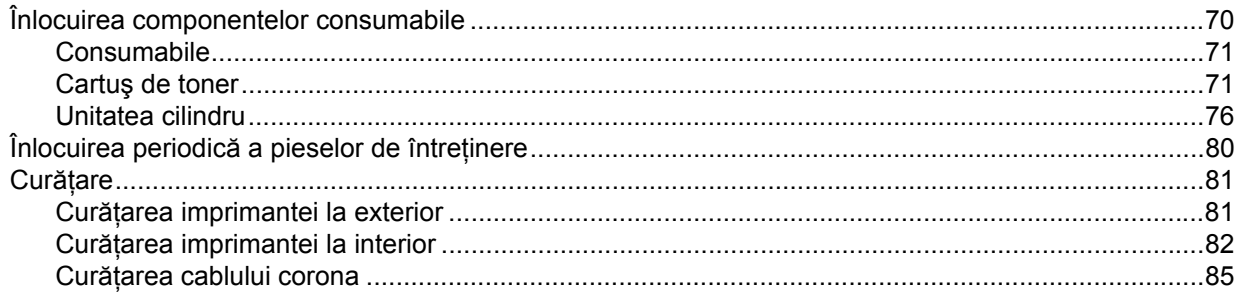

#### $\overline{7}$ Depanare

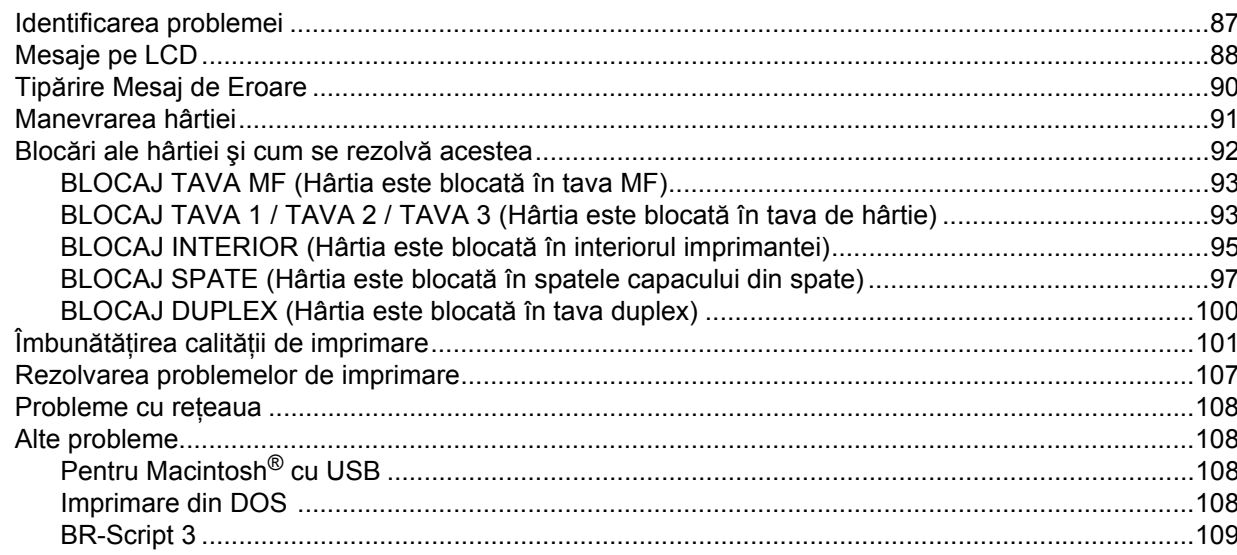

#### $\mathsf{A}$ Anexă

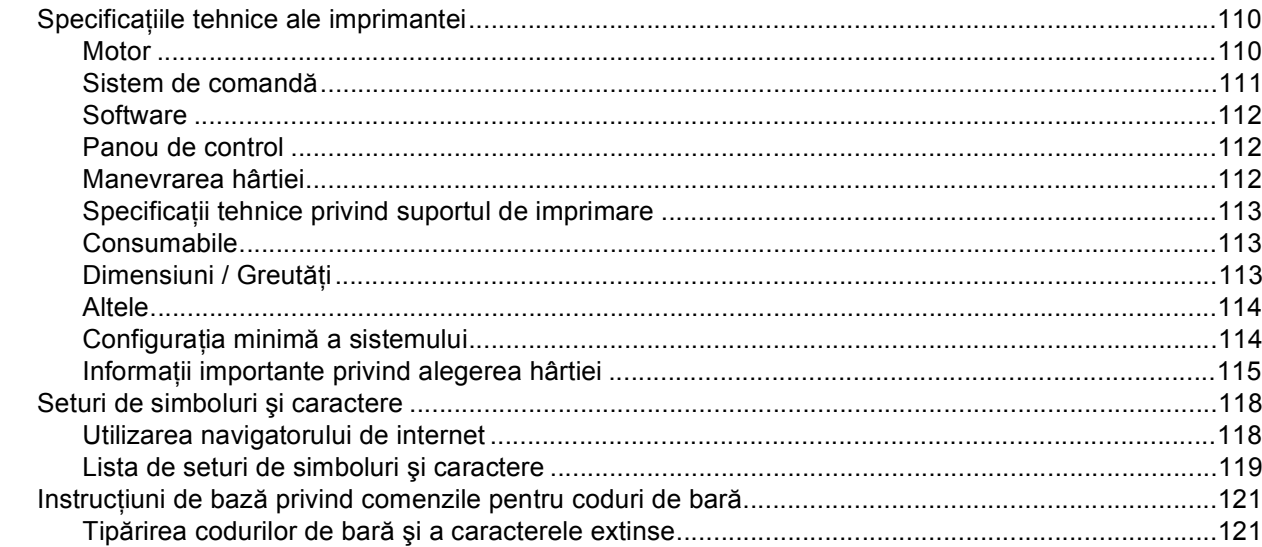

#### $\, {\bf B} \,$ Anexă

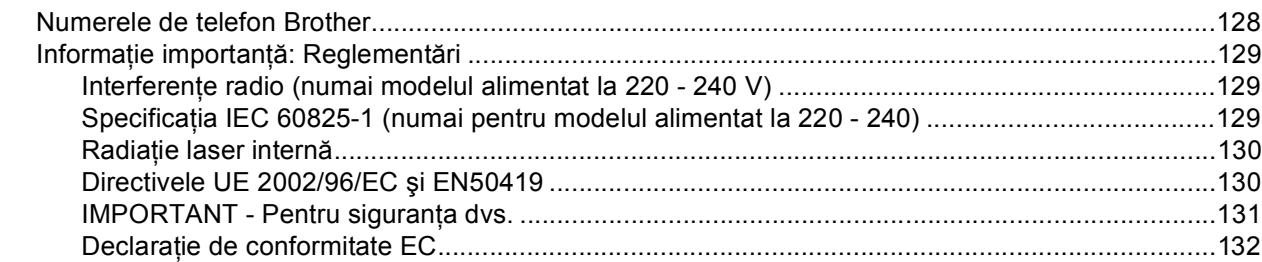

#### $\mathbf{C}$ Index

# <span id="page-8-0"></span>**Despre această imprimantă <sup>1</sup>**

## <span id="page-8-1"></span>**Ce e în cutie? <sup>1</sup>**

**1**

Când despachetaţi imprimanta, verificaţi că aţi primit toate componentele de mai jos.

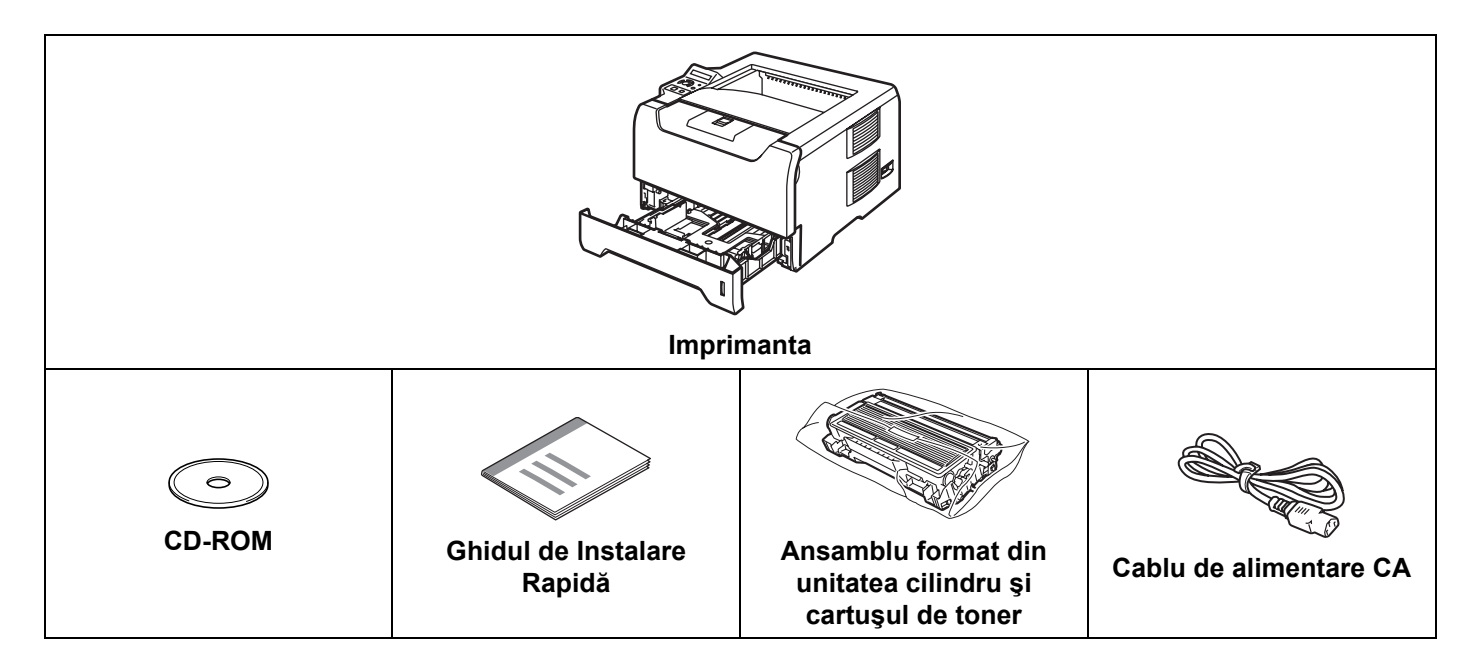

### <span id="page-8-2"></span>**Cablu de interfaţă <sup>1</sup>**

Cablul de interfaţă nu este un accesoriu standard. Puteţi cumpăra cablul de interfaţă adecvat interfeţei dorite (USB, paralelă sau de reţea)

■ Cablu USB

Nu folosiţi un cablu de interfaţă USB mai lung de 2 metri.

Nu conectati cablul USB la un hub nealimentat sau la o tastatură Macintosh $^{\circledR}$ .

Asigurați-vă că este conectat la portul USB al PC-ului dvs.

USB nu este acceptat de sistemele de operare Windows® 95 sau Windows NT<sup>®</sup> 4.0.

■ Interfață paralelă

Nu folosiţi un cablu de interfaţă paralelă mai lung de 2 metri.

Folosiţi un cablu de interfaţă ecranat conform IEEE 1284.

■ Cablu de rețea

Utilizaţi un cablu de legătură de Categoria 5 (sau mai recent) cu perechi torsadate pentru reţele Ethernet 10BASE-T sau 100BASE-TX Fast.

### <span id="page-9-0"></span>**Vedere frontală <sup>1</sup>**

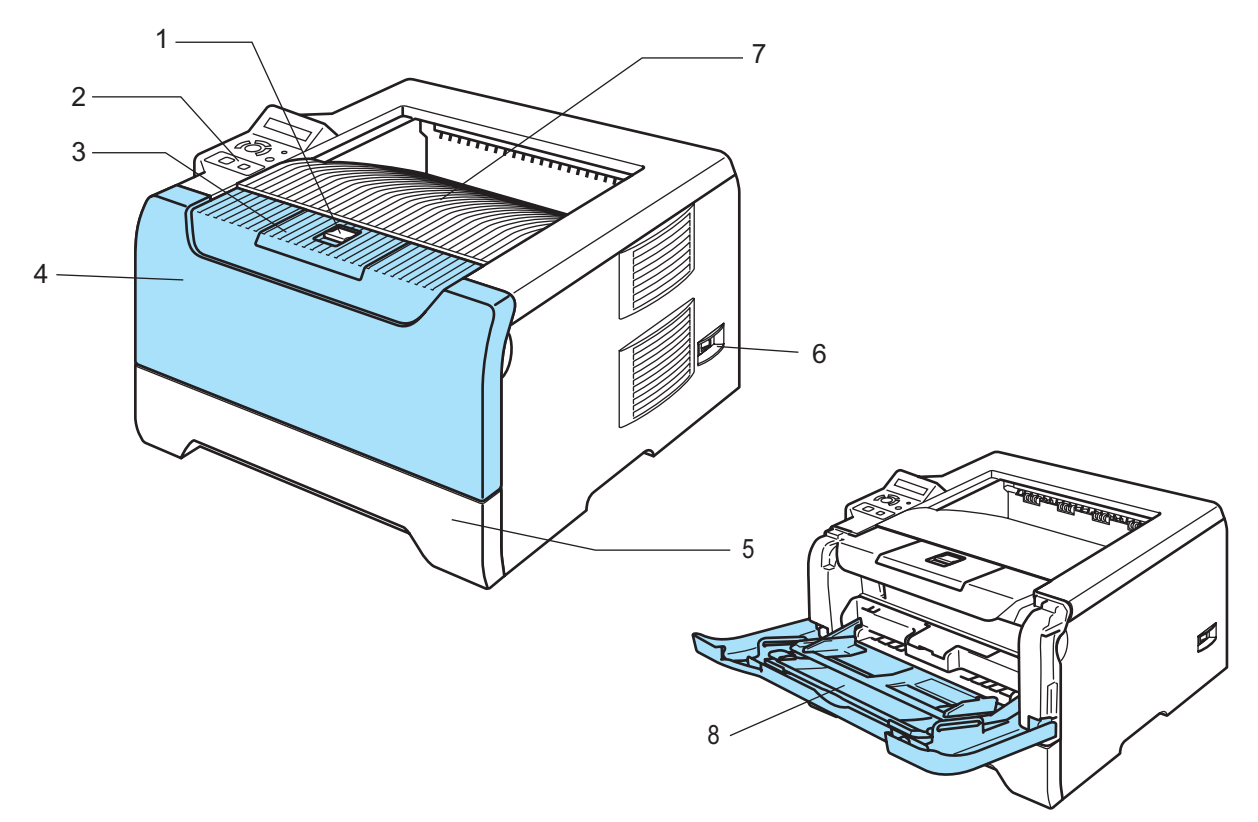

- **1 Buton de deschidere a capacului din faţă**
- **2 Panou de control**
- **3 Clapetă de susţinere pentru tava de ieşire cu faţa în jos (clapetă de susţinere)**
- **4 Capacul din faţă**
- **5 Tava pentru hârtie**
- **6 Întrerupător**
- **7 Tava de ieşire cu faţa în jos**
- **8 Tava multifuncţională (Tava MF)**

1. Despre această imprimantă

### <span id="page-10-0"></span>**Vedere din spate <sup>1</sup>**

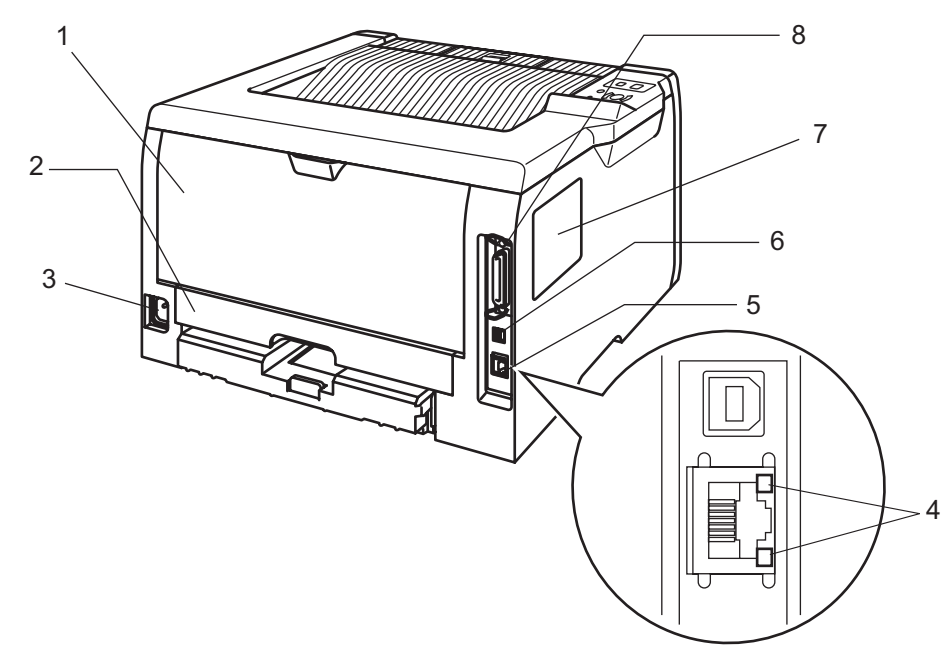

- **1 Capacul din spate**
- **2 Tava Duplex**
- **3 Ştecăr CA (pentru curent alternativ)**
- **4 Leduri (diode electroluminiscente)**
- **5 Port 10/100BASE-TX**
- **6 Conector de interfaţă USB**
- **7 Capacul modulului de memorie DIMM**
- **8 Conector de interfaţă paralelă**

## <span id="page-11-0"></span>**Aşezarea imprimantei <sup>1</sup>**

Cititi următoarele instrucțiuni înainte de a utiliza imprimanta.

#### <span id="page-11-1"></span>**Sursa de alimentare <sup>1</sup>**

Aveti grijă ca tensiunea de alimentare a imprimantei să se situeze în intervalul recomandat.

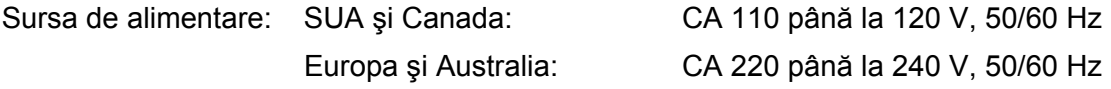

Cablul de alimentare, cu tot cu prelungitoare, nu trebuie să depăşească 5 metri (16,5 picioare).

Nu conectati aparatul la acelasi circuit electric cu alte aparate de mare putere, ca de exemplu instalatii de aer conditionat, copiatoare, aparate de tocat hârtie ș.a.m.d. Dacă nu puteti evita această situație, vă recomandăm să utilizați un transformator de tensiune sau un filtru de zgomot de înaltă frecvență.

Utilizaţi un stabilizator de tensiune dacă sursa de alimentare nu este stabilă.

#### <span id="page-11-2"></span>**Mediul ambiant <sup>1</sup>**

- Puneti imprimanta pe o suprafată plană, stabilă, ca de exemplu un birou ferit de vibratii și șocuri.
- Aşezați imprimanta lângă o priză CA, pentru a putea fi scoasă din priză cu ușurință în caz de urgență.
- Utilizati imprimanta numai în intervalele de temperatură și umiditate următoare:

Temperatură: 10 °C până la 32,5 °C (50 °F până la 90,5 °F)

Umiditate: 20% până la 80% (fără condensare)

- Utilizati imprimanta într-o cameră bine ventilată.
- NU asezati imprimanta în asa fel încât gaura de aerisire a acesteia să fie blocată. Lăsati un spatiu de circa 100 mm (4 in.) între gaura de aerisire şi perete.
- NU expuneti imprimanta la actiunea directă a soarelui, căldură excesivă, umezeală sau praf.
- NU puneti imprimanta lângă dispozitive care contin magneti sau care generează câmpuri magnetice.
- NU expuneti imprimanta la flacără deschisă sau la gaze sărate sau corozive.
- NU puneti obiecte pe imprimantă.
- NU puneți imprimanta lângă reșouri, aparate de aer condiționat, substanțe chimice sau frigidere.
- Țineți imprimanta în poziție orizontală în timpul transportului.

## <span id="page-12-0"></span>**Caracteristici ale reţelei <sup>1</sup>**

Imprimanta Brother poate fi partajată într-o reţea Ethernet de 10/100 Mb cu ajutorul serverului de imprimantă intern de reţea într-un mediu de lucru TCP/IP.

## **Notă**

Pentru mai multe informaţii despre reţea, consultaţi Ghidul de Utilizare în Reţea de pe CD-ROM-ul livrat.

# <span id="page-13-0"></span>**Metode de imprimare <sup>2</sup>**

## <span id="page-13-3"></span><span id="page-13-1"></span>**Despre hârtie <sup>2</sup>**

### <span id="page-13-2"></span>**Tipuri şi dimensiuni ale hârtiei <sup>2</sup>**

Imprimanta încarcă hârtia din tava de hârtie instalată sau din tava multifuncţională. Numele tăvilor de hârtie în ghidul de utilizare pentru driverul de imprimantă şi în acest ghid sunt următoarele:

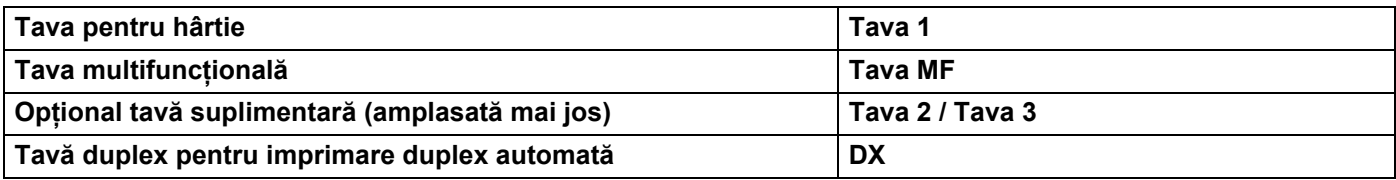

Atunci când vizionaţi această pagină pe CD-ROM, puteţi sări la pagina cu fiecare metodă de imprimare făcând clic pe  $\overline{0}$  în tabel.

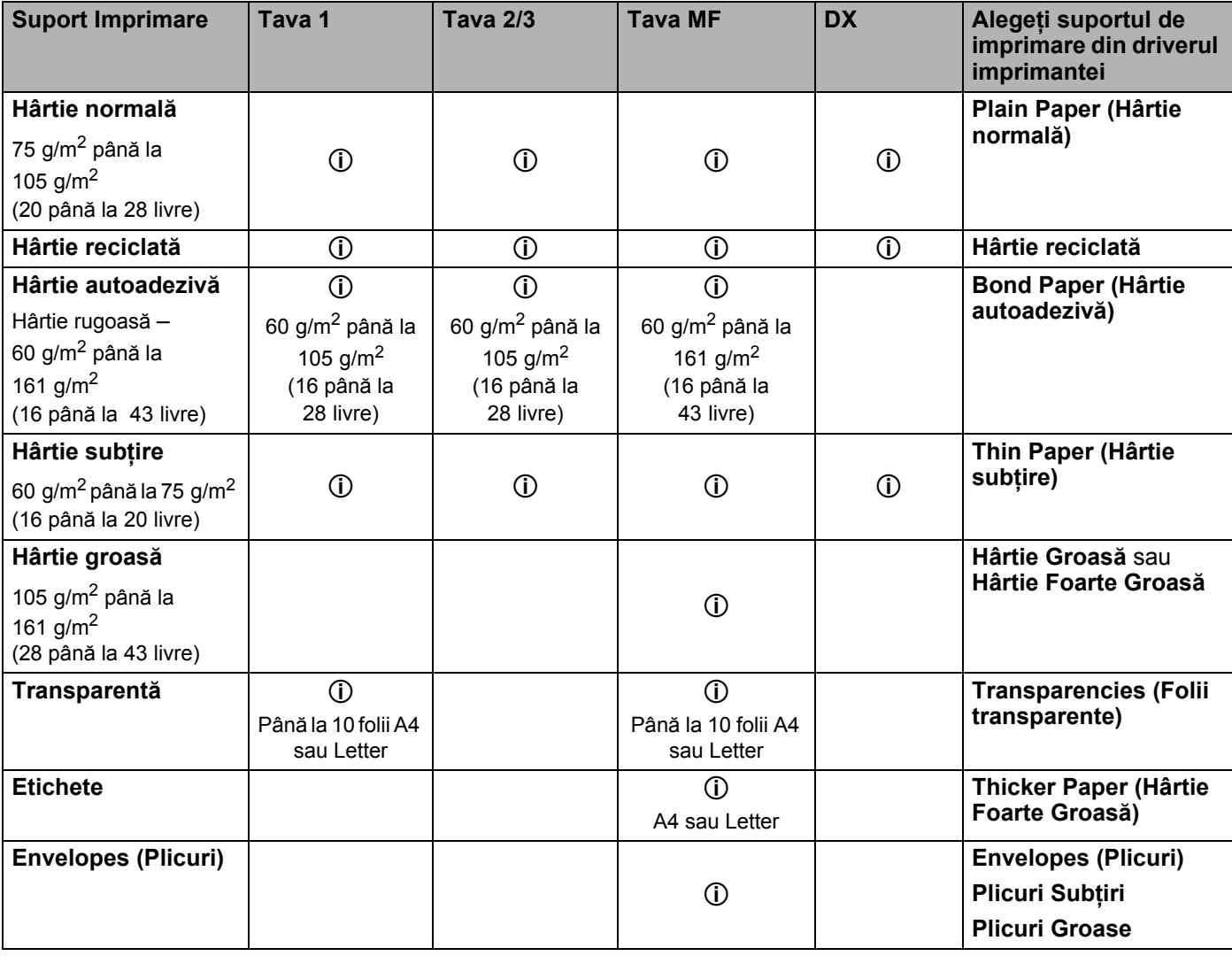

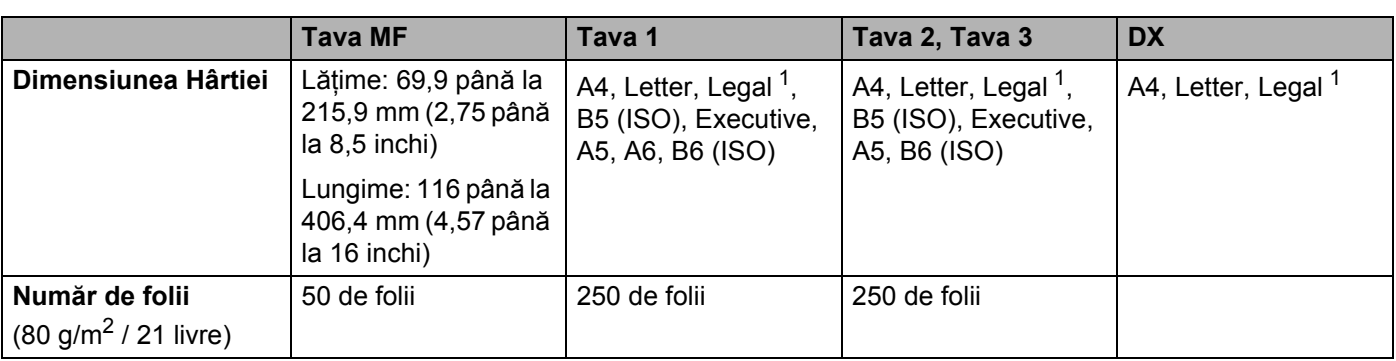

<span id="page-14-1"></span><sup>1</sup> Dimensiunea hârtiei Legal nu este disponibilă în anumite regiuni din afara SUA și Canadei.

### <span id="page-14-0"></span>**Hârtie recomandată <sup>2</sup>**

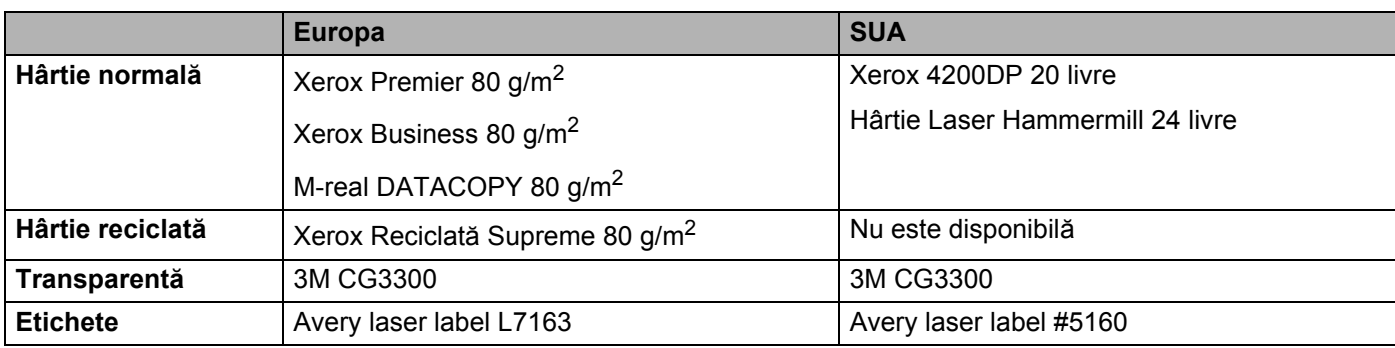

■ Înainte de a cumpăra un stoc de hârtie, testați o mică cantitate pentru a vă asigura că hârtia este adecvată.

- Utilizaţi hârtie pentru copierea pe hârtie normală.
- Foolosiți hârtie de 75 până la 90 g/m<sup>2</sup> (20 până la 24 livre).
- Folosiţi hârtie neutră. Nu folosiţi hârtie acidă sau alcalină.
- Utilizați hârtie cu fibra lungă.
- Folosiți hârtie cu un conținut de umezeală de aproximativ 5%.
- Această imprimantă poate folosi hârtie reciclată care respectă specificațiile normei DIN 19309.

#### **ATENŢIE**

NU folosiţi hârtie pentru imprimantele cu jet de cerneală deoarece aceasta poate să se blocheze sau să defecteze imprimanta.

#### **Notă**

Dacă utilizaţi hârtie care nu este recomandată, hârtia se poate bloca sau se poate produce o alimentare incorectă.

Pentru a alege hârtia cea mai potrivită pentru această imprimantă, consultaţi *Informaţ[ii importante privind](#page-122-1)  [alegerea hârtiei](#page-122-1)* la pagina 115.

#### <span id="page-15-0"></span>**Tipuri de plicuri <sup>2</sup>**

Majoritatea plicurilor sunt indicate pentru imprimanta dvs. Totuşi, anumite plicuri pot afecta alimentarea cu hârtie şi calitatea imprimării datorită modului în care au fost produse. Un plic corespunzător trebuie să aibă margini cu pliuri bine îndoite şi clapa de închidere trebuie să nu fie mai groasă decât două coli de hârtie. Plicul trebuie să stea perfect orizontal şi să nu aibă aspect de pungă (pentru colete voluminoase) sau de hârtie de calc. Trebuie să cumpărați plicuri de calitate de la un furnizor care întelege că veți folosi plicurile într-o imprimantă laser. Înainte de a cumpăra un stoc de plicuri, testaţi unul pentru a fi siguri că imprimarea are calitatea dorită.

Brother nu recomandă o marcă anume de plicuri deoarece producătorii de plicuri pot modifica specificațiile plicului. Sunteţi singuri răspunzători de calitatea şi performanţele plicurilor utilizate.

- Nu folositi plicuri deteriorate, ondulate, cu încretituri, de formă neregulată, foarte lucioase sau cu textură în relief.
- Nu folosiți plicuri cu fermoare, capse, legate cu sfoară, cu părți autoadezive, cu ferestre, găuri, decupaje sau perforatii.
- Nu folosiți plicuri cu aspect de pungă, care nu sunt bine îndoite, care sunt ștanțate (cu scris în relief) sau preimprimate pe interior.
- Nu folositi plicuri care au fost mai înainte imprimate la o imprimantă laser.
- Nu folosiți plicuri care nu pot fi perfect stivuite.
- Nu folositi plicuri a căror greutate depăseste greutatea indicată în specificațiile imprimantei.
- Nu folositi plicuri cu defecte de fabricatie, cu margini strâmbe sau ale căror colturi nu formează unghiuri drepte.

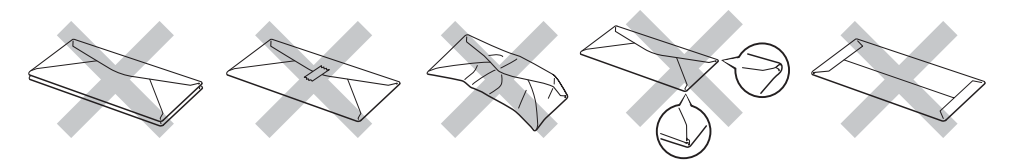

Dacă veţi folosi unul din tipurile de plicuri enumerate mai sus, imprimanta se poate defecta. Brother nu acoperă acest gen de defecţiune prin nici un contract de garanţie sau service.

### **Notă**

- Nu puneti tipuri de hârtie diferite în tava de hârtie în același timp deoarece hârtia se poate bloca sau alimenta incorect.
- Nu imprimaţi plicuri folosind imprimarea duplex.
- Pentru o imprimare reușită, trebuie să selectați în aplicația utilizață hârtie de aceeași dimensiune ca hârtia din tavă.

### <span id="page-16-0"></span>**Zonă imprimabilă <sup>2</sup>**

Atunci când utilizaţi emulaţia PCL (driver standard), marginile neimprimabile sunt prezentate în tabelele de mai jos.

### **Notă**

Atunci când utilizaţi emulaţia BR-Script, marginile neimprimabile ale hârtiei sunt de 4,32 mm (0,17 inci.).

#### **Portret <sup>2</sup>**

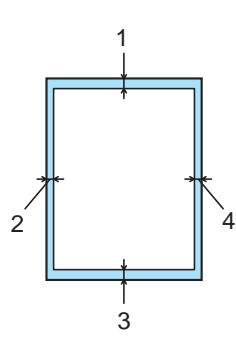

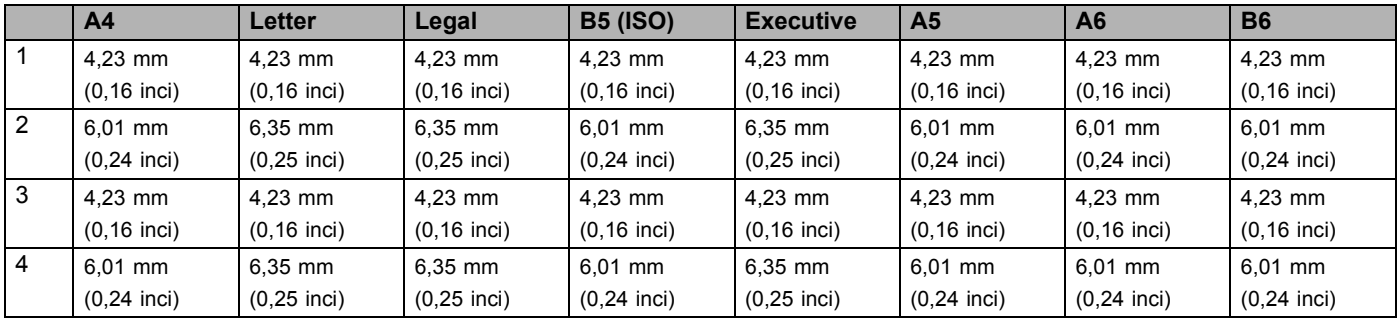

#### **Peisaj <sup>2</sup>**

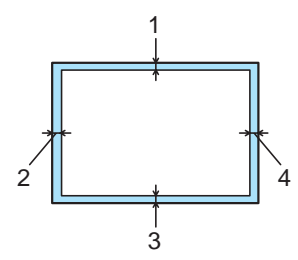

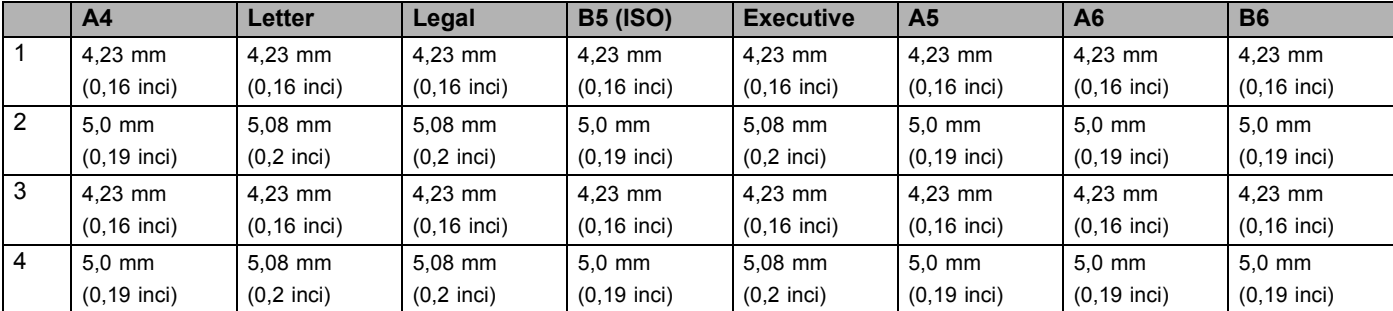

## <span id="page-17-0"></span>**Metode de imprimare <sup>2</sup>**

#### <span id="page-17-1"></span>**Tipărire pe hârtie normală, hârtie autoadezivă şi folii transparente <sup>2</sup>**

#### <span id="page-17-2"></span>**Tipărire pe hârtie normală, hârtie autoadezivă sau folii transparente de la Tava 1, 2 sau 3 <sup>2</sup>**

Pentru a afla hârtia cea mai potrivită, consultati *[Despre hârtie](#page-13-3)* la pagina 6.

**4 Selectati următoarele setări din driverul imprimantei: Dimensiune Hârtie** (1) **Suport Imprimare** (2) **Sursă Hârtie** (3) şi orice alte setări.

#### **Driver de imprimantă pentru Windows**

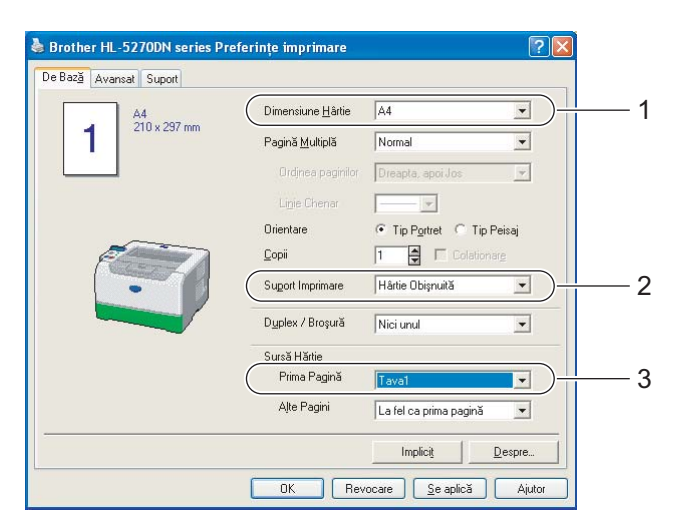

**Driver de imprimantă BR-Script**

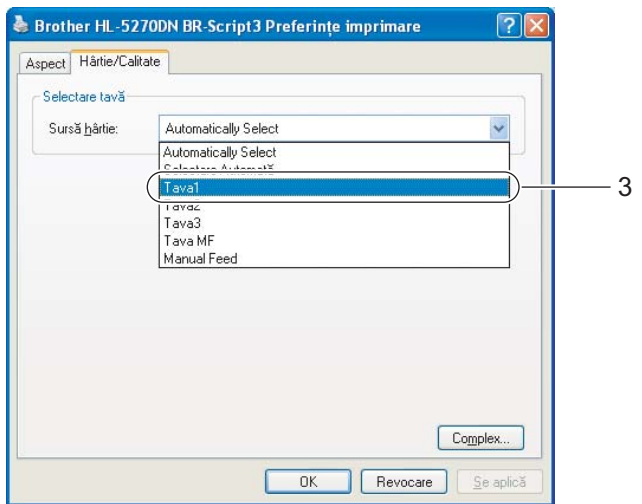

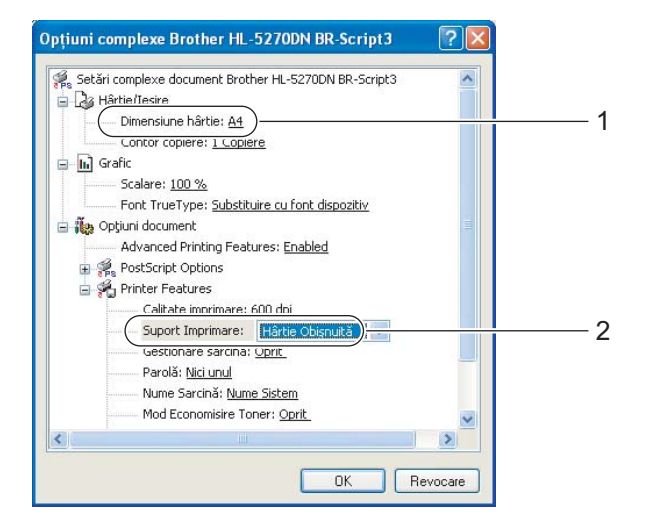

2. Metode de imprimare

Scoateți tava de hârtie complet din imprimantă.

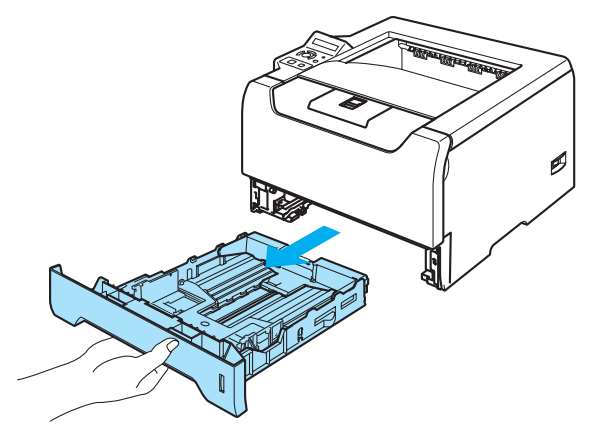

**6** În timp ce apăsați maneta albastră de deblocare a ghidajelor pentru hârtie, glisați ghidajele pentru hârtie astfel încât să corespundă cu dimensiunea hârtiei. Asiguraţi-vă că ghidajele sunt bine fixate în locaşele lor.

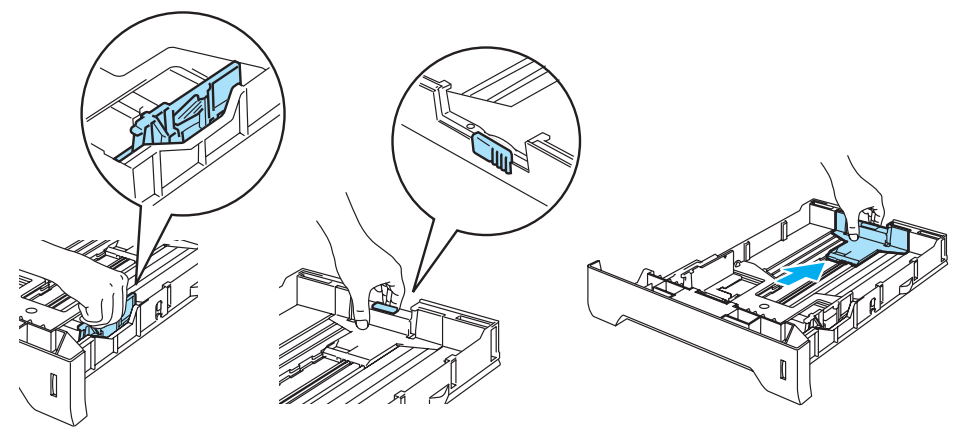

4 Puneți hârtie în tavă și asigurați-vă că teancul nu depășește semnul care indică cantitatea maximă admisă  $(\blacktriangledown)$ .

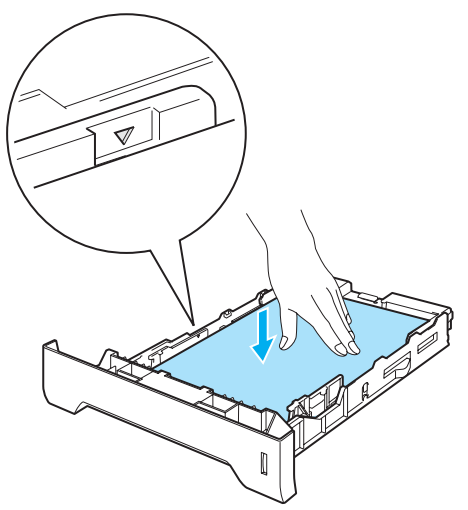

**5** Puneți tava de hârtie bine fixată înapoi în imprimantă. Asigurați-vă că este complet inserată în imprimantă.

6 Ridicați clapeta de susținere pentru a împiedica hârtia să alunece din tava de ieșire cu fața în jos, sau scoateți paginile care ies din imprimantă una câte una.

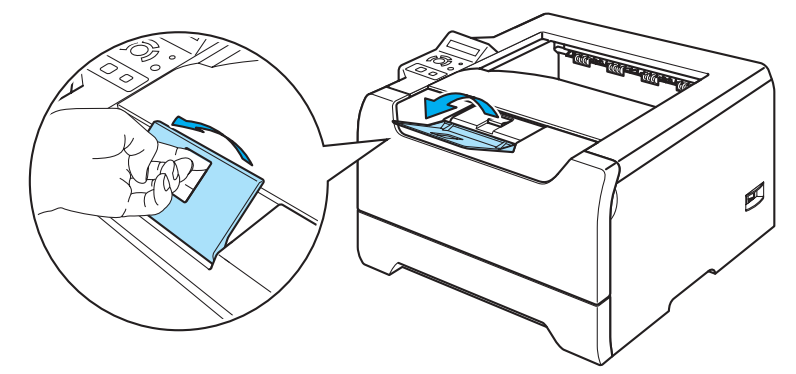

Trimiteți datele de imprimare către imprimantă.

#### **Notă**

- Partea care trebuie imprimată trebuie să fie cu faţa în jos.
- Când imprimaţi pe folii transparente, scoateţi imediat fiecare folie după imprimare. Stivuirea foliilor transparente imprimate poate determina blocarea hârtiei sau ondularea foliilor.

#### <span id="page-20-0"></span>**Imprimarea pe hârtie normală, hârtie autoadezivă sai folii transparente folosind tava MF <sup>2</sup>**

Modul Tavă MF este activat automat atunci când puneţi hârtie în tava multifuncţională.

Pentru a afla hârtia cea mai potrivită, consultaţi *[Despre hârtie](#page-13-3)* la pagina 6.

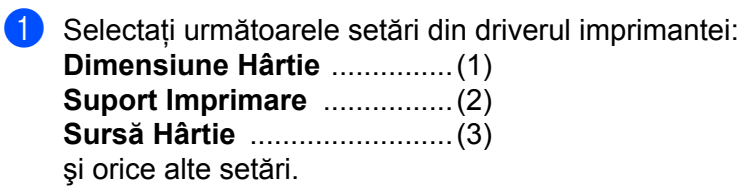

**Driver de imprimantă pentru Windows**

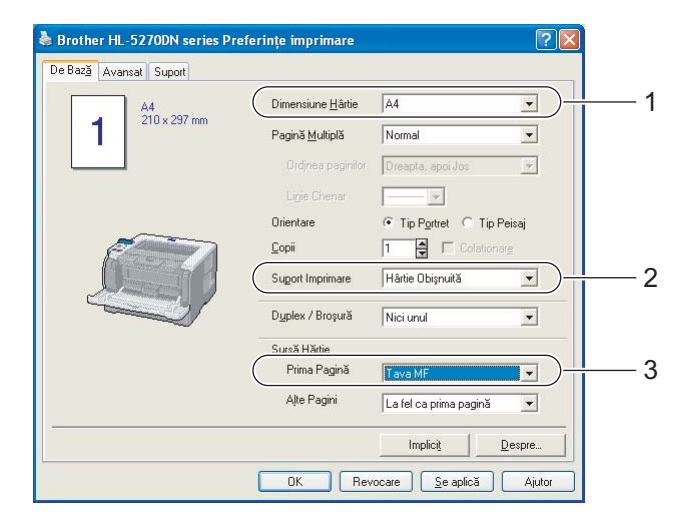

**Driver de imprimantă BR-Script**

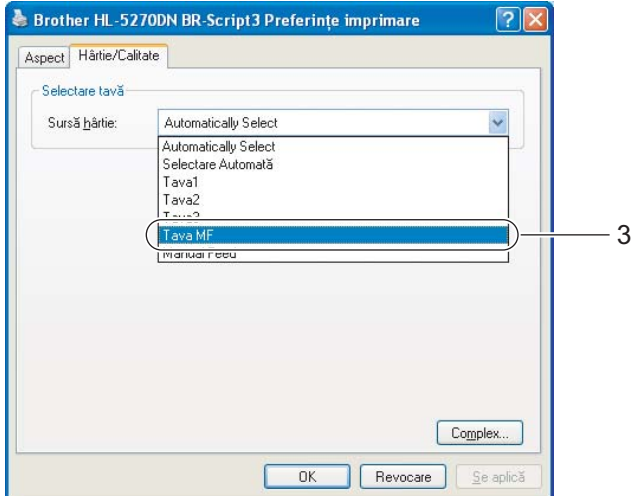

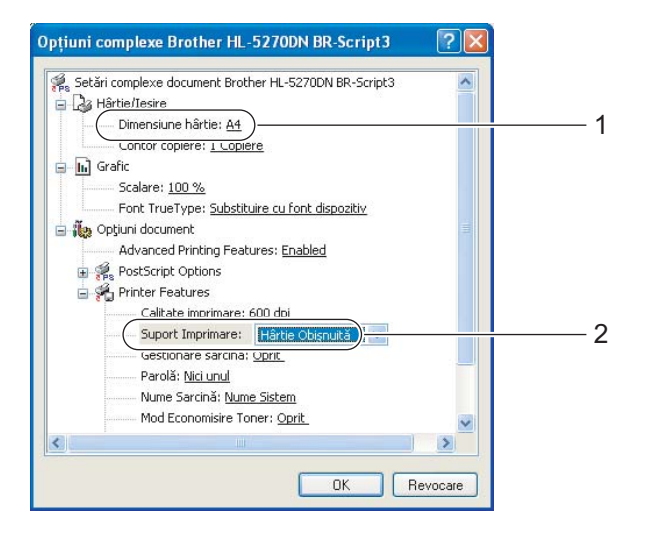

2 Deschideți tava MF și lăsați-o ușor în jos.

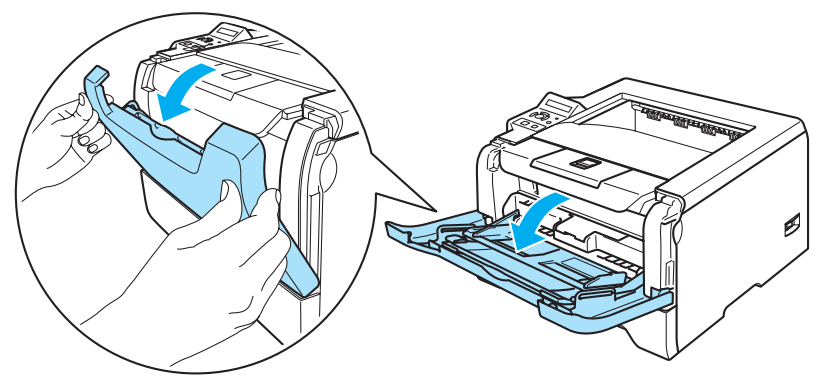

**6** Scoateți clapeta de susținere (1) a tavei MF.

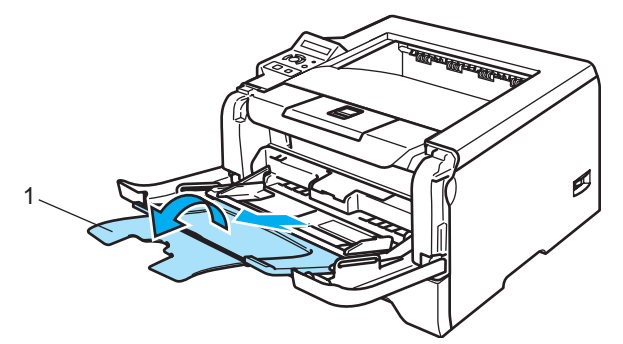

4) Ridicați clapeta de susținere pentru a împiedica hârtia să alunece din tava de ieșire cu fața în jos, sau scoateți paginile care ies din imprimantă una câte una.

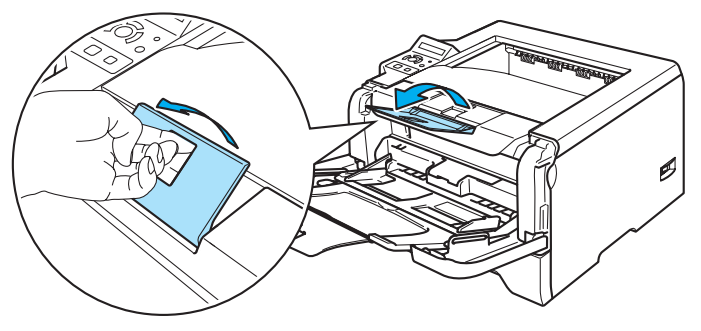

 $\overline{6}$  Puneți hârtie în tava MF. Asigurați-vă că hârtia se află sub semnul ( $\overline{v}$ ) care indică cantitatea maximă admisă pe ambele laturi ale tăvii.

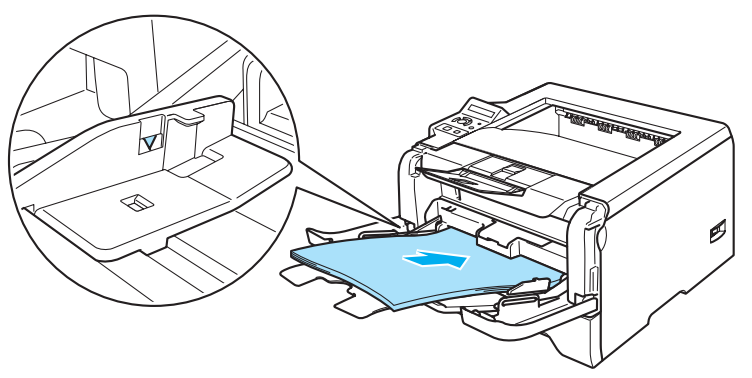

6 În timp ce apăsați maneta albastră de deblocare a ghidajelor pentru hârtie, glisați ghidajele pentru hârtie astfel încât să corespundă cu dimensiunea hârtiei.

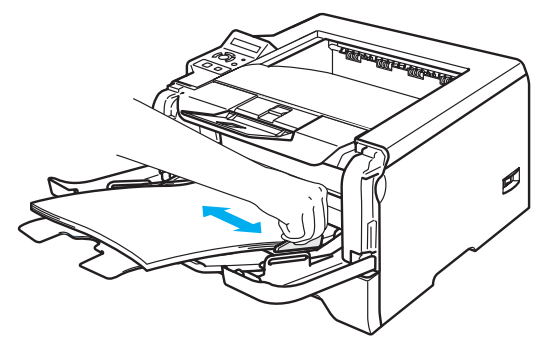

7 Trimiteți datele de imprimare către imprimantă.

#### **Notă**

- Partea care trebuie imprimată trebuie să fie cu faţa în sus cu marginea de sus orientată înainte.
- Când imprimaţi pe folii transparente, scoateţi imediat fiecare folie după imprimare. Stivuirea foliilor transparente imprimate poate determina blocarea hârtiei sau ondularea foliilor.

### <span id="page-23-1"></span><span id="page-23-0"></span>**Imprimarea pe hârtie groasă, etichete şi plicuri <sup>2</sup>**

Modul Tavă MF este activat automat atunci când puneți hârtie în tava multifuncțională. Pentru a afla hârtia cea mai potrivită, consultaţi *[Despre hârtie](#page-13-3)* la pagina 6 şi *[Tipuri de plicuri](#page-15-0)* la pagina 8.

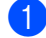

Selectați următoarele setări din driverul imprimantei:

**Dimensiune Hârtie** ...............(1) **Suport Imprimare** ................(2) **Sursă Hârtie** .........................(3)

şi orice alte setări.

#### **Driver de imprimantă pentru Windows**

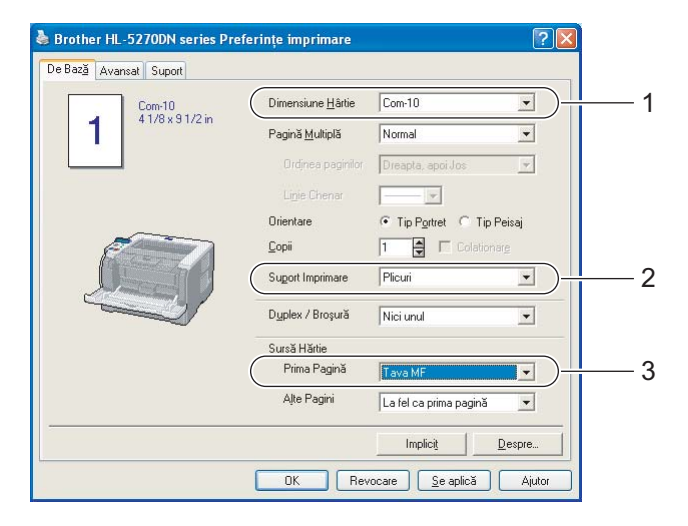

**Driver de imprimantă BR-Script**

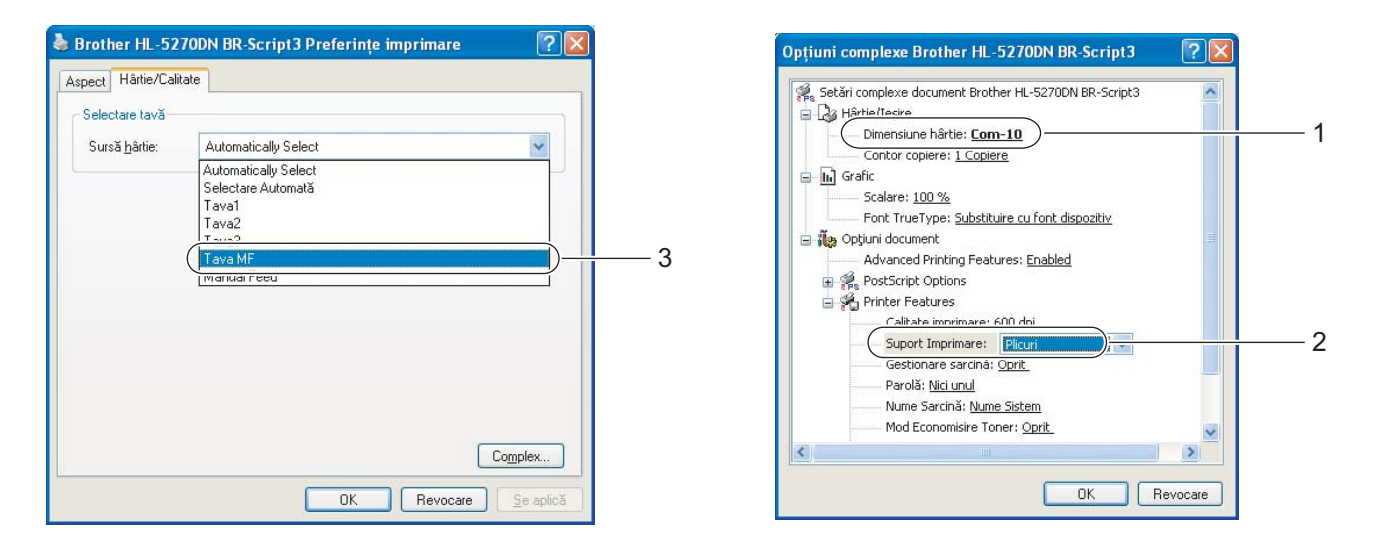

#### **Notă**

- Când utilizaţi Envelope #10, selectaţi **Com-10** din **Dimensiune Hârtie**.
- Pentru alte tipuri de plicuri care nu sunt enumerate în driverul de imprimantă, cum ar fi Envelope #9 sau Envelope C6, selectaţi **Definit de Utilizator...** Pentru mai multe informaţii despre dimensiunea plicurilor, consultaţi *[Dimensiunea Hârtiei](#page-124-0)* la pagina 117.

2 Deschideți tava MF și lăsați-o ușor în jos.

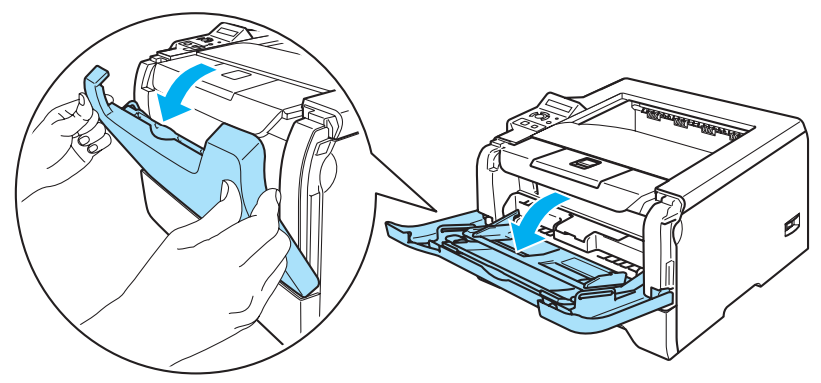

**6** Scoateți clapeta de susținere (1) a tavei MF.

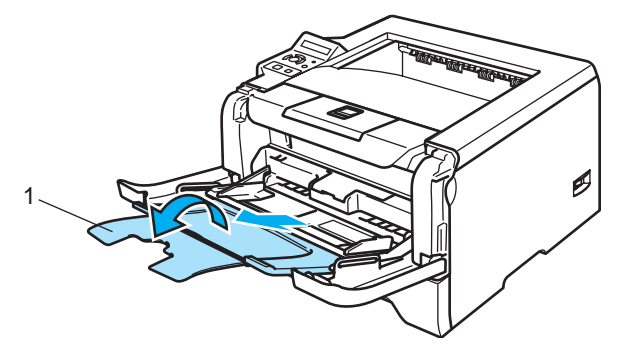

4) Ridicați clapeta de susținere pentru a împiedica hârtia să alunece din tava de ieșire cu fața în jos, sau scoateți paginile care ies din imprimantă una câte una.

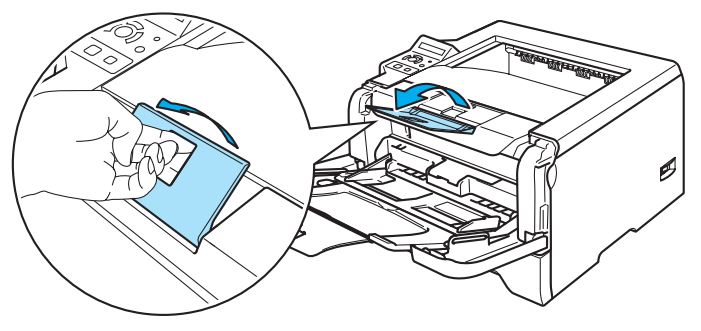

 $\overline{5}$  Puneți hârtie în tava MF. Asigurați-vă că hârtia se află sub semnul ( $\overline{v}$ ) care indică cantitatea maximă admisă pe ambele laturi ale tăvii.

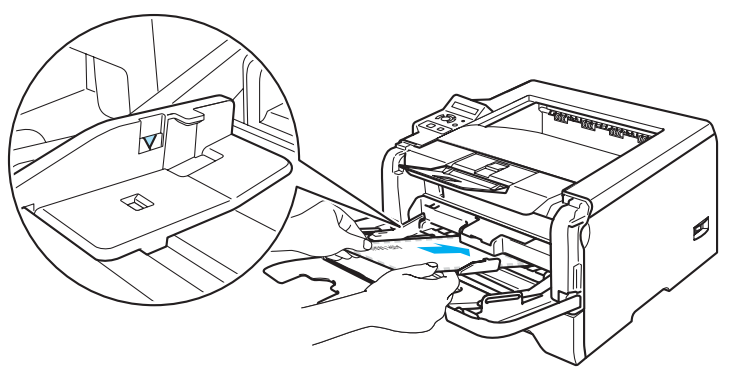

#### **Notă**

- Îmbinările plicului care sunt sigilate din fabrică trebuie să fie bine lipite.
- Partea care trebuie imprimată trebuie să fie cu faţa în sus.
- Ambele fete ale plicului trebuie să fie împăturite corect, să nu fie încretite sau mototolite.
- 6 În timp ce apăsați maneta albastră de deblocare a ghidajelor pentru hârtie, glisați ghidajele pentru hârtie astfel încât să corespundă cu dimensiunea hârtiei.

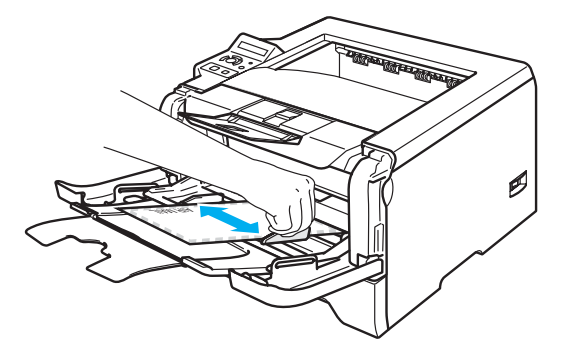

Trimiteti datele de imprimare către imprimantă.

#### **Notă**

- Scoateţi imediat fiecare folie sau plic după imprimare. Stivuirea foliilor sau plicurilor poate antrena blocarea sau ondularea hârtiei.
- Dacă plicurile sunt imprimate cu pete fixaţi **Suport Imprimare** la **Hârtie Groasă** sau **Hârtie mai Groasă** pentru a mări temperatura de fixare a tonerului. Pentru a regla densitatea imprimării, consultaţi *[Imprimarea](#page-23-1)  [pe hârtie groas](#page-23-1)ă, etichete şi plicuri* la pagina 16.
- Dacă plicurile ies cu încreţituri după imprimare, consultaţi *Îmbunătăţ[irea calit](#page-108-0)ăţii de imprimare* [la pagina 101.](#page-108-0)

#### **Notă**

• Dacă plicul de dimensiune DL cu clapă dublă iese mototolit după imprimare, selectați **DL Long Edge** în **Dimensiune Hârtie**, din tabul **De Bază**. Puneţi un alt plic de dimensiune DL cu clapă dublă în tava MF cu latura lungă înainte, apoi imprimati încă o dată.

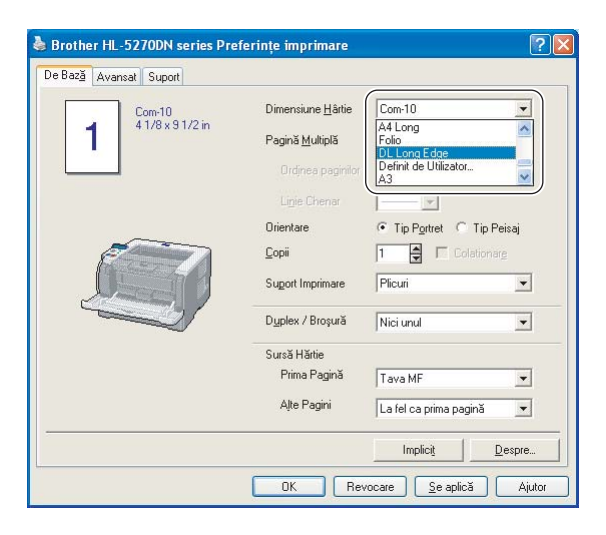

- Când puneţi hârtie în tava MF, reţineţi următoarele indicaţii:
	- Puneţi hârtia cu partea de sus înainte şi împingeţi-o uşor în tavă.
	- Asiguraţi-vă că hârtia este pusă drept şi în poziţie corectă în tava MF. În caz contrar, hârtia nu va fi alimentată corect, acest lucru având ca efect o imprimare oblică sau blocarea hârtiei.

## <span id="page-27-0"></span>**Imprimare Duplex <sup>2</sup>**

Driverele de imprimantă livrate pentru Windows® 95/98/Me/2000/XP și Windows NT® 4.0, Mac OS® 9.1 până la 9.2 si Mac OS<sup>®</sup> X 10.2.4 sau mai avansat, toate permit imprimarea duplex. Pentru mai multe informatii despre alegerea setărilor, consultati sectiunea **Help** la driverul de imprimantă.

### <span id="page-27-1"></span>**Indicaţii privind imprimarea faţă-verso <sup>2</sup>**

- Dacă hârtia este subtire, se poate încreți.
- Dacă hârtia este ondulată, îndreptati-o și puneți-o din nou în tava de hârtie sau în tava MF.
- Dacă alimentarea este incorectă, hârtia poate ieși ondulată. Scoateti hârtia și îndreptati-o.
- Atunci când utilizati functia imprimare manuală duplex, este posibil să se blocheze hârtia sau calitatea imprimării să fie necorespunzătoare. Dacă se produce o blocare a hârtiei, consultati *Blocă[ri ale hârtiei](#page-99-0) și [cum se rezolv](#page-99-0)ă acestea* la pagina 92. Dacă aveţi o problemă cu calitatea imprimării, consultaţi *Îmbunătăţirea calităţ[ii de imprimare](#page-108-0)* la pagina 101.

#### <span id="page-27-2"></span>**Imprimare duplex manuală <sup>2</sup>**

- Driverul de imprimantă BR-Script (emulație PostScript® 3™) nu acceptă imprimarea duplex manuală.
- Utilizati hârtie normală sau reciclată. Nu folositi hârtie autoadezivă.

#### **Imprimare duplex manuală de la tava de hârtie <sup>2</sup>**

- a În driverul de imprimantă selectaţi tabul **Avansat**, apoi selectaţi modul de imprimare **Duplex Manual**, ş<sup>i</sup> din tabul **De Bază** selectaţi ca Sursă Hârtie **Tava 1**.
- Trimiteti datele de imprimare către imprimantă. Imprimanta va tipări mai întâi automat toate paginile pare pe o parte a colilor.
- Scoateti paginile pare imprimate din tava de iesire și puneți-le înapoi în tava de hârtie cu partea de imprimat (partea neimprimată) orientată în jos. Urmați instrucțiunile de pe ecranul PC-ului.

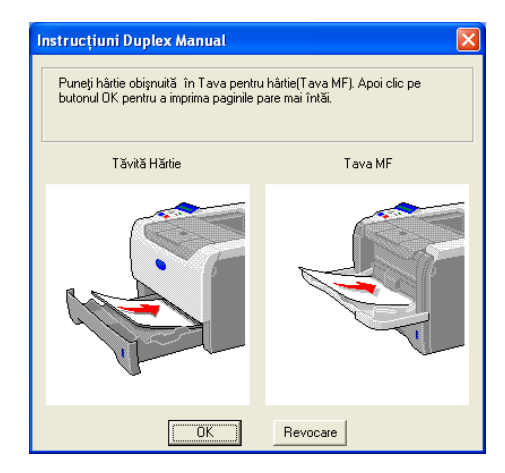

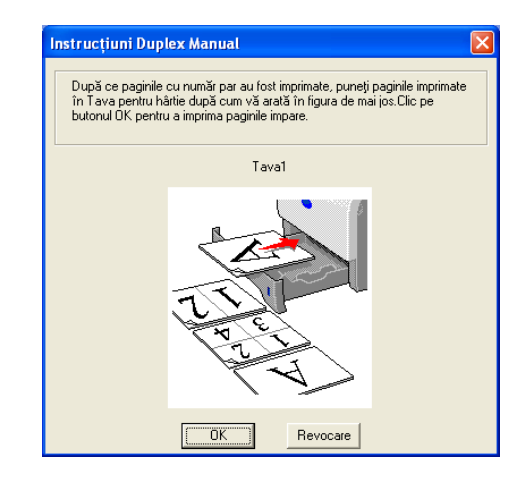

d Imprimanta va tipări acum automat toate paginile impare pe cealaltă parte a colilor.

#### **Notă**

- Dacă selectaţi ca **Sursă Hârtie Selectare Automata**, puneţi paginile imprimate pe partea pară în tava MF.
- Când puneţi colile în tava de hârtie, goliţi mai întâi tava. Apoi, puneţi paginile imprimate în tavă, cu partea imprimată orientată în sus. (Nu puneți paginile imprimate peste un teanc de pagini neimprimate.)

#### **Imprimare duplex manuală de la tava MF <sup>2</sup>**

#### **Notă**

Înainte să puneți foliile din nou în tava MF, va trebui să le îndreptați pentru a evita blocarea hârtiei.

- a Din tabul **Avansat** selectaţi modul de imprimare **Duplex Manual**, iar din tabul **De Bază** selectaţi ca **Sursă Hârtie Tava MF**.
- 2 Puneți colile în tava MF cu partea de imprimat orientată în sus. Urmați instrucțiunile de pe ecranul PCului. Repetati acest pas până când imprimati toate paginile pare.

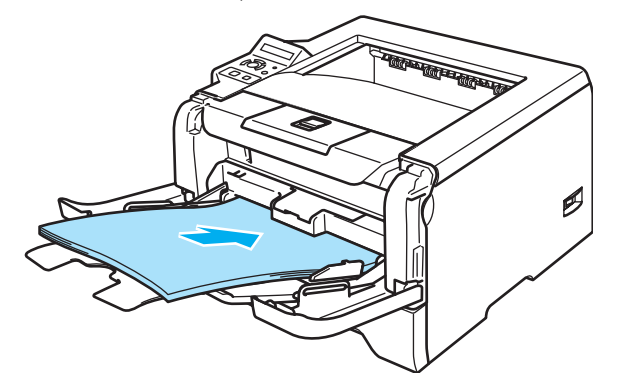

<span id="page-28-0"></span>Scoateti paginile pare din tava de ieşire şi apoi, în aceeaşi ordine, puneti-le înapoi în tava MF. Puneti colile cu fața care trebuie imprimată (neimprimată) orientată în sus. Urmați instrucțiunile de pe ecranul PC-ului.

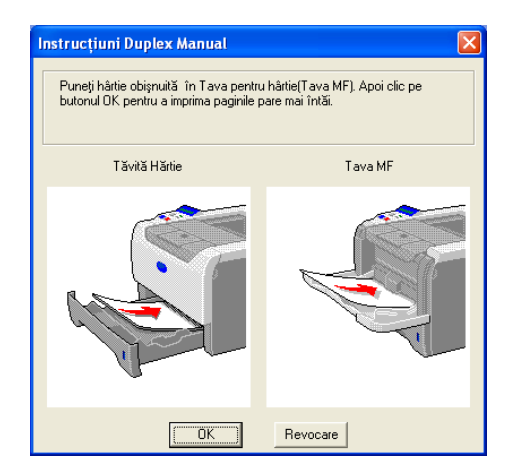

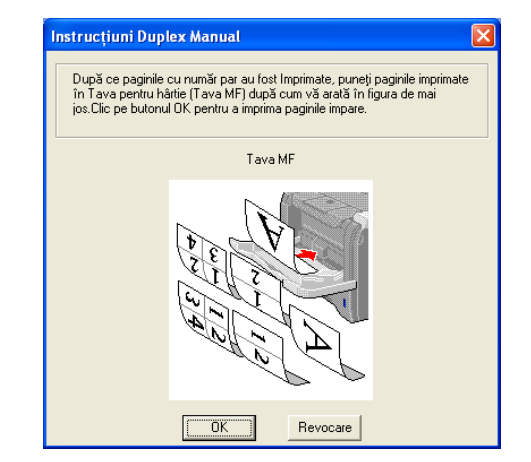

Repetați **@** până [c](#page-28-0)ând ați tipărit toate paginile impare pe cealaltă parte a colilor de hârtie.

#### **Orientarea colilor de hârtie pentru imprimarea duplex manuală <sup>2</sup>**

Imprimanta tipăreşte a doua pagină mai întâi.

Dacă imprimaţi 10 pagini pe 5 coli de hârtie, va fi imprimată mai întâi pagina 2, apoi pagina 1 a primei coli de hârtie. Va fi imprimată pagina 4 apoi pagina 3 pe a doua coală de hârtie. Va fi imprimată pagina 6 apoi pagina 5 pe a treia coală de hârtie, ş.a.m.d.

Când efectuati o imprimare duplex manuală, hârtia trebuie pusă în tava de hârtie în modul următor:

Pentru tava de hârtie:

- Puneti partea care trebuie imprimată cu fata în jos cu partea de sus a colii în partea din fată a tăvii.
- Pentru a tipări pe cealaltă parte, puneti coala cu fata în sus, cu partea de sus a colii în partea din fată a tăvii.
- Dacă se utilizează hârtie letterhead, puneți hârtia în tavă cu partea cu antetul orientată în sus în partea din fată a tăvii.
- Pentru a tipări pe cealaltă parte, puneţi partea cu antetul cu faţa în jos în partea din faţă a tăvii.

■ Pentru tava multifunctională (tava MF):

- Puneti partea care trebuie tipărită cu fata în sus cu partea de sus a colii înainte.
- Pentru a tipări pe cealaltă parte, puneți coala cu fața în jos, cu partea de sus a colii înainte.
- Dacă folositi hârtie letterhead, puneti-o cu partea cu antetul în jos și înainte.
- Pentru a tipări pe cealaltă parte, puneți partea cu antetul în sus și înainte.

#### <span id="page-29-1"></span><span id="page-29-0"></span>**Imprimare duplex automată <sup>2</sup>**

### **Notă**

- Capturile de ecran din această sectiune sunt luate din Windows<sup>®</sup> XP. Informatiile afisate pe ecranul computerului dvs. pot fi diferite în functie de sistemul dvs. de operare.
- Utilizati coli de hârtie de dimensiune A4, Letter sau Legal atunci când folositi functia imprimare duplex automată.
- Asigurati-vă că capacul din spate este închis.
- Asigurati-vă că tava duplex este instalată corect în imprimantă.
- Dacă hârtia este ondulată, îndreptati-o și puneți-o din nou în tava de hârtie.
- Trebuie să folositi hârtie normală. Nu folositi hârtie autoadezivă sau subtire.

**1** Puneți hârtie în tava de hârtie sau în tava MF.

#### b **Pentru driverul de imprimantă pentru Windows**

- **1** Deschideţi căsuţa de dialog **Proprietăţi** în driverul de imprimantă.
- **2** Din tabul **Generalităţi**, faceţi clic pe pictograma **Preferinţe Imprimare**.
- **3** Din tabul **Avansat**, faceţi clic pe pictograma **Duplex**.
- **4** Asiguraţi-vă că aţi selectat **Utilizaţi Unitatea Duplex**.

Clicaţi **OK**. Imprimanta va tipări automat pe ambele părţi ale colii de hârtie.

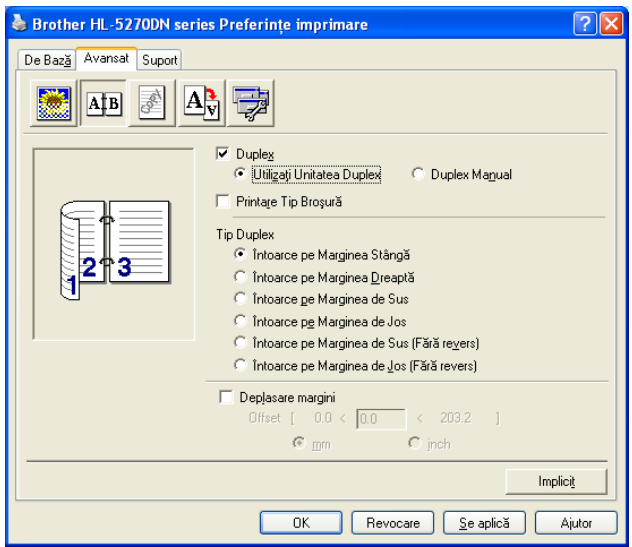

#### **Pentru driverul de imprimantă BR-Script**

- Deschideţi căsuţa de dialog **Proprietăţi** în driverul de imprimantă.
- Din tabul **Generalităţi**, faceţi clic pe pictograma **Preferinţe Imprimare**.
- Din tabul **Aspect**, selectaţi **Orientare**, **Imprimare pe ambele părţi (Duplex)** şi **Ordinea paginilor**.
- Clicaţi **OK**. Imprimanta va tipări automat pe ambele părţi ale colii de hârtie.

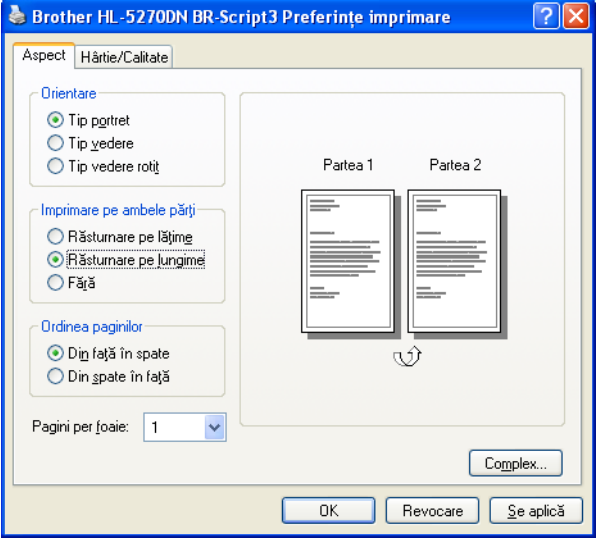

### <span id="page-31-0"></span>**Printare Broşură (Pentru driverul de imprimantă pentru Windows) <sup>2</sup>**

- **1** Puneti hârtie în tava de hârtie sau în tava MF.
- b Deschideţi căsuţa de dialog **Proprietăţi** în driverul de imprimantă.
- c Din tabul **Generalităţi**, faceţi clic pe pictograma **Preferinţe Imprimare**.
- d Din tabul **Avansat**, selectaţi **Duplex** <sup>ş</sup>i **Utilizaţi Unitatea Duplex** sau **Duplex Manuală**, şi apoi **Printare Tip Broşură**.
- **6** Clicați OK. Imprimanta va tipări o broșură în mod automat.

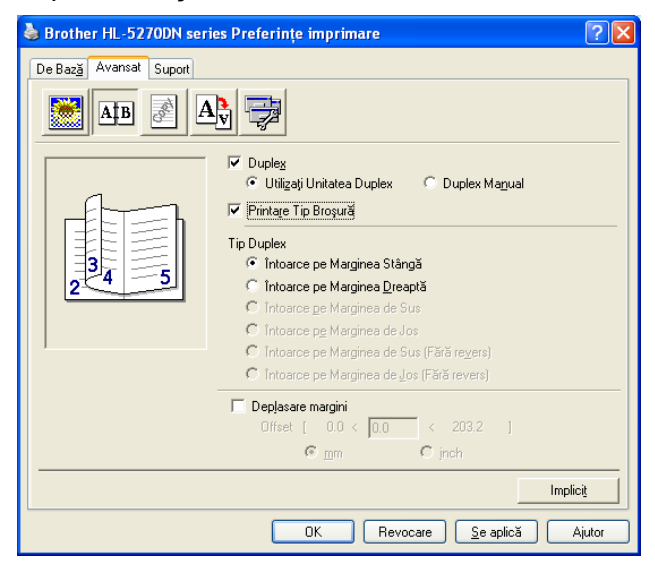

## <span id="page-32-0"></span>**Imprimare la indigo <sup>2</sup>**

Imprimarea la indigo vă permite să imprimaţi automat o pagină de date pe mai multe tipuri de hârtie schimbând sursa de hârtie. Puteți face copii ca și când ați imprima pe indigo folosind o imprimantă matriceală. De exemplu, puteți imprima 'Datele A' pe 'Coala 1' care este albastră și apoi pe 'Coala 2' care e galbenă și are deja informații tipărite pe ea. Dacă puneți hârtie pentru 'Coala 1' în Tava 1 și hârtie pentru 'Coala 2' în Tava MF, imprimanta va alimenta automat hârtie pentru 'Coala 1' din Tava 1 şi pentru 'Coala 2' din tava MF.

Pentru mai multe informații, vizitați-ne la [http://solutions.brother.com/carboncopy/en\\_us](http://solutions.brother.com/carboncopy/en_us)

**3**

# <span id="page-33-0"></span>**Drivere şi Softuri <sup>3</sup>**

### <span id="page-33-1"></span>**Driver de imprimantă <sup>3</sup>**

Un driver de imprimantă este un soft care transformă datele din formatul utilizat de computer într-un format utilizat de un anume tip de imprimantă. În general, acest format este un limbaj de descriere a paginii (PDL).

Driverele de imprimantă pentru următoarele versiuni de Windows<sup>®</sup> și Macintosh<sup>®</sup> se află pe CD-ROM-ul livrat împreună cu imprimanta sau la Centrul de Solutii Brother la <http://solutions.brother.com>. Instalati driverele conform instructiunilor din Ghidul de Instalare Rapidă. Cele mai recente drivere de imprimantă pot fi descărcate de la Brother Solutions Center la [http://solutions.brother.com.](http://solutions.brother.com)

Dacă doriţi să dezinstalaţi driverul de imprimantă, consultaţi *[Dezinstalarea driverului de imprimant](#page-49-1)ă* la pagina 42.

#### **Pentru Windows® <sup>3</sup>**

- Driver de imprimantă Windows (cel mai adecvat driver de imprimantă pentru acest produs)
- Driver de imprimantă BR-Script (emulație care utilizează limbaiul PostScript<sup>®</sup>3™)
- Driver PCL General (Pentru utilizatorii de Citrix Presentation Server™ (Citrix<sup>®</sup> MetaFrame<sup>®</sup>), Windows<sup>®</sup> Terminal Server și alte medii de lucru Windows NT 4.0<sup>®</sup> și Windows<sup>®</sup> 2000/XP de partajare în retea, vă recomandăm să folosiți driverul nostru PCL general. Acest driver nu acceptă decât funcții de imprimare de bază.)

#### **Pentru Macintosh® <sup>3</sup>**

- **Driver Brother Laser pentru Macintosh**<sup>®</sup>
- Driver de imprimantă BR-Script (emulație care utilizează limbaiul PostScript<sup>®</sup>3™)

#### **Pentru Linux <sup>3</sup>**

- Driver de imprimantă LPR
- Driver de imprimantă CUPS

#### **Notă**

- Pentru mai multe informații despre Driverul general PCL și driverul de imprimantă pentru Linux, vizitați-ne la [http://solutions.brother.com.](http://solutions.brother.com)
- Driverul de imprimantă pentru Linux poate fi lansat după lansarea oficială a acestui produs.

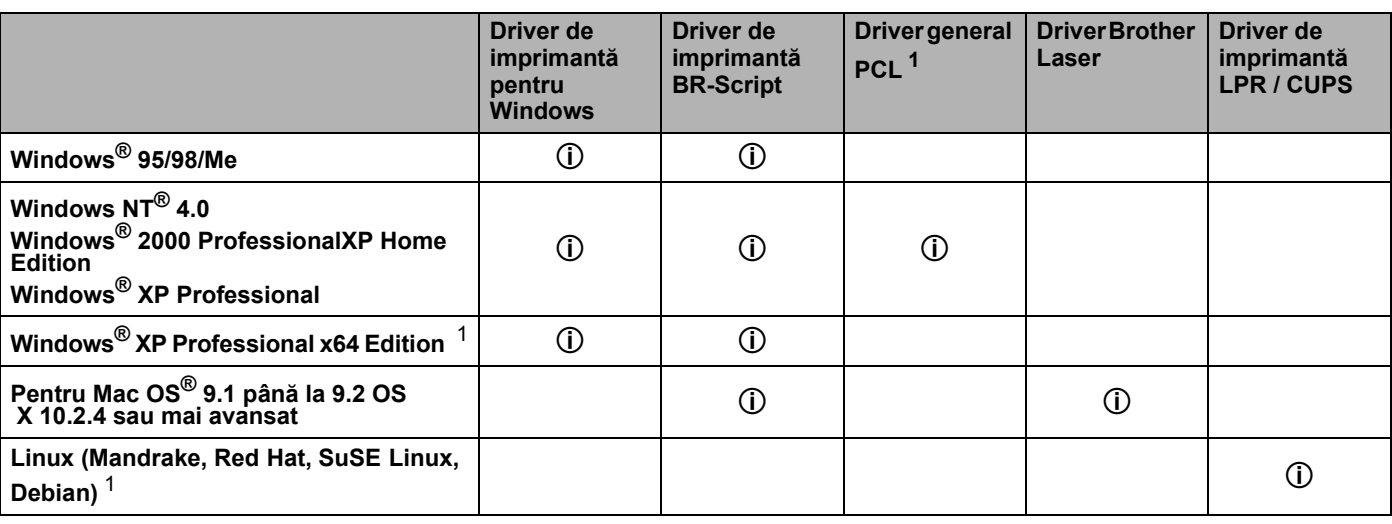

<span id="page-33-2"></span><sup>1</sup> Descărcați driverul de imprimantă de la <http://solutions.brother.com>.

Puteti modifica următoarele setări ale imprimantei când imprimati de la computerul dvs.

- Dimensiune Hârtie
- Pagini Multiple
- Orientare
- Copii
- Media Type (Suport Imprimare)
- Sursă Hârtie
- Resolution (Rezoluție)
- Toner Save Mode (Mod Economisire Toner)
- Imprimare duplex (imprimare Duplex Manuală  $13/$  $13/$  imprimare Duplex de la tava Duplex)
- Filigran  $13$  $13$
- Gestionare sarcină  $13$  $13$
- Setare Imprimare Rapidă  $13$  $13$
- Timp de intrare în Aşteptare
- $\blacksquare$  Monitor Stare <sup>[1](#page-34-0)</sup>
- $Maccro<sup>13</sup>$  $Maccro<sup>13</sup>$  $Maccro<sup>13</sup>$
- $\blacksquare$  Administrator <sup>[1](#page-34-0)[2](#page-34-2)[3](#page-34-1)</sup>
- Inserare Comandă/Fișier  $123$  $123$  $123$
- Protectie Pagină  $13$  $13$
- Imprimare Dată și Oră  $13$  $13$
- $\blacksquare$  Ajustare densitate  $^{13}$  $^{13}$  $^{13}$
- Printare Mesaj de Eroare  $13$  $13$
- <span id="page-34-0"></span><sup>1</sup> Aceste setări nu sunt disponibile dacă folosiți driverul de imprimantă BR-script pentru Windows<sup>®</sup>.
- <span id="page-34-2"></span><sup>2</sup> Aceste setări nu sunt disponibile pentru Windows  $NT^{\circledR}$  4.0 și Windows<sup>®</sup> 2000/XP.
- <span id="page-34-1"></span> $3$  Aceste setări nu sunt disponibile pentru driverele Brother Laser și BR-Script pentru Macintosh $^{\circledR}$ .

### <span id="page-35-1"></span><span id="page-35-0"></span>**Caracteristici reglabile din driverul de imprimantă (Pentru Windows®) <sup>3</sup>**

Pentru mai multe informatii, consultati informatiile de la **Ajutor** în driverul de imprimantă.

#### **Notă**

- Capturile de ecran din această sectiune sunt luate din Windows<sup>®</sup> XP. Informatiile afisate pe ecranul computerului dvs. pot fi diferite în functie de sistemul dvs. de operare.
- Dacă utilizaţi Windows® 2000 sau XP, puteţi accesa căsuţa de dialog **Preferinţe Imprimare** făcând clic pe **Preferinţe Imprimare...** în tabul **Generalităţi** al căsuţei de dialog **Proprietăţi Imprimantă**.
- Dacă utilizaţi Windows NT® 4.0, puteţi accesa căsuţa de dialog **Preferinţe Imprimare** făcând clic pe **Setări Implicite Document...** din meniul **Fişier** al dosarului **Imprimante**.

#### **Tabul De Bază <sup>3</sup>**

Puteţi modifica de asemenea unele setări clicând pe ilustraţiile din partea stângă.

**4.** Selectați Dimensiune Hârtie, Pagini Multiple, Orientare și alte setări (1).

b Selectaţi setarea **Duplex / Broşură** dintre opţiunile **Nici unul**, **Duplex** sau **Broşur<sup>ă</sup>** (2).

#### **Notă**

Puteţi selecta setări mai detaliate pentru imprimarea Duplex sau Broşură folosind tabul **Avansat**. Consultaţi *[Imprimare Duplex](#page-37-0)* la pagina 30.

#### c Selectaţi **Surs<sup>ă</sup> Hârtie** (3).

4) Faceti clic pe **OK** pentru a confirma setările selectate. Pentru a reveni la setările implicite, faceţi clic pe **Implicit**, apoi pe **OK**.

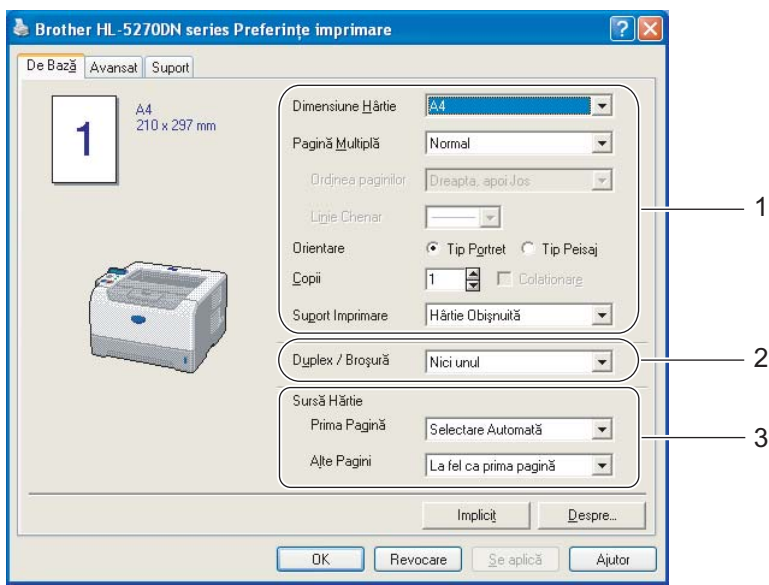
### **Tabul Avansat <sup>3</sup>**

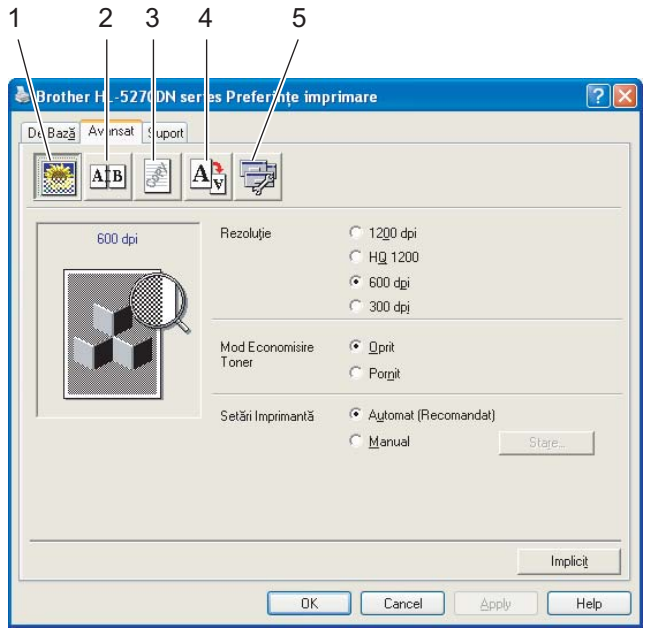

Modificaţi setările acestui tab făcând clic pe una din următoarele pictograme:

- Calitate imprimare (1)
- $\blacksquare$  Imprimare Duplex (2)
- $\blacksquare$  Filigran (3)
- Setare Pagină (4)
- Opțiuni Dispozitiv (5)

## **Print Quality (Calitatea Imprimării) <sup>3</sup>**

### **Resolution (Rezoluţie)**

Puteţi schimba rezoluţia în modul următor:

- 1200 dpi
- HQ 1200
- 600 dpi
- 300 dpi

# **Notă**

Dacă utilizați setarea 1200 dpi pentru calitate superioară (1200  $\times$  1200 dpi) viteza de imprimare va fi mai redusă.

### **Toner Save Mode (Mod Economisire Toner)**

Puteţi reduce costurile de exploatare activând **Mod Economisire Toner**, care reduce densitatea de imprimare.

## **Notă**

- Nu vă recomandăm modul Economisire Toner pentru imprimarea fotografiilor sau a imaginilor cu Nuante de Gri.
- **Toner Save Mode (Modul Economisire Toner)** nu este disponibil pentru rezoluţia **1200 dpi** sau **HQ 1200**.

### **Setări imprimantă**

Puteti modifica manual setările de imprimare.

• **Automat**

Selectarea optiunii **Automat** permite imprimarea automată cu selectarea celor mai indicate setări pentru sarcina dvs. de imprimare.

• **Manual**

Puteţi modifica setările manual selectând **Manual** şi făcând clic pe butonul **Setare...**.

Puteți modifica luminozitatea, contrastul și alte setări.

### **Imprimare Duplex <sup>3</sup>**

### **Utilizaţi Unitate Duplex**

Dacă selectaţi butonul **Utilizaţi Unitatea Duplex**, va apărea căsuţa de dialog pentru setări duplex. Sunt 6 tipuri de directii de prindere duplex disponibile pentru fiecare orientare, în mod automat.

### **Duplex Manual**

Dacă selectati butonul **Duplex Manual**, va apărea căsuta de dialog pentru setările imprimării duplex manuală. Sunt 6 tipuri de directii de prindere duplex manual disponibile pentru fiecare orientare.

### **Printare Tip Broşură**

Când doriți să imprimați o broșură, utilizați această funcție. Pentru a realiza Broșura, îndoiți paginile imprimate pe jumătate, când utilizaţi funcţia imprimare broşuri.

### **Deplasare Margini**

Dacă bifati optiunea Deplasare Margini, puteți de asemenea specifica deplasarea marginilor în inci sau milimetri.

### **Filigran <sup>3</sup>**

Puteti pune o siglă sau un text în documentele dvs. sub formă de filigran.

Puteti alege unul din filigranele presetate, sau puteti folosi un fisier bitmap sau text creat de dvs.

Atunci când utilizaţi un fişier bitmap ca filigran, puteţi modifica dimensiunea filigranului şi-l puteţi amplasa oriunde pe pagină.

Când utilizati un text ca filigran, puteti modifica fontul, luminozitatea și unghiul de orientare.

### **Setare Pagină <sup>3</sup>**

Puteţi modifica scara imaginii şi selecta opţiunile de **Imprimare în Oglindă Imprimare Inversă**.

3. Drivere şi Softuri

## <span id="page-38-1"></span><span id="page-38-0"></span>**Opţiuni Imprimantă <sup>3</sup>**

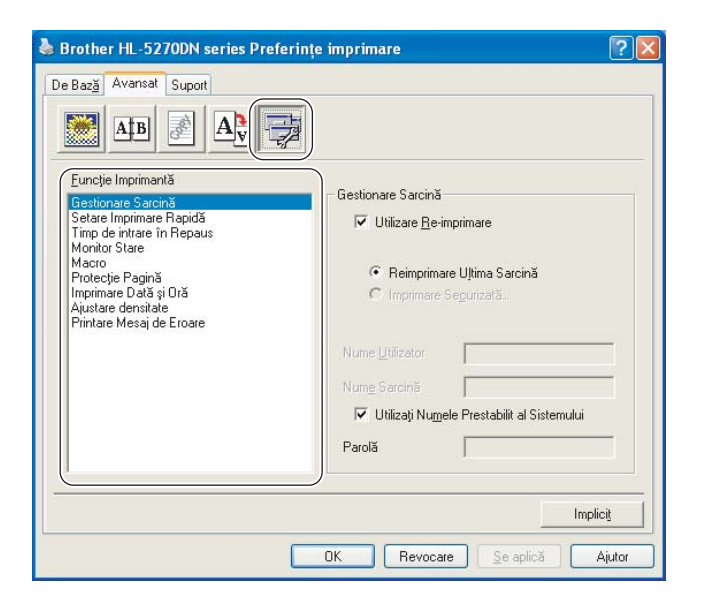

Puteţi modifica următoarele setări în **Funcţie Imprimantă**:

(Puteţi sări la pagina pentru fiecare **Funcţie Imprimantă** selectând numele funcţiei din lista de mai jos.)

- Gestionare sarcină
- Setare Imprimare Rapidă
- Timp de intrare în Aşteptare
- Monitor Stare
- $M^{\text{acc}}$
- Administrator (Numai pentru Windows<sup>®</sup> 95/98/Me)
- Inserare Comandă/Fișier (Numai pentru Windows<sup>®</sup> 95/98/Me)
- Protecție Pagină
- Imprimare Dată şi Oră
- Ajustare densitate
- Printare Mesaj de Eroare

### **Gestionare sarcină**

Imprimanta păstrează în memorie ultima activitate de imprimare trimisă către imprimantă.

Puteți reimprima un document fără să retrimiteți datele de la PC. Pentru a reimprima (cu excepția imprimării protejate)

- Reimprimare Ultima Sarcină: Reimprimarea ultimei sarcini
- Imprimare Protejată: Datele imprimate sunt protejate cu o parolă

Pentru mai multe informatii despre functia de Reimprimare, consultati *Reimprimarea [documentelor](#page-59-0)* la pagina 52.

# **Notă**

Dacă doriți ca alte persoane să nu poată imprima datele dvs. cu ajutorul funcției reimprimare, debifați căsuta Utilizare Re-imprimare din setările Gestionare sarcină.

### **Setare Imprimare Rapidă**

Această functie vă permite să selectați rapid setările driverului. Pentru a vedea setările, faceți clic pe pictograma barei de sarcini.

Puteți activa sau dezactiva funcția setare imprimare rapidă. Pe ecranul computerului apare o mică fereastră de selectare. Aceasta vă permite să faceti modificări la setările următoarelor funcții:

- Pagini Multiple
- Imprimare Duplex
- Mod Economisire Toner
- Sursă Hârtie
- Suport Imprimare

### **Timp de intrare în Aşteptare**

Dacă imprimanta nu primeşte date timp de o anumită perioadă, intră în modul aşteptare. În modul aşteptare, imprimanta se comportă ca şi când ar fi oprită. Dacă selectaţi **Imprimantă Implicită** timpul de oprire automată va fi de 5 minute. Modul Aşteptare Inteligent reglează automat cel mai indicat timp de oprire automată în functie de frecvența utilizării imprimantei. Cât timp imprimanta este în modul așteptare, toate ledurile sunt stinse, dar imprimanta poate primi date. Dacă imprimanta primeşte un fişier sau un document de imprimat, sau dacă apăsați pe unul din butoane, imprimanta iese din repaus și începe să functioneze.

Pentru a dezactiva modul aşteptare, din tabul **Avansat**, faceţi clic pe pictograma **Opţiuni Dispozitiv** şi selectaţi **Timp de intrare în Aşteptare**. Faceţi dublu-clic pe cuvântul **Timp de intrare în Aşteptare**, şi functia **Timp de intrare în Asteptare Oprit** va apărea. Faceti clic pe **Oprit** pentru a opri imprimanta să intre în modul aşteptare. Funcţia Timp de **intrare în Aşteptare Oprit** poate fi ascunsă făcând dublu-clic pe cuvântul Mod Asteptare încă o dată. Vă recomandăm să mentineti modul asteptare activat pentru a economisi energia electrică.

### ■ Monitor Stare

Această funcţie raportează starea imprimantei (orice eroare care poate surveni) în timpul imprimării. Setarea implicită pentru Monitor Stare este dezactivat. Dacă doriți să activați monitorul de stare, din tabul **Avansat**, faceţi clic pe pictograma **Opţiuni Dispozitiv** şi apoi selectaţi **Monitor Stare**.

### **Macro**

Puteti salva o pagină dintr-un document ca macro în memoria imprimantei. Puteti de asemenea executa macroul salvat (puteti să-l utilizati ca strat suprapus peste alte documente). Astfel veti economisi timp și veti mări viteza de imprimare a informatiilor folosite frecvent, cum ar fi formulare, sigle de documente, formate de scrisori cu antet sau facturi.

■ **Administrator** (Numai pentru Windows<sup>®</sup> 95/98/Me)

Administratorii de retea au autoritatea de a limita numărul de copii, functiile de setare a scalării și a filigranelor.

• Parolă

Introduceți parola în această căsuță.

• Setare Parola

Faceţi clic aici pentru a schimba parola.

• BLOCAREA COPIERII

Blochează optiunea de copiere a paginilor pentru a preveni imprimarea mai multor exemplare.

• BLOCAREA FILIGRANULUI

Blochează setările curente pentru opțiunea Filigran pentru a împiedica efectuarea de modificări.

• BLOCAREA SCALARII

Blocarea setării scalei după cum este prezentat mai jos:

1 în 1 100%

**Inserare Comandă/Fişier** (Numai pentru Windows® 95/98/Me)

Această functie vă permite să faceți următoarele:

- Să inserati un fișier de imprimare sau un fișier în format tiff într-o activitate de imprimare.
- Inserează un şir de text într-o activitate de imprimare.
- Inserează un macro, salvat în memoria imprimantei, într-o activitate de imprimare.

### **Protecţie Pagină**

Protectie Pagină se referă la o setare care rezervă memorie suplimentară pentru crearea de imagini pe toată pagina.

#### Selecţiile sunt **Automat**, **Oprit** şi **Setări Implicite**.

Functia protectie pagină permite imprimantei să creeze în memorie imaginea pe toată pagina care trebuie imprimată înainte de operațiunea fizică de rulare a hârției în imprimantă. Utilizați această funcție când imaginea este complicată şi imprimanta trebuie să aştepte procesarea imaginii înainte de imprimare.

### **Tipărire Dată şi Oră**

Când această functie este activată, data și ora vor fi imprimate pe documentul dvs.

#### **Ajustare densitate**

Măreşte sau reduce densitatea de imprimare.

### **Notă**

Funcţia **Ajustare densitate** nu este disponibilă când fixaţi **rezoluţia** la **HQ 1200**.

### **Tipărire Mesaj de Eroare**

Puteți selecta dacă imprimanta raportează sau nu erorile imprimând o pagină cu erori. Pentru detalii, consultaţi *Tipă[rire Mesaj de Eroare](#page-97-0)* la pagina 90.

Selecţiile sunt **Setări Implicite** (Oprit), **Pornit** şi **Oprit**.

## **Tabul Accesorii <sup>3</sup>**

# **Notă**

Din meniul **Start**, selectaţi **Panou de Control** şi apoi **Imprimante** [1](#page-41-0). Faceţi clic dreapta pe pictograma **Brother seria HL-5270DN** şi selectaţi **Proprietăţi** pentru a accesa tabul **Accesorii**.

<span id="page-41-0"></span><sup>1</sup> **Imprimante şi Faxuri** pentru utilizatorii de Windows® XP.

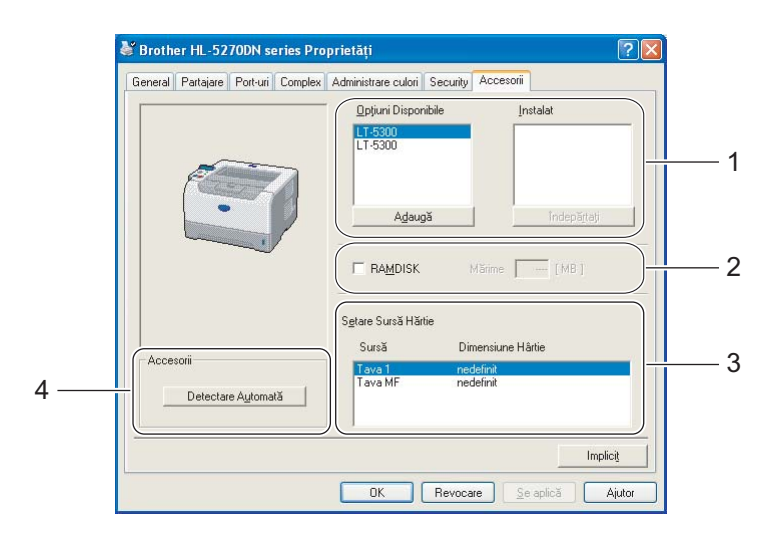

### **Opţiuni Disponibile** (1)

Puteţi adăuga şi elimina manual opţiunile instalate pentru imprimantă. Setările pentru tăvi se vor adapta optiunilor instalate.

### **RAMDISK** (2)

Puteţi afla capacitatea setată pentru RAMDISK utilizând panoul de control. Pentru a afla capacitatea RAMDISK, bifati căsuta RAMDISK și clicati apoi Detectare Automată. Pentru mai multe informatii, consultaţi *[Reimprimare din RAM](#page-59-1)* la pagina 52.

### **Setare Sursă Hârtie** (3)

Această functie identifică dimensiunea hârtiei în fiecare tavă de hârtie.

### ■ Detectarea automată a opțiunilor de imprimare (4)

Funcţia **Detectare Automată** identifică dispozitivele opţionale instalate şi afişează setările disponibile în driverul de imprimantă. Atunci când clicaţi **Detectare Automată**, vor fi listate opţiunile instalate pentru imprimantă. Puteţi adăuga sau elimina opţiuni manual.

## **Notă**

Funcţia **Detectare Automată** nu este disponibilă în anumite stări ale imprimantei.

## **Tabul suport <sup>3</sup>**

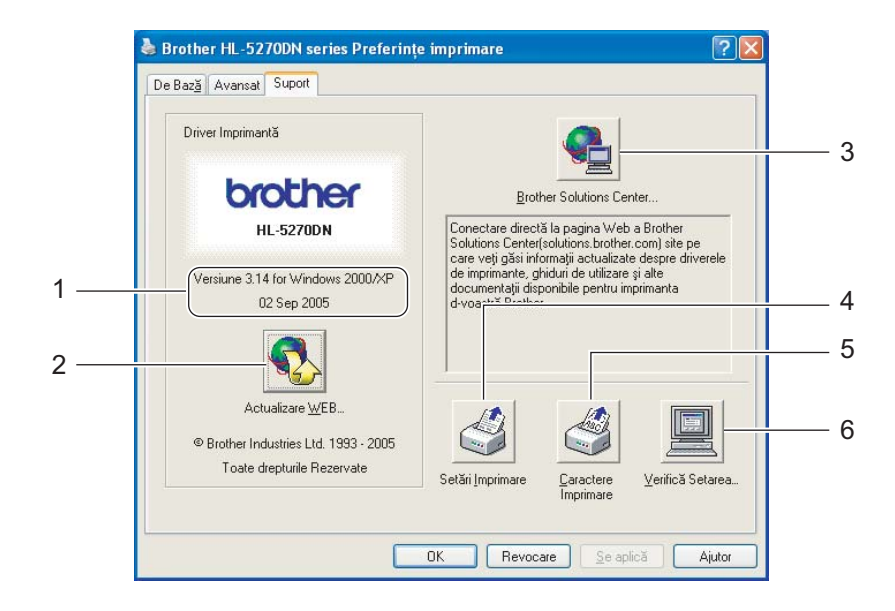

### **Versiune** (1)

Afişează versiunea driverului de imprimantă.

### **Actualizare WEB** (2)

Puteți să căutați pe situl de internet Brother versiuni actualizate ale driverului și să descărcați și să actualizați automat driverul de imprimantă de pe PC-ul dvs.

### ■ Brother Solutions Center (3)

Brother Solutions Center [\(http://solutions.brother.com\)](http://solutions.brother.com) este un sit de internet care oferă informaţii despre produsele Brother, inclusiv FAQs (Răspunsuri la Întrebări Frecvente), Ghiduri de Utilizare', actualizări ale driverelor şi sfaturi privitoare la utilizarea imprimantei.

### **Setări Imprimare** (4)

Vor fi imprimate paginile care afişează configurarea setărilor interne ale imprimantei.

#### **Caractere Imprimare** (5)

Vor fi imprimate paginile care afişează toate fonturile interne ale imprimantei.

### **Verifică Setarea** (6)

Vor fi prezentate setările curente ale driverului de imprimantă.

# **Caracteristici ale driverului de imprimantă BR-Script (emulaţie care foloseşte limbajul PostScript® 3™ language emulation) (Pentru Windows®) <sup>3</sup>**

Pentru mai multe informaţii, consultaţi informaţiile de la **Ajutor** în driverul de imprimantă.

# **Notă**

Capturile de ecran din această secţiune se bazează pe HL-5270DN în Windows® XP.

Informațiile afișate pe ecranul computerului dvs. pot fi diferite în funcție de modelul imprimantei și de sistemul dvs. de operare.

## **Tabul Setări dispozitiv <sup>3</sup>**

Alegeţi opţiunile pe care le-aţi instalat.

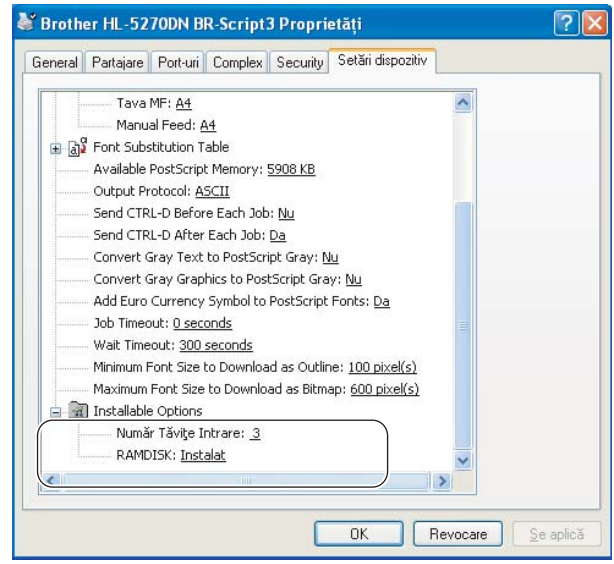

## **Preferinţe Imprimare <sup>3</sup>**

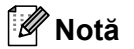

Dacă utilizați Windows NT<sup>®</sup> 4.0, Windows<sup>®</sup> 2000 sau XP, puteți accesa căsuța de dialog Preferințe Imprimare făcând clic pe **Preferinţe imprimare...** în tabul **Generalităţi** al căsuţei de dialog **Brother HL-5270DN BR-Script3 Proprietăţi**.

### ■ Tabul Aspect

Puteţi modifica setarea de dispunere selectând setările pentru **Orientare**, **Imprimare pe ambele părţi** (Duplex), **Ordinea paginilor** şi **Pagini per foaie**.

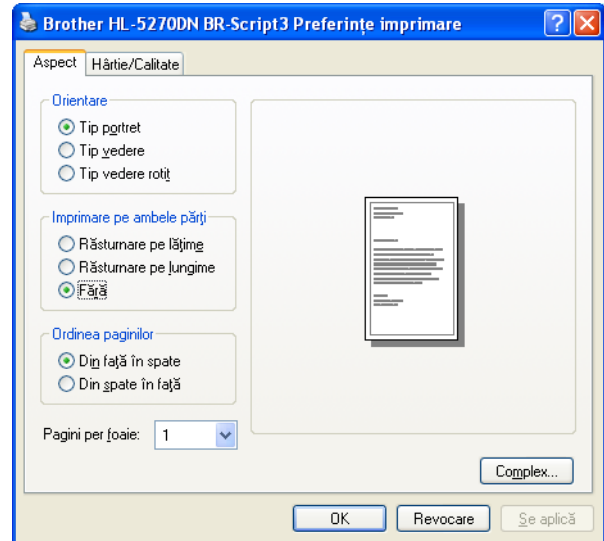

■ Tabul Hârtie/Calitate Selectaţi **Sursă hârtie**.

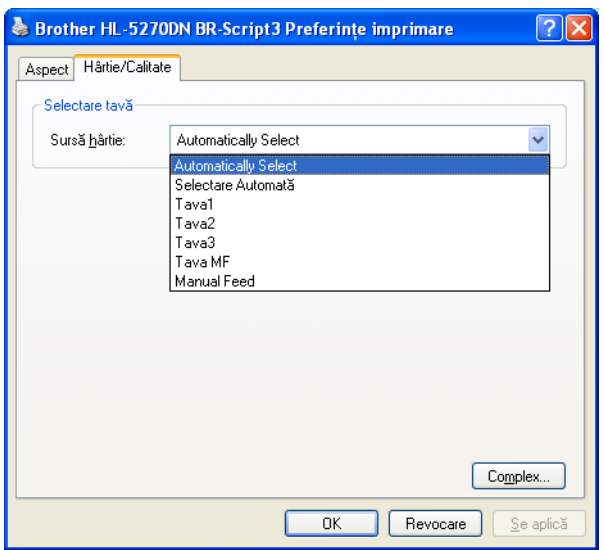

## **Opţiuni avansate <sup>3</sup>**

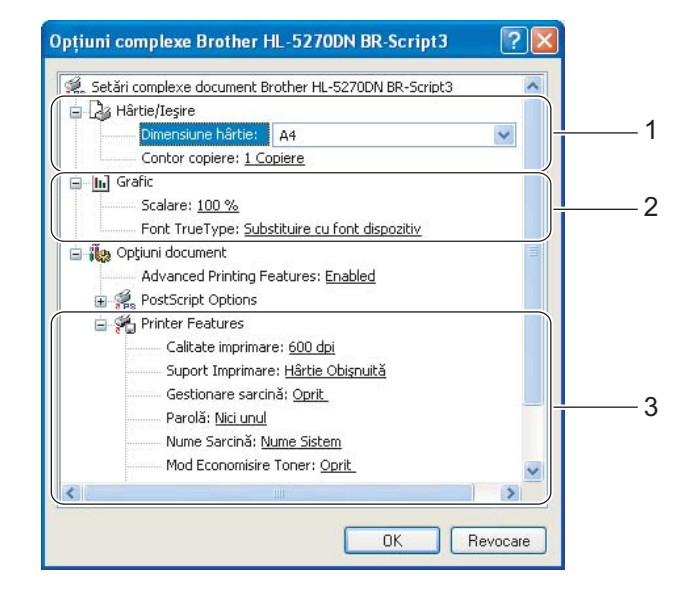

- **a Selectați Dimensiune hârtie** și Contor Copiere (1).
- b Efectuaţi setările pentru **Scalare** <sup>ş</sup>i **Font True Type** (2).
- **(3)** Puteți modifica setările alegând alte setări din lista **Printer Features** (3):
	- Calitatea Imprimării
	- Suport Imprimare
	- Gestionare sarcină
	- Parolă
	- Nume Sarcină
	- Mod Economisire Toner Puteţi reduce costurile de exploatare activând **Mod Economisire Toner**, care reduce densitatea de imprimare.
	- Timp de intrare în Asteptare Consultaţi *Opţ[iuni Imprimant](#page-38-0)ă* la pagina 31.
	- Ecranul Halftone Blocat
	- Nivel BR-Script

# **Funcţii accesibile din driverul de imprimantă (Pentru Macintosh®) <sup>3</sup>**

Această imprimantă acceptă Mac OS® 9.1 până la 9.2 şi Mac OS® X 10.2.4 sau mai avansat.

## **Notă**

Capturile de ecran din această sectiune sunt din Mac OS $^{\circledR}$  X 10.4. Informatiile afisate pe ecranul computerului în versiunea dvs. de Macintosh® dvs. pot fi diferite în functie de sistemul dvs. de operare.

## **Configurare Pagină <sup>3</sup>**

Puteţi configura **Paper Size (Sursa Hârtiei)**, **Orientation** (Orientarea) şi **Scale** (Scalare).

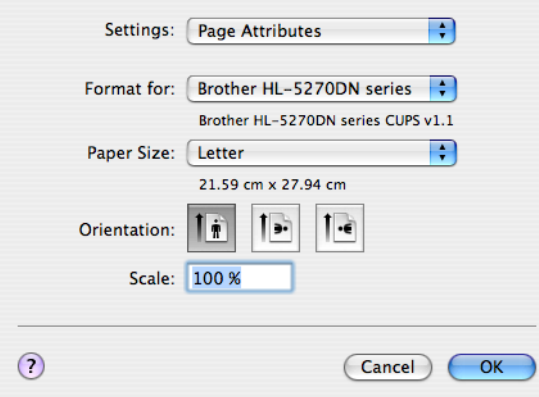

## **Dispunere <sup>3</sup>**

Configuraţi **Pages per Sheet** (Pagini pe Coală), direcţia de **Layout direction** (Dispunere) şi **Border** (Chenar).

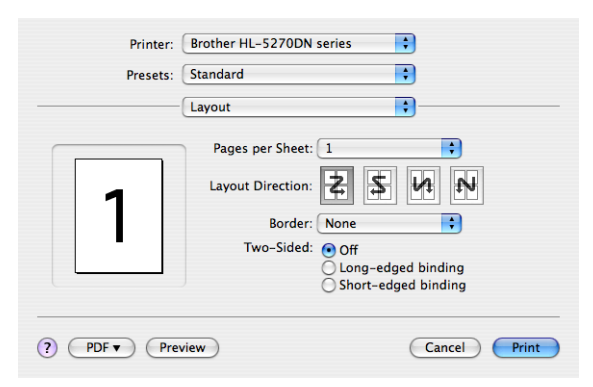

### **Pages per Sheet (Pagini pe Coală)**

Selectați câte pagini vor apărea pe fiecare parte a colii.

### **Layout Direction (Direcţie Dispunere)**

Atunci când specificaţi numărul de pagini pe coală, puteţi specifica de asemenea direcţia punerii în pagină.

### **Border (Chenar)**

Când doriți să adăugați un chenar, utilizați această funcție.

## **Setări Imprimantă <sup>3</sup>**

Puteţi modifica setările alegând alte setări din lista **Print Settings** (Setări Imprimantă): Tabul **Basic** (De Bază)

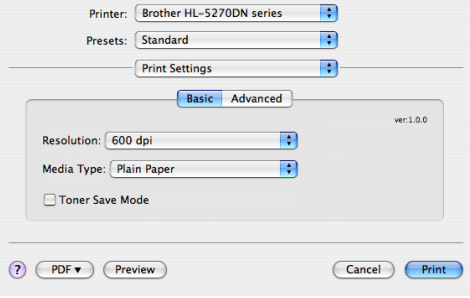

### ■ Resolution (Rezoluție)

Puteti schimba rezolutia în modul următor:

- 300 dpi
- 600 dpi
- HQ 1200
- 1200 dpi

### **Notă**

Dacă utilizați setarea 1200 dpi pentru calitate superioară (1200  $\times$  1200 dpi) viteza de imprimare va fi mai redusă.

### **Media Type (Suport Imprimare)**

Puteți schimba suportul de imprimare în modul următor:

- Plain Paper (Hârtie normală)
- Thin Paper (Hârtie subțire)
- Thick Paper (Hârtie Groasă)
- Thicker Paper (Hârtie Foarte Groasă)
- Bond Paper (Hârtie autoadezivă)
- Transparencies (Folii transparente)
- Envelopes (Plicuri)
- Env.Thick (Plicuri Groase)
- Env.Thin (Plicuri Subţiri)
- Hârtie reciclată
- **Toner Save Mode (Mod Economisire Toner)**

Puteţi reduce costurile de exploatare activând Economisire Toner, care reduce densitatea de imprimare.

## **Notă**

- Nu vă recomandăm modul Economisire Toner pentru imprimarea fotografiilor sau a imaginilor cu Nuante de Gri.
- **Toner Save Mode (Modul Economisire Toner)** nu este disponibil pentru rezoluţia **1200 dpi** sau **HQ 1200**.

Tabul **Advanced** (Avansat)

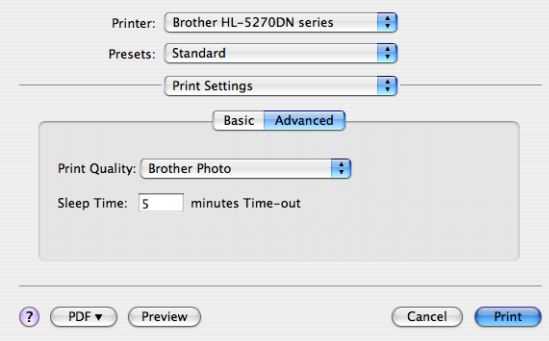

### **Print Quality (Calitatea Imprimării)**

Puteti schimba calitatea imprimării în modul următor:

• Brother Photo

Este un mod specific fotografiilor (accentul se pune pe degrade). Selectati această setare pentru imprimarea fotografiilor cu degrade continuu. Puteti reprezenta contraste slabe între diferite tonuri de gri.

• Brother Grafice

Este un mod specific graficelor (accentul se pune pe contrast). Selectati această setare pentru imprimarea de texte și numere, ca de exemplu documente de afaceri și de prezentare. Puteti reprezenta contraste puternice între zonele de nuanțe diferite.

• Generic

Acesta este un model standard halftone pentru Mac<sup>®</sup> OS X. Dacă alegeti acest mod de imprimare a documentelor tip text, viteza de imprimare va fi mai mare. Utilizați acest mod pentru computerele Mac $^{\circledR}$ care au mai putină memorie.

### **Timp de intrare în Aşteptare**

Dacă imprimanta nu primeşte date timp de o anumită perioadă, intră în modul aşteptare. În modul aşteptare, imprimanta se comportă ca şi când ar fi oprită. Timpul de inactivitate implicit este de 5 minute. Modul Aşteptare Inteligent reglează automat cel mai indicat timp de oprire automată în funcţie de frecventa utilizării imprimantei. Cât timp imprimanta este în modul asteptare, ecranul LCD este stins, dar imprimanta poate primi date. Dacă imprimanta primeşte un fişier sau un document de imprimat, sau dacă apăsați pe unul din butoane, imprimanta iese din repaus și începe să functioneze.

## **Monitorizare Stare (Pentru utilizatorii de Mac® X 10.2.4 sau mai avansat) <sup>3</sup>**

Această functie raportează starea imprimantei (orice eroare care poate surveni) în timpul imprimării. Dacă vreţi să activaţi monitorizarea de stare, rulaţi aplicaţia **BrStatusMonitor.app** (din **Macintosh HD** (Startup Disk), selectaţi **Library**, **Printers**, **Brother, Utilities**).

# **Dezinstalarea driverului de imprimantă <sup>3</sup>**

Puteti dezinstala driverul de imprimantă pe care l-ati instalat parcurgând pașii următori.

# **Notă**

- Această optiune nu este disponibilă dacă ați instalat driverul de imprimantă cu ajutorul funcției Adăugare imprimantă din Windows.
- După dezinstalare, vă recomandăm să reporniti calculatorul pentru a sterge fisierele care au fost în uz în timpul dezinstalării.

## **Driver de imprimantă pentru Windows® <sup>3</sup>**

## **Pentru Windows® XP <sup>3</sup>**

- **1)** Faceti clic pe butonul **Start**, apoi pe **Toate Programele** și apoi pe numele imprimantei dvs.
- **2** Clicati **UnInstall** (Dezinstalare).
- **3** Urmați instrucțiunile de pe ecran.

# **Pentru Windows® 95/98/Me/2000 şi Windows NT® 4.0 <sup>3</sup>**

- **1** Faceti clic pe butonul Start, apoi pe Programe și apoi pe numele imprimantei dvs.
- **2** Clicați **UnInstall** (Dezinstalare).
- 3 Urmați instrucțiunile de pe ecran.

## **Driver Brother Laser pentru Macintosh® <sup>3</sup>**

## **Pentru Mac OS® X 10.2.4 sau mai avansat <sup>3</sup>**

- **1** Deconectați cablul USB dintre Macintosh și imprimanta dvs.
- **2** Reporniti computerul Macintosh<sup>®</sup>.
- 3 Deschideti sesiunea de lucru ca 'Administrator'.
- d Executaţi **Printer Setup Utility** (Utilitarul Configurare Imprimantă) [1](#page-50-0) (din meniul **Go**, selectaţ<sup>i</sup> **Applications**, **Utilities**), apoi alegeţi imprimanta pe care doriţi să o ştergeţi din listă şi ştergeţi-o făcând clic pe butonul **Delete**.
- **E** Glisati dosarul **HL-MFLPro** (din **Macintosh HD** (Disc Sistem), selectati Library, Printers, Brother) în Trash (coşul de gunoi) şi apoi goliţi coşul (empty Trash).
- $\bigcirc$  Reporniti computerul Macintosh<sup>®</sup>.
- <span id="page-50-0"></span><sup>1</sup> **Print Center** pentru utilizatorii de Mac OS® X 10.2

### **Pentru Mac OS® 9.1 până la 9.2 <sup>3</sup>**

- **1** Deschideti fisierul **Extensions** situat în System Folder în Macintosh HD.
- b Glisaţi toate fişierele următoare din fişierul **Extensions** în **trash**. ■ BR\_PrintMonitor(laser)
	- **Brother Laser** Brother Laser(IP)

# **Notă**

Pot fi mai multe extensii cu diferite terminatii pentru Driverul USB Print (BRXXX)<sup>[1](#page-50-1)</sup> și BR PrintMonitor(BXX)  $^1$  $^1$ .

<span id="page-50-1"></span><sup>1</sup> 'x' se referă la modelul imprimantei.

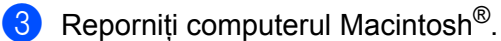

4 După ce computerul s-a repornit puteți goli coșul de gunoi.

# **Software <sup>3</sup>**

# **Softuri pentru retele**

## **BRAdmin Professional (Pentru Windows®) <sup>3</sup>**

The BRAdmin Professional este o aplicatie utilitară pentru administrarea imprimantelor Brother care functionează în retea în Windows<sup>®</sup> 95/98/Me/2000/XP și Windows NT<sup>®</sup> 4.0. Vă permite să configurați și să verificati cu usurință starea imprimantei în rețea.

# **BRAdmin Light (Pentru Macintosh® ) <sup>3</sup>**

Softul Brother BRAdmin Light este o aplicație Java<sup>™</sup> concepută pentru mediul de lucru Apple<sup>®</sup> Mac OS<sup>®</sup>X. Acceptă câteva din functiile softului BRAdmin pentru Windows<sup>®</sup>. De exemplu, utilizând softul BRAdmin Light, puteti schimba anumite setări de retea și să actualizați miniaplicațiile de pe imprimantele Brother' care funcționează în rețea și dispozitivele multifunctionale.

# **Driver Deployment Wizard (Pentru Windows®) <sup>3</sup>**

Acest program de instalare include driverul de imprimantă pentru Windows<sup>®</sup> și driverul Brother pentru portul de retea (LPR și NetBIOS). Dacă administratorul instalează driverul de imprimantă și driverul pentru port cu ajutorul acestei aplicaţii, administratorul poate salva fişierul în serverul de fişiere sau trimite fişierul la utilizatori prin poştă electronică. Apoi, fiecare utilizator face pur şi simplu clic pe fişierul respectiv pentru a copia automat driverul de imprimantă, driverul de port, adresa IP, ş.a.m.d. pe PC-ul lui.

## **Soft de Imprimare în Reţea (Pentru Windows®) <sup>3</sup>**

Acest program de instalare include monitoarele de port (soft de imprimare Peer-to-Peer). Acesta vă permite să imprimaţi prin intermediul rețelei locale (LAN) în Windows<sup>®</sup>.

# **Web BRAdmin (Pentru Windows®) <sup>3</sup>**

Softul Web BRAdmin este conceput pentru administrarea tuturor dispozitivelor Brother conectate în reţea LAN/WAN. Prin instalarea aplicației pentru servere Web BRAdmin pe un computer care rulează IIS<sup>[1](#page-51-0)</sup>, administratorii de rețea se pot conecta printr-un navigator de internet la serverul Web BRAdmin, care apoi comunică cu aparatul. Spre deosebire de aplicația utilitară BRAdmin Professional, care este concepută numai pentru sistemele Windows<sup>®</sup>, softul pentru servere Web BRAdmin poate fi accesat de la orice computer client cu un navigator de internet care acceptă Java 2.

Puteti descărca Web BRAdmin de pe situl nostru de internet. Vizitati-ne la [http://solutions.brother.com](http://solutions.brother.com/).

<span id="page-51-0"></span><sup>1</sup> Internet Information Server 4.0 sau 5.0

Web BRAdmin şi Internet Information Server 4.0 sunt acceptate de următoarele sisteme de operare:

Windows  $NT^{\circledR}$  4.0 Server

Web BRAdmin şi Internet Information Server 5,0 sunt acceptate de următoarele sisteme de operare:

- Windows<sup>®</sup> 2000 Server
- Windows $^{\circledR}$  2000 Advanced Server
- Windows $^{\circledR}$  2000 Professional

Web BRAdmin şi Internet Information Server 5.1 sunt acceptate de următoarele sisteme de operare:

 $\blacksquare$  Windows<sup>®</sup> XP Professional

# **Despre modurile de emulare <sup>3</sup>**

Această imprimantă dispune de următoarele moduri de emulare: Puteţi modifica setările utilizând panoul de control sau un navigator de internet.

Modul HP LaserJet

Modul HP LaserJet (sau modul HP) este modul de emulare în care imprimanta acceptă limbajul PCL6 language al imprimantei laser Hewlett-Packard<sup>®</sup> LaserJet. Multe aplicatii acceptă acest tip de imprimantă laser. Utilizarea acestui mod permite imprimantei dvs. să ruleze cu performante maxime aplicatiile respective.

■ Modul BR-Script 3

BR-Script este un limbaj original Brother de descriere de pagină şi un interpretor al emulaţiilor care folosesc limbajul PostScript®. Această imprimantă acceptă nivelul 3. Interpretorul BR-Script al acestei imprimante vă permite să gestionați textul și graficele pe pagină.

Pentru informații tehnice despre comenzile PostScript<sup>®</sup>, consultați următoarele manuale:

- Adobe Systems Incorporated. PostScript<sup>®</sup> Language Reference, 3rd edition. Addison-Wesley Professional, 1999. ISBN: 0-201-37922-8
- Adobe Systems Incorporated. PostScript<sup>®</sup> Language Program Design. Addison-Wesley Professional, 1988. ISBN: 0-201-14396-8
- Adobe Systems Incorporated. PostScript<sup>®</sup> Language Tutorial and Cookbook. Addison-Wesley Professional, 1985. ISBN: 0-201-10179-3
- Modul EPSON FX-850 și IBM Proprinter

ModurileEPSON FX-850 şi IBM Proprinter XL sunt moduri de emulare acceptate de această imprimantă pentru a se conforma standardului din domeniu pentru imprimantele matriceale. Anumite aplicaţii acceptă aceste emulații pentru imprimantele matriceale. Utilizați aceste moduri de emulare astfel încât imprimanta dvs. să functioneze corespunzător atunci când tipărește de la aceste tipuri de aplicații.

## **Selectarea automată a emulaţiei <sup>3</sup>**

Această imprimantă dispune de o functie de selectare automată a emulației care este activată implicit. Această functie schimbă automat modul de emulare pentru a se adapta tipului de date primite.

Puteti modifica setările utilizând panoul de control sau un navigator de internet.

Această imprimantă poate alege dintre combinaţiile următoare:

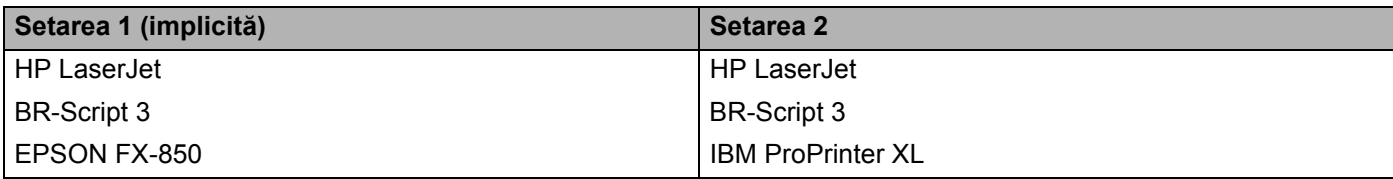

# **Selectarea automată a interfeţei <sup>3</sup>**

Această imprimantă dispune de o functie de selectare automată a interfetei care este activată implicit. Aceasta îi permite să schimbe automat interfata între IEEE 1284 paralel, USB, sau în functie de interfata de la care primeşte datele.

Atunci când utilizati interfata paralelă, puteți activa sau dezactiva comunicațiile de mare viteză și bidirecţionale în paralel utilizând butoanele panoului de control pentru a accesa PARALEL în meniul INTERFAŢĂ. (Consultaţi *[Prezentarea meniurilor](#page-63-0)* la pagina 56.) Întrucât setarea implicită este cu modul de selectare automată a interfeţei activat, nu trebuie decât să conectaţi cablul de interfaţă la imprimantă. Închideti întotdeauna atât computerul cât și imprimanta atunci când conectati sau deconectati cablul.

# **Notă**

Activarea acestei funcții durează câteva secunde. Dacă doriți să măriți viteza de imprimare, selectați interfaţa dorită manual cu ajutorului panoului de control pentru a accesa SELECTEAZĂ în meniul INTERFAŢĂ .

Dacă în general nu folositi decât o singură interfată, vă recomandăm să selectați interfața respectivă în meniul INTERFAȚĂ. Dacă alegeți o singură interfață, imprimanta va aloca întregul bloc de intrare la acea interfată.

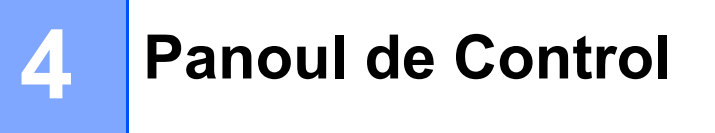

# **Panou de control <sup>4</sup>**

Această imprimantă are un ecran cu cristale lichide (LCD), şapte butoane şi o Diodă Electroluminiscentă (LED) pe panoul de control. Ecranul poate afişa diferite mesaje de până la 16 caractere pe un singur rând. Ledul arată starea actuală a imprimantei.

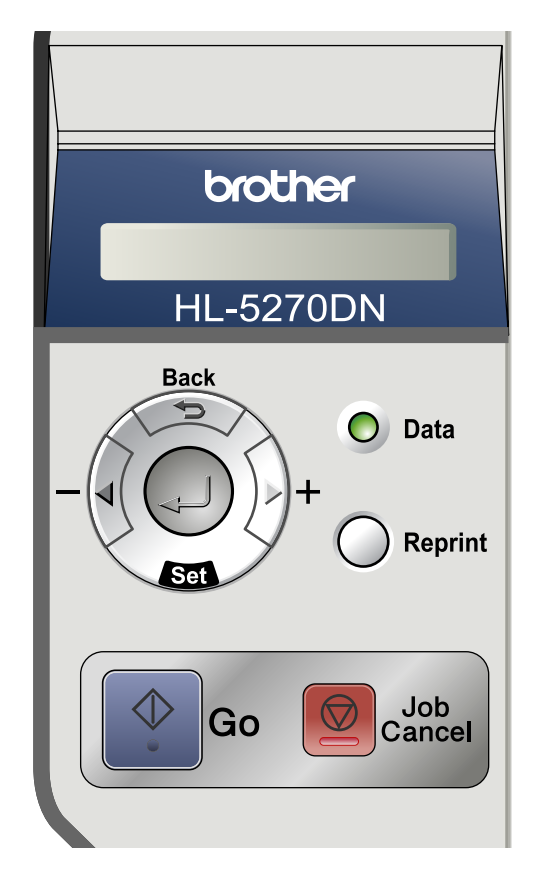

# **Butoane**

Puteţi comanda operaţiunile de bază şi modifica diferite setări ale imprimantei cu ajutorul celor 7 butoane (**Go**, **Job Cancel**, **Reprint**, **+**, **-**, **Back**, **Set**).

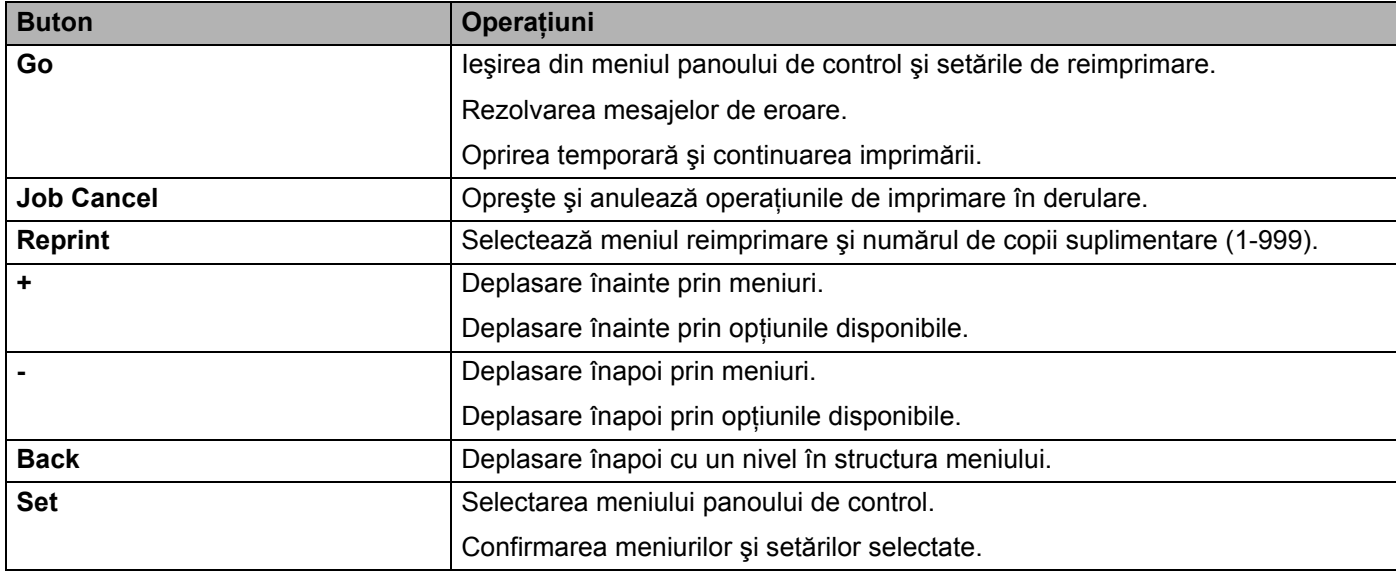

## **Go <sup>4</sup>**

Dacă apăsaţi pe **Go** imprimanta iese din meniul panoului de control şi revine la starea Gata, totuşi, dacă există un avertisment de EROARE, panoul de control nu se va schimba decât după remedierea erorii.

Puteţi opri temporar imprimarea apăsând **Go**. Dacă apăsaţi **Go** încă o dată sarcina de imprimare va fi reluată. În timpul unei pauze, imprimanta este offline.

## **Notă**

Dacă imprimanta este în modul PAUZĂ și nu doriți să imprimați datele rămase neimprimate, apăsați **Job Cancel**. După ce sarcina a fost anulată, imprimanta este din nou GATA de lucru.

# **Job Cancel <sup>4</sup>**

Puteţi anula procesarea sau imprimarea datelor apăsând **Job Cancel**. Pe LCD apare ANULARE SARCINĂ până când sarcina este anulată. După ce sarcina a fost anulată, imprimanta este din nou GATA de lucru.

Dacă imprimanta nu recepționează date sau nu imprimă, pe LCD apare Nu sunt date!!! și nu puteți anula sarcina.

Dacă apăsați **Job Cancel** în acest meniu, datele pentru reimprimare vor fi sterse și imprimanta va fi online.

## **Reprint <sup>4</sup>**

Dacă doriti să reimprimati un document care tocmai a fost imprimat, apăsați **Reprint**.

Puteti reimprima dacă imprimanta este în starea GATA sau PAUZĂ.

Pentru detalii, consultaţi *[Reimprimarea documentelor](#page-59-2)* la pagina 52.

## **Butonul + sau - 4**

### **Parcurgerea meniurilor de pe LCD <sup>4</sup>**

Dacă apăsaţi pe butonul **+** sau **-** când imprimanta se află în starea Gata, aceasta va ieşi offline şi pe LCD apare meniul panoului de control.

Apăsați pentru a defila prin meniuri și opțiuni. Apăsați sau țineți apăsat acest buton pând când obțineți setarea dorită.

### **Introducerea numerelor <sup>4</sup>**

Puteţi introduce numere în două moduri. Puteţi apăsa butonul **+** sau **-** pentru a creşte sau descreşte numărul cu câte o unitate, sau puteţi ţine apăsat butonul **+** sau **-** pentru a vă mişca mai repede. Când aţi obţinut numărul dorit, apăsaţi **Set**.

## **Back <sup>4</sup>**

Dacă apăsaţi **Back** când imprimanta este online (GATA), aceasta iese offline şi pe LCD apare meniul precedent.

Apăsând **Back** puteţi reveni din nivelul de meniu actual la nivelul precedent.

**Back** vă permite de asemenea să selectati cifra precedentă atunci când selectati numere.

Dacă selectati o setare care nu are asterisc (Set nu a fost apăsat), **Back** vă permite să reveniti la meniul precedent lăsând setarea originală neschimbată.

## **Notă**

Dacă apăsaţi **Set** pentru a confirma o setare, un asterisc apare pentru scurt timp la capătul ecranului. Din moment ce asteriscul arată ce ati selectat, puteti vedea cu usurintă setările curente uitându-vă pe LCD.

## **Set <sup>4</sup>**

Dacă apăsaţi pe butonul **Set** când imprimanta se află în starea Gata, aceasta va ieşi offline şi pe LCD apare meniul panoului de control.

Apăsând **Set** puteţi confirma selectarea meniului sau opţiunii selectate. După modificarea unei setări, un asterisc apare pentru scurt timp în partea dreaptă a mesajului.

# **Ledul Date**

Ledul Date este un led care arată starea imprimantei.

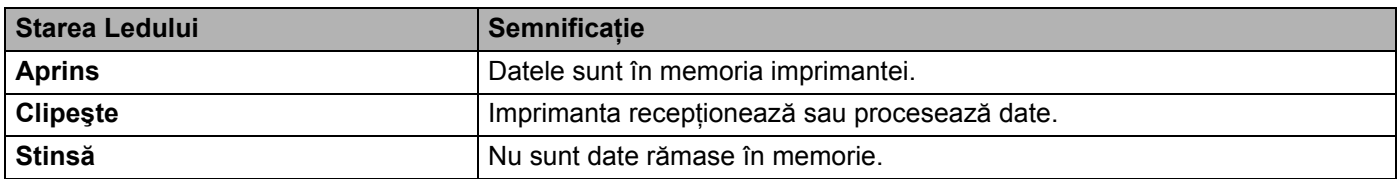

# **LCD <sup>4</sup>**

Ecranul LCD arată starea curentă a imprimantei. Dacă folosiţi butoanele panoului de control, mesajul afişat pe LCD se schimbă.

Dacă apar probleme, pe LCD apare mesajul de eroare adecvat, mesajul de întreţinere sau de apelare a centrului de service pentru a şti că trebuie să luaţi măsuri. Pentru mai multe informaţii despre aceste mesaje, consultaţi *[Mesaje pe LCD](#page-95-0)* la pagina 88.

# **Lumina de fundal <sup>4</sup>**

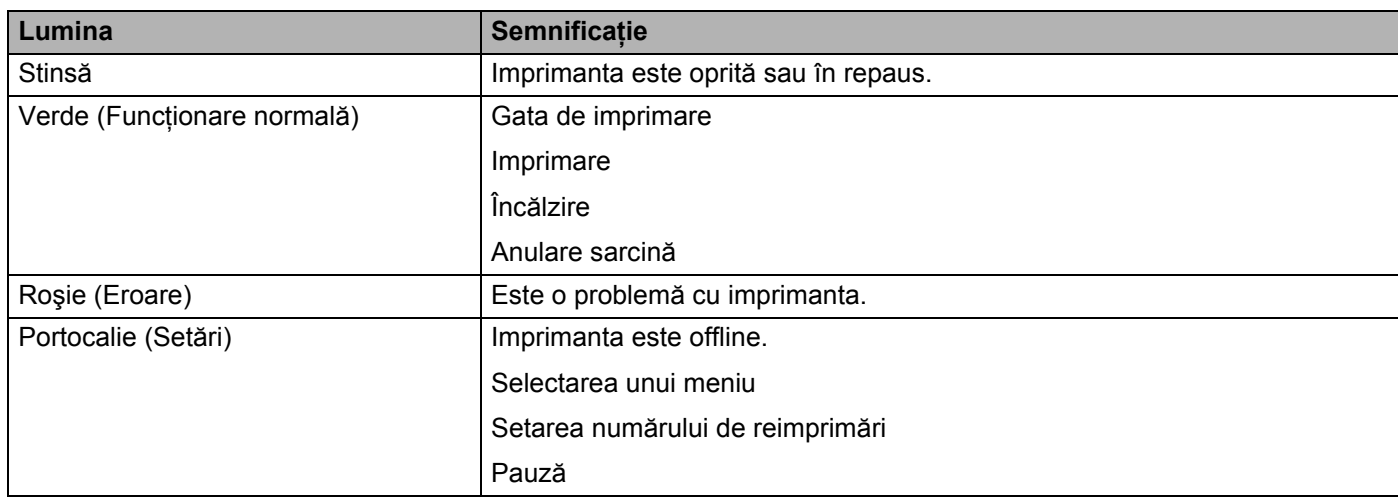

# **Mesaje pe LCD <sup>4</sup>**

## **Mesaje privind starea imprimantei <sup>4</sup>**

Tabelul următor prezintă mesajele privind starea imprimantei în timpul funcţionării normale.

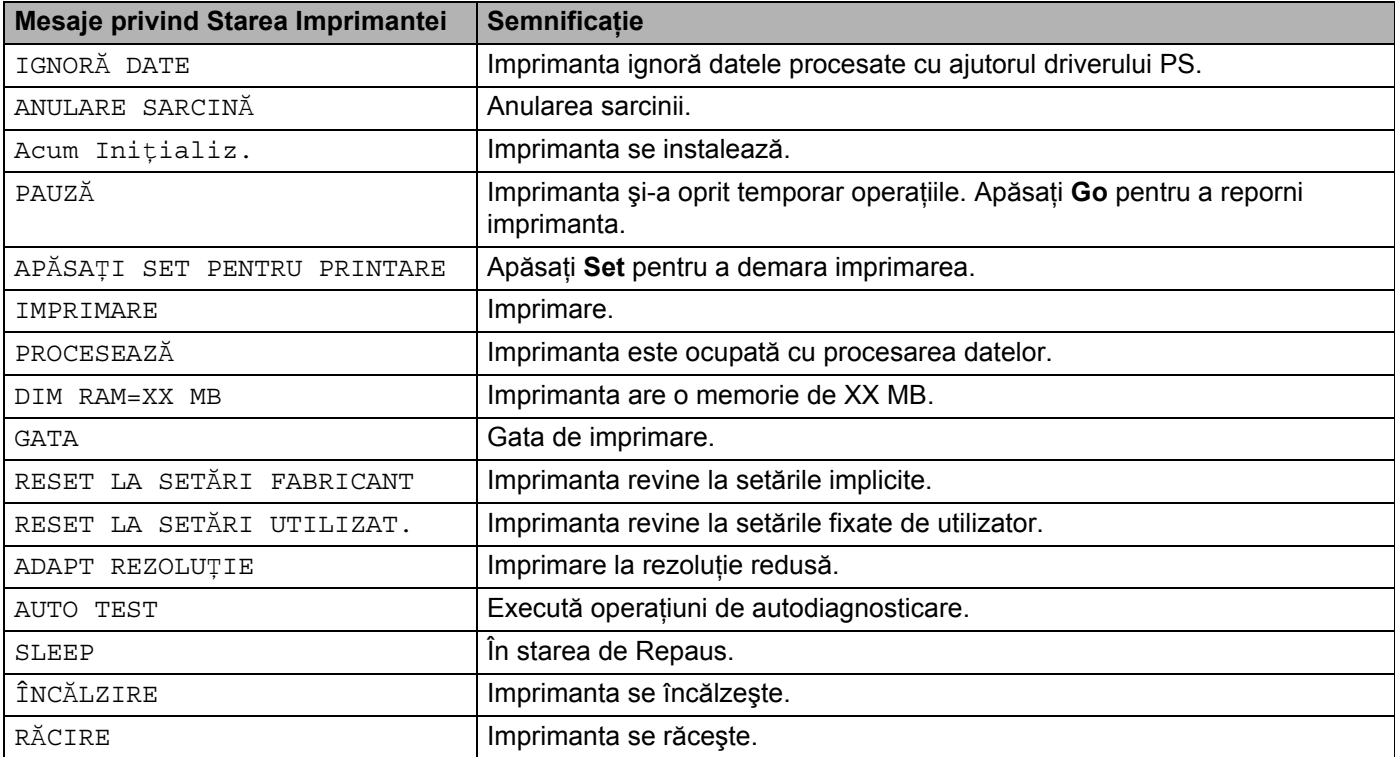

# <span id="page-59-2"></span><span id="page-59-0"></span>**Reimprimarea documentelor <sup>4</sup>**

### <span id="page-59-1"></span>**Reimprimare din RAM <sup>4</sup>**

Puteti reimprima folosind memoria cu acces aleatoriu (RAM). Datele de reimprimare din RAM vor fi sterse atunci când imprimanta este oprită.

Atunci când utilizati memoria RAM pentru reimprimare:

- **1** Apăsați butonul Set de pe panoul de control.
- b Apăsaţi butonul **+** sau **-**pentru a selecta SETARE. Apăsaţi **Set**.
- c Apăsaţi butonul **+** sau **-** pentru a selecta DIMENS RAMDISK. Apăsaţi **Set**.
- d Dimensiunea curentă a discului RAM este 0 MB. Apăsaţi butonul **+** pentru a mări memoria RAM de reimprimare cu câte 1MB.

**Apăsați Set.** 

**Notă**

Dacă măriți memoria RAM alocată imprimării protejate, partea alocată imprimării se reduce iar performantele imprimantei scad. Aveti grijă să să resetati dimensiunea discului RAM la 0 MB după ce utilizati imprimarea protejată.

Vă recomandăm să adăugați mai mult RAM dacă doriți să imprimați foarte multe date protejate. (Consultați *[Instalarea memoriei suplimentare](#page-75-0)* la pagina 68).

### **Reimprimarea ultimei sarcini <sup>4</sup>**

Puteti reimprima datele ultimei sarcini de imprimare fără a le retrimite de la computer.

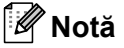

- Dacă setarea pentru REIMPRIMARE este fixată la OPRIT din panoul de control și apăsați **Reprint**, pe LCD apare NU DATE STOCATE pentru scurt timp.
- Dacă doriţi să anulaţi reimprimarea, apăsaţi **Job Cancel**.
- Dacă imprimanta nu are destulă memorie pentru a gestiona datele sarcinii de imprimare, va imprima numai ultima pagină.
- Apăsaţi **-** sau **+** pentru a creşte sau a descreşte numărul de exemplare reimprimate. Puteţi selecta între 1 şi 999 COPII.
- Pentru mai multe informaţii despre setările din driverul de imprimantă, consultaţi *Opţ[iuni](#page-38-1)  Imprimantă* [la pagina 31.](#page-38-1)

### **Reimprimarea ultimei sarcini de trei ori <sup>4</sup>**

**1)** Asigurati-vă că REIMPRIMARE este setată pe PORNIT folosind butoanele panoului de control pentru a intra în meniul SETARE.

### **Notă**

Dacă imprimati folosind driverul livrat împreună cu imprimanta, setările pentru Gestionare sarcină din driverul de imprimantă vor avea prioritate fată de setările din panoul de control. Pentru mai multe informaţii, consultaţi *Opţ[iuni Imprimant](#page-38-1)ă* la pagina 31.

### **2** Apăsați Reprint.

Dacă faceți o pauză prea mare atunci când executați operațiuni de la panoul de control, imprimanta iese automat din setarea REIMPRIMARE.

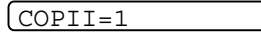

c Apăsaţi butonul **+** de două ori.

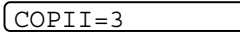

4 Apăsați Set sau Reprint.

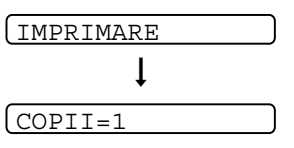

## **Notă**

- Dacă apăsaţi **Go** de două ori, imprimanta iese din setarea REIMPRIMARE.
- Dacă doriti să reimprimati datele după ce ati apăsat **Go**, pe LCD apare APĂSATI SET PENTRU PRINTARE. Apăsaţi **Set** sau **Reprint** pentru a începe reimprimarea, sau apăsaţi **Go** încă o dată pentru a anula sarcina de reimprimare.

### **Imprimarea Datelor protejate <sup>4</sup>**

#### ■ Date protejate

Documentele protejate sunt protejate cu o parolă şi numai acele persoane care ştiu parola pot imprima documentul. Imprimanta nu va tipări documentul când dați comanda de tipărire din computer. Pentru a tipări documentul, trebuie să utilizați panoul de control al imprimantei (folosind parola) sau să vă conectați la imprimantă folosind un navigator de internet. Datele protejate vor fi şterse după o imprimare.

Dacă spatiul de gestionare a datelor este plin, primele date date intrate vor fi şterse primele. Ordinea ştergerii datelor nu este legată de ordinea reimprimării.

Dacă doriți să ștergeți datele gestionate, puteți efectua această operație cu ajutorul panoului de control sau al aplicatiei de gestionare pe bază de internet.

## **Notă**

- Datele de reimprimare vor fi şterse atunci când imprimanta este oprită.
- Pentru mai multe informaţii despre setările din driverul de imprimantă, consultaţi *Opţ[iuni](#page-38-1)  Imprimantă* [la pagina 31.](#page-38-1)

### **Imprimarea datelor protejate <sup>4</sup>**

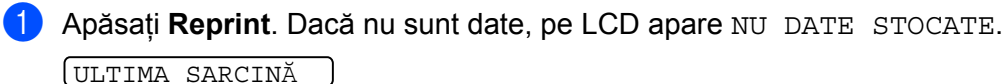

b Apăsaţi butonul **+** sau **-** pentru a selecta FIŞIER PROTEJAT. Apăsaţi **Set**. FILĂ SIGURĂ

c Apăsaţi butonul **+** sau **-** pentru a selecta numele utilizatorului. Apăsaţi **Set**. **XXXXXX** 

d Apăsaţi butonul **+** sau **-** pentru a selecta sarcina. Apăsaţi **Set**. **XXXXXX** 

e Introduceţi parola. Apăsaţi **Set**.

PAROLĂ NR.=0000

**Notă**

Imprimanta iese din acest meniu după o perioadă de inactivitate.

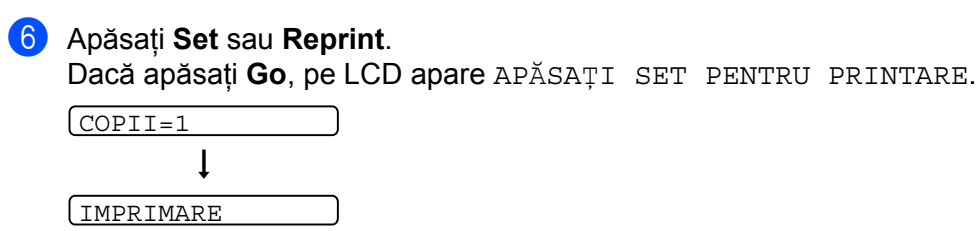

### **Anularea sarcinii de reimprimare. <sup>4</sup>**

Dacă doriţi să anulaţi sarcina curentă de reimprimare, apăsaţi **Job Cancel**. **Job Cancel** vă permite să anulaţi o sarcină de reimprimare oprită temporar.

# **Utilizarea meniului din ecranul LCD al panoului de control <sup>4</sup>**

Atunci când utilizaţi butoanele Meniului (**+**, **-**, **Set** sau **Back**), ţineţi minte următoarele etape de bază:

- Dacă nu executați nici o operațiune de la panoul de control timp de 30 de secunde, ecranul LCD revine automat la starea GATA.
- Dacă apăsati **Set** pentru a confirma o setare, un asterisc apare pentru scurt timp la capătul ecranului LCD. După aceasta, ecranul LCD revine la nivelul de meniu precedent.
- După modificarea stării sau a unei setări, dacă apăsaţi **Back** înainte de a apăsa **Set** ecranul LCD va reveni la nivelul de meniu precedent lăsând setările initiale neschimbate.
- Sunt două modalități de a introduce numere. Puteți apăsa butonul **+** sau pentru a crește sau descrește numărul cu câte o unitate, sau puteţi ţine apăsat butonul **+** sau **-** pentru o derulare mai rapidă. Un număr care clipeşte poate fi modificat.

### **De exemplu: Dacă alimentaţi hârtie cu prioritate de la tava MF, fixaţi setarea PRIMUL MF pe ACTIVAT după cum urmează. <sup>4</sup>**

Setarea din oficiu este OPRIT. Modificati această setare în PORNIT dacă doriti.

a Apăsaţi oricare din butoanele din **Menu** (**+**, **-**, **Set** sau **Back**) pentru a face imprimanta să lucreze offline..

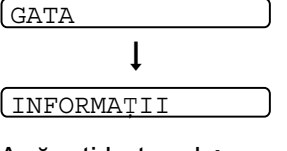

**2** Apăsați butonul + sau -pentru a selecta HÂRTIE.

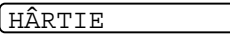

**3** Apăsați butonul Set pentru a intra în următorul nivel al meniului.

**SURSĂ** 

d Apăsaţi butonul **+** sau **-** pentru a selecta MF PRIMA.

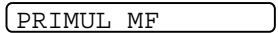

**6** Apăsați Set.

- $\sqrt{\text{=OPRIT}}$  \*
- f Apăsaţi butonul **+** pentru a selecta PORNIT.

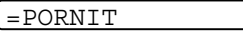

**7** Apăsați Set.

Un asterisc \* apare pentru scurt timp la capătul LCD-ului. Setarea curentă este indicată de un \*.

 $\left[ = \text{PORT}$  \*

# <span id="page-63-0"></span>**Prezentarea meniurilor <sup>4</sup>**

Sunt 8 meniuri. Pentru mai multe informații despre selecțiile valabile în fiecare meniu, consultați tabelul de mai jos.

# **Notă**

Numele tăvilor de hârtie pe ecranul LCD al panoului de comandă sunt următoarele.

- Tava de hârtie Standard: TAVA1
- Tava multifunctională: MF
- Tavă inferioară opţională: TAVA2 sau TAVA3

## **INFORMAŢII**

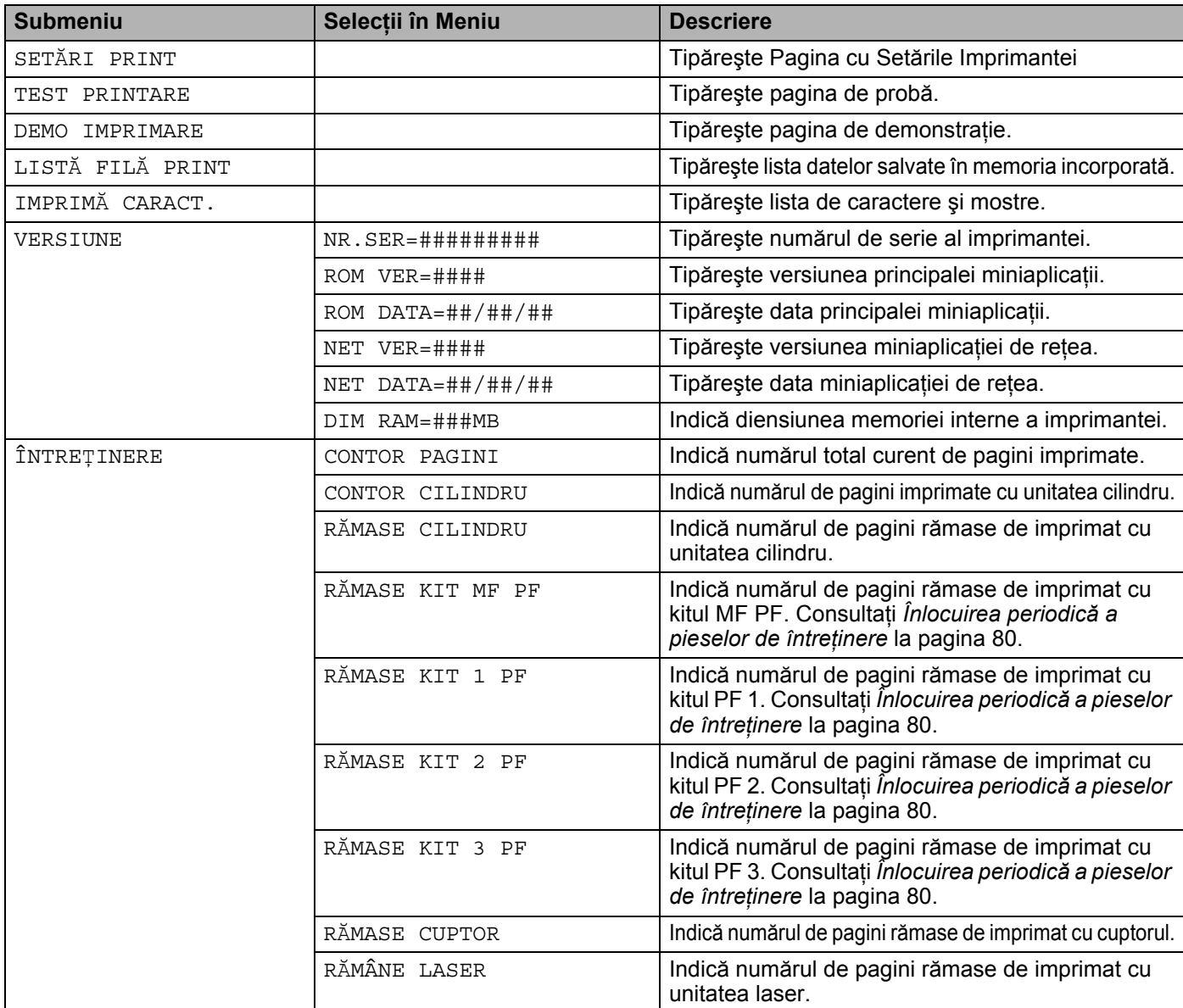

## **HÂRTIE**

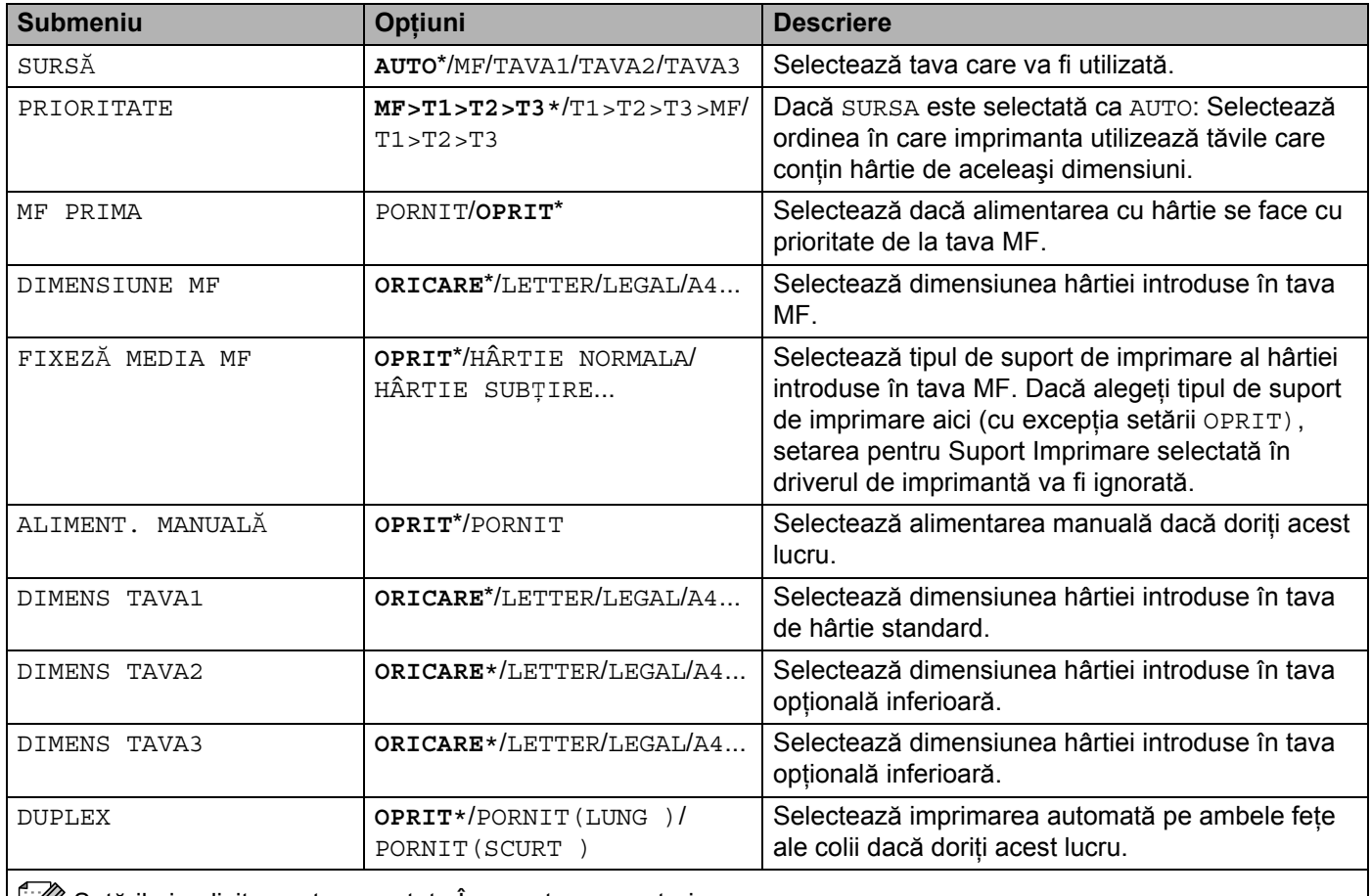

Setările implicite sunt prezentate Îngroșat cu un asterisc.

### **CALITATE**

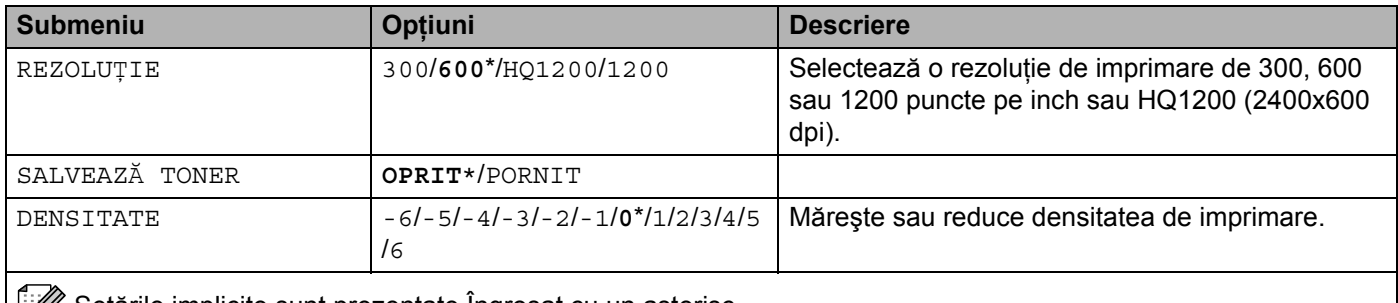

Setările implicite sunt prezentate Îngroșat cu un asterisc.

### **SETARE**

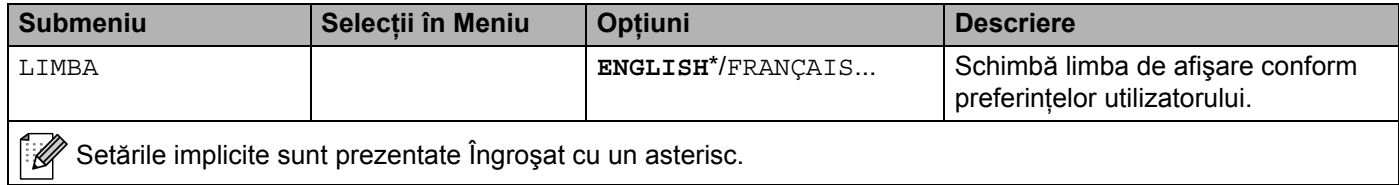

## **SETARE (Continuare)**

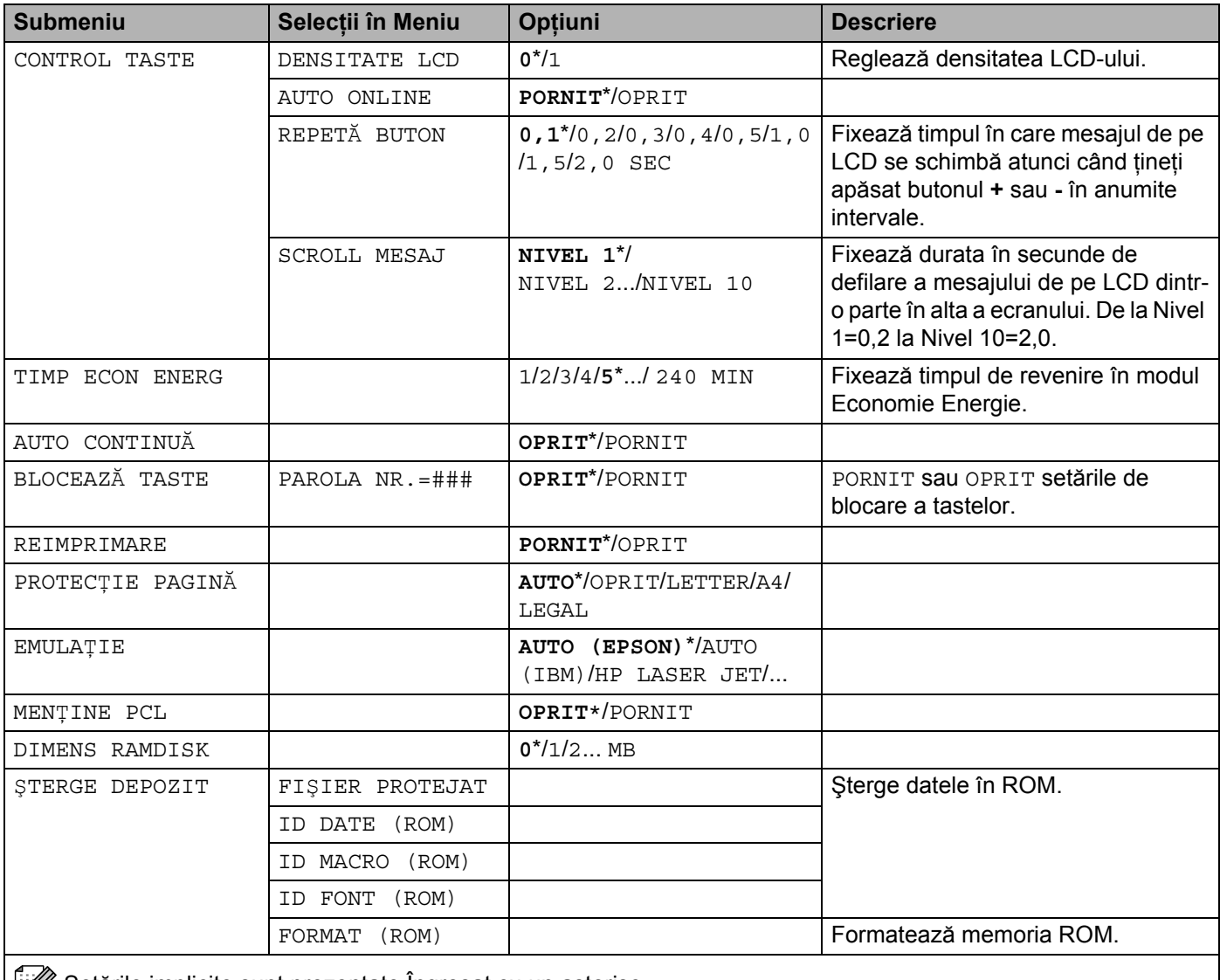

Setările implicite sunt prezentate Îngroșat cu un asterisc.

## **MENIU PRINT**

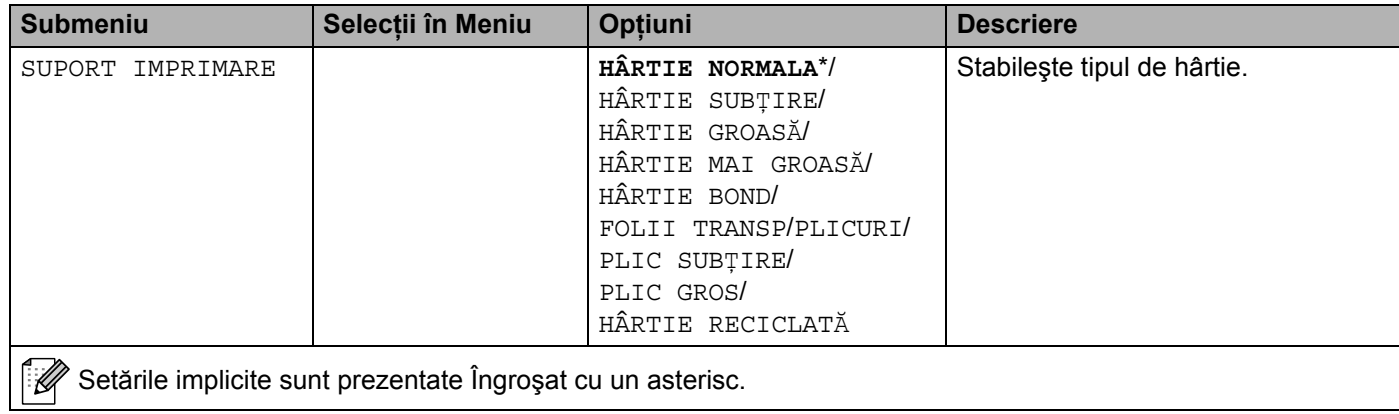

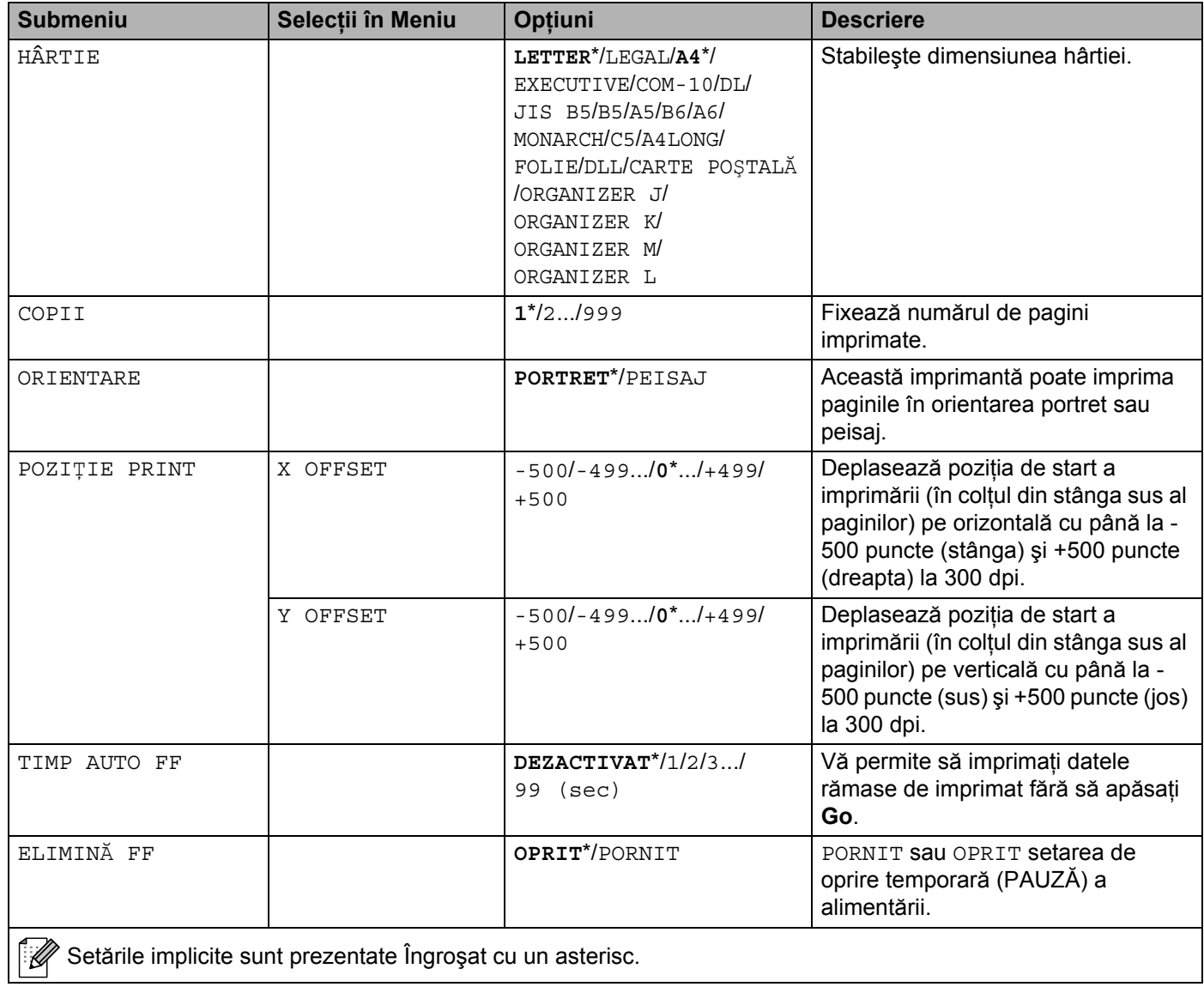

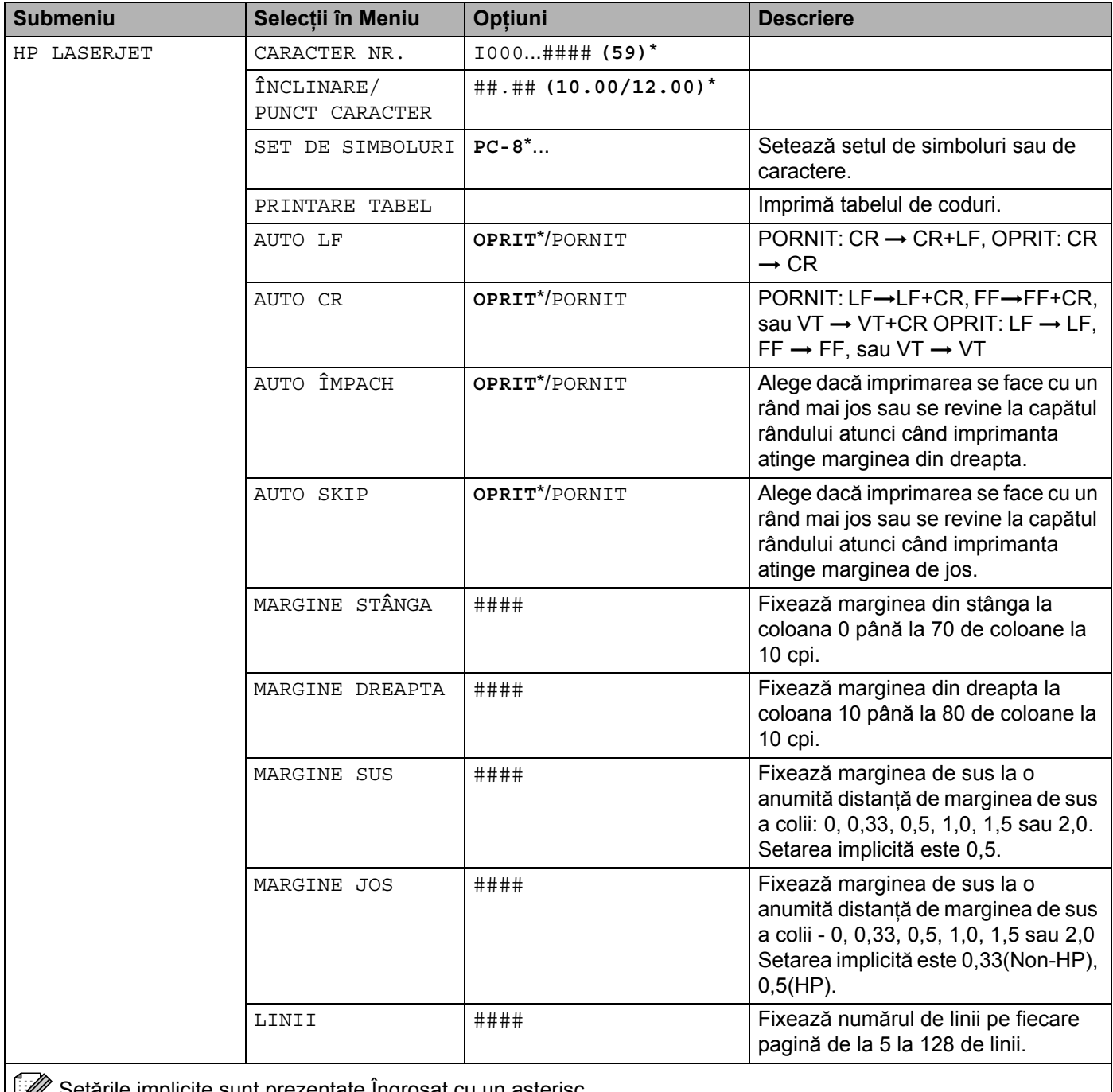

Setările implicite sunt prezentate Îngroșat cu un asterisc.

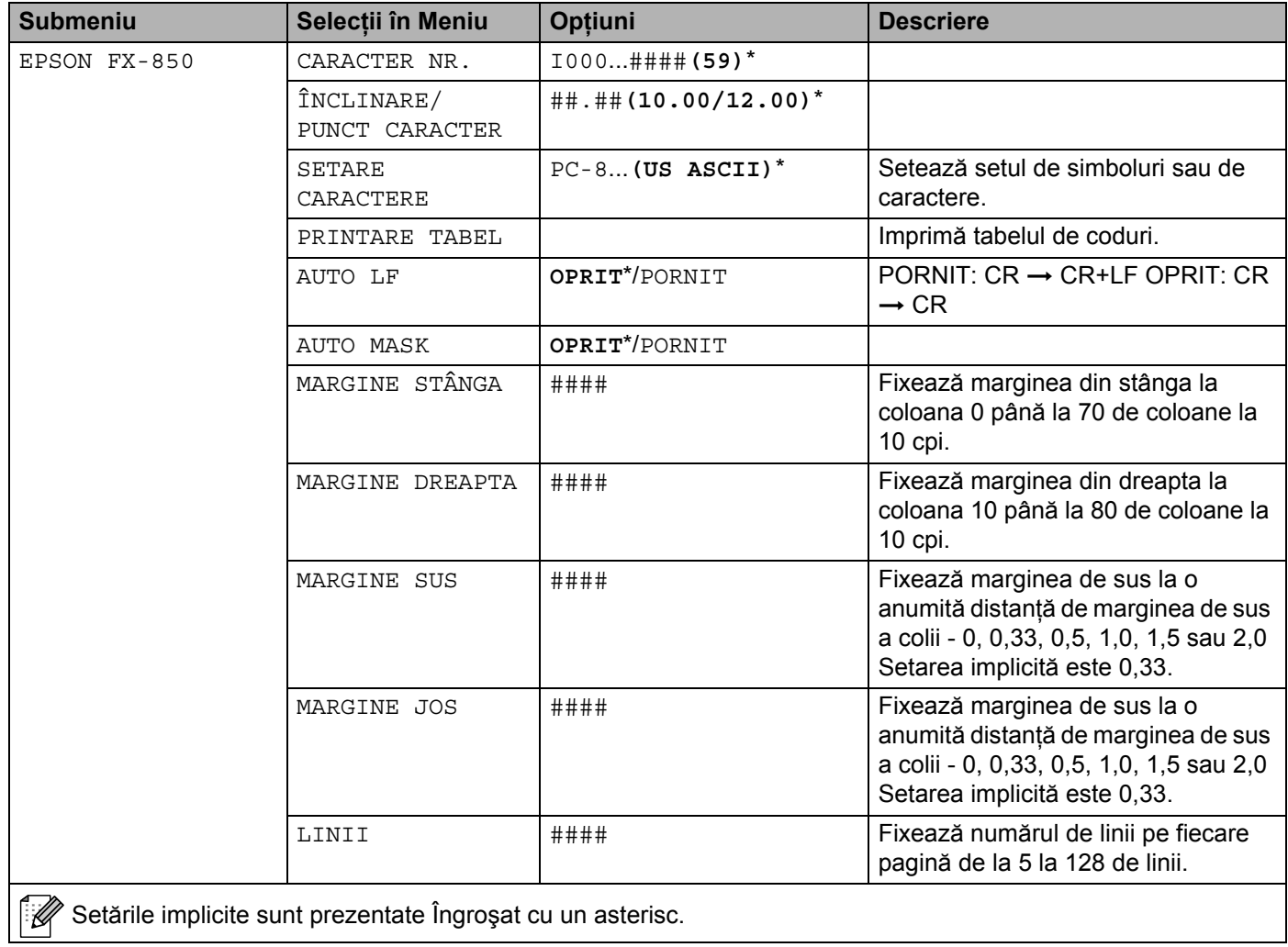

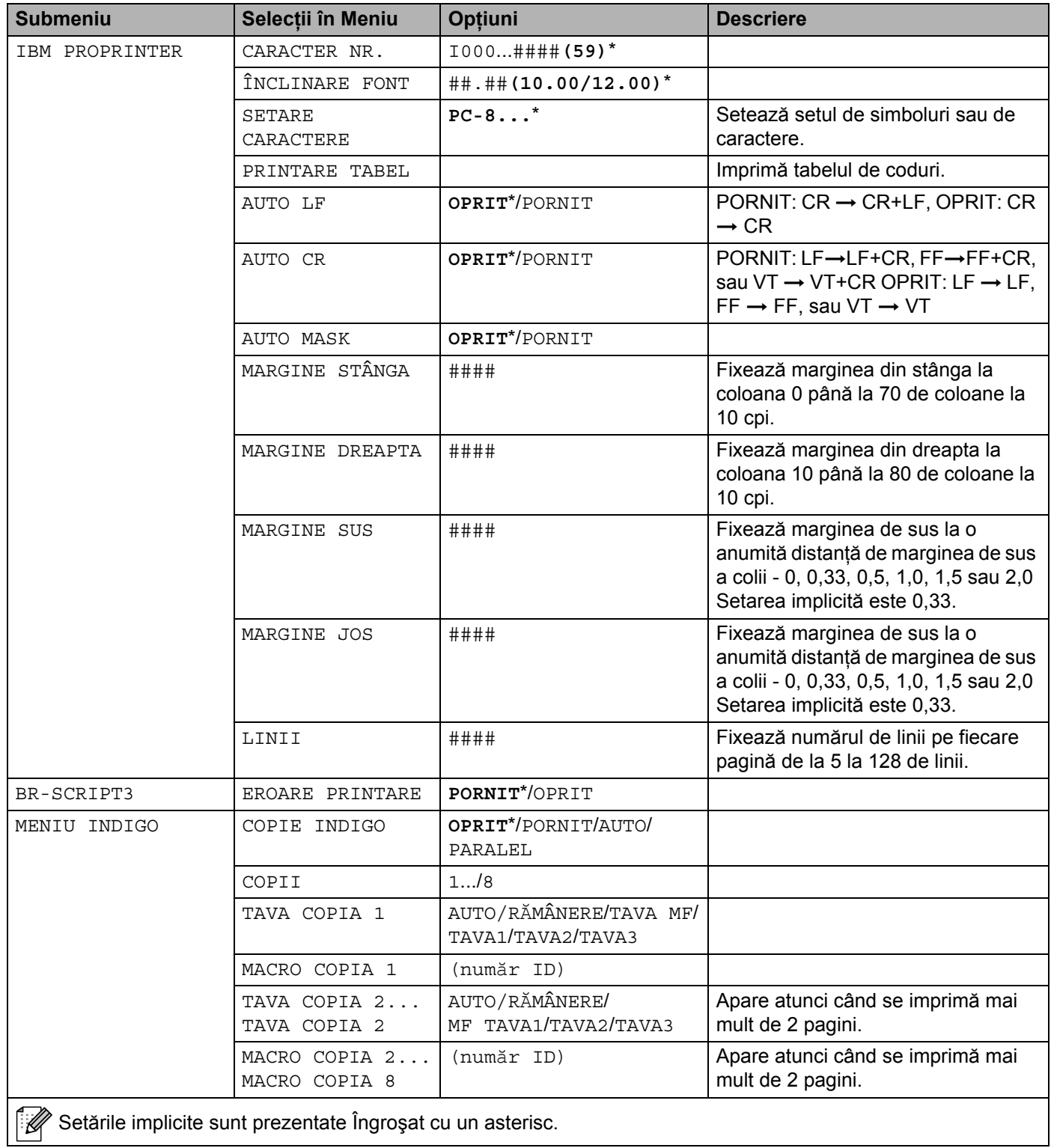

4. Panoul de Control

### **REŢEA**

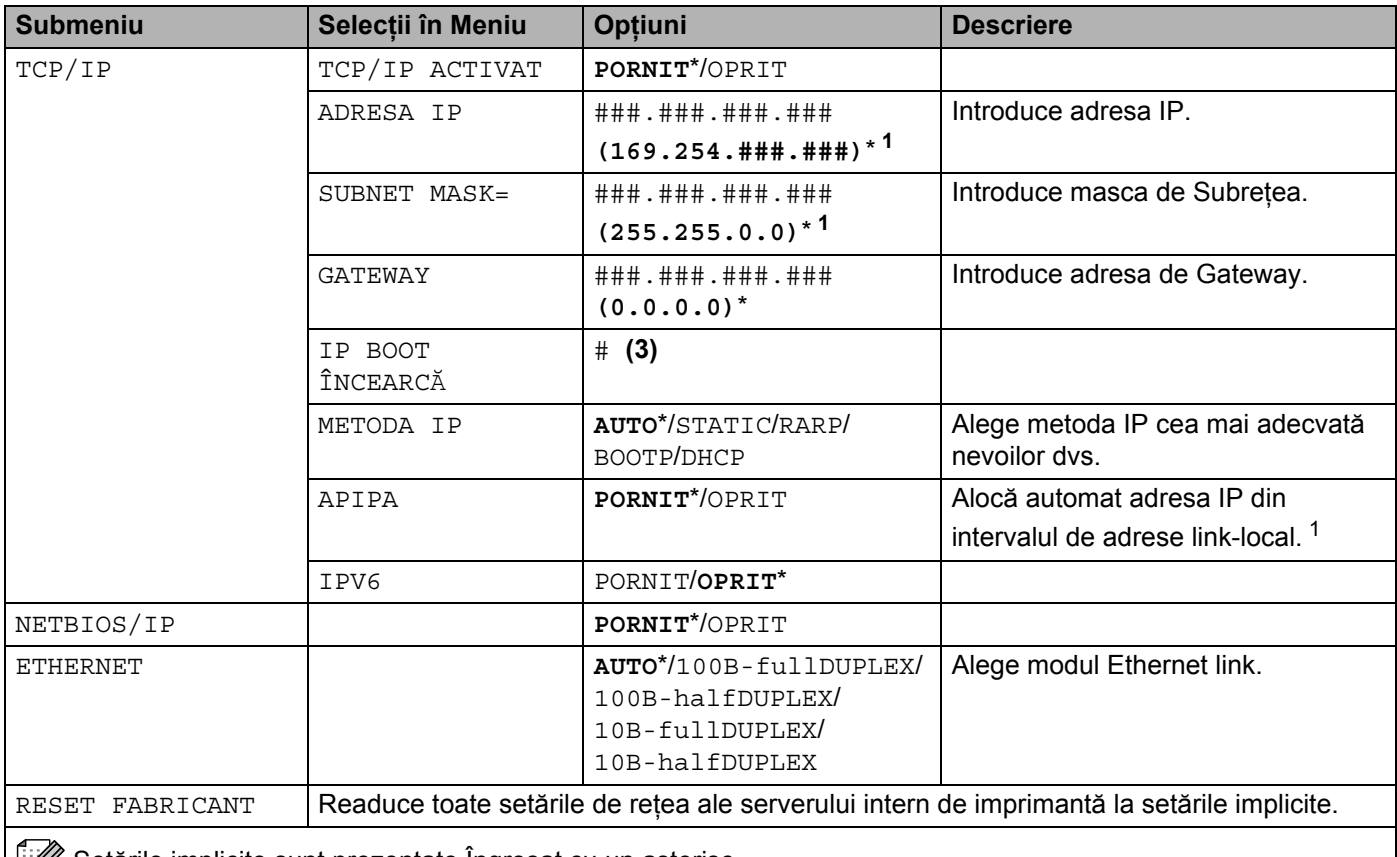

**Setärile implicite sunt prezentate Îngroșat cu un asterisc.** 

<span id="page-70-0"></span><sup>1</sup> Protocolul Automatic Private IP Addressing (APIPA) configurează automat o adresă IP și o mască de subrețea. Pentru mai multe detalii, consultați Ghidul de Utilizare în Reţea de pe CD-ROM.

### **INTERFAŢĂ**

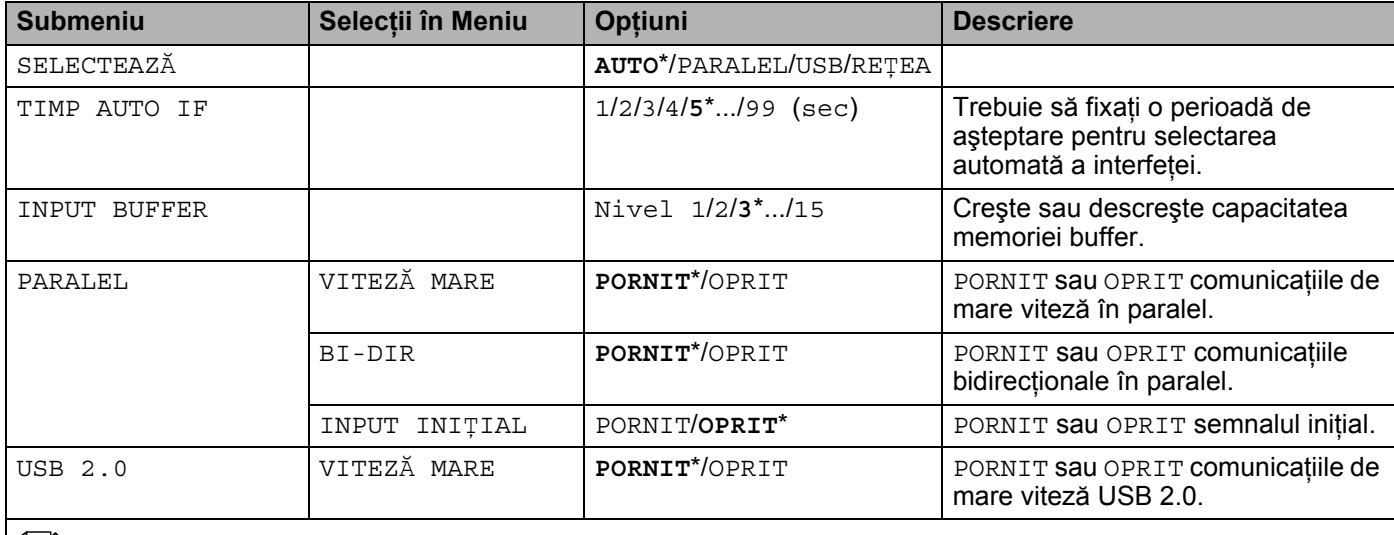

Setările implicite sunt prezentate Îngroșat cu un asterisc.

### **MENIUL RESET**

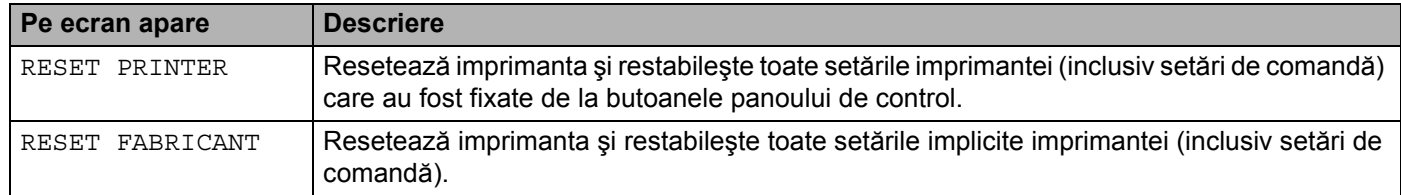

### **Exemplu de schimbare a setării meniului <sup>4</sup>**

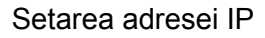

a Apăsaţi butonul **+** sau **-** pentru a selecta REŢEA (şi a afişa fiecare setare prezentată mai jos).

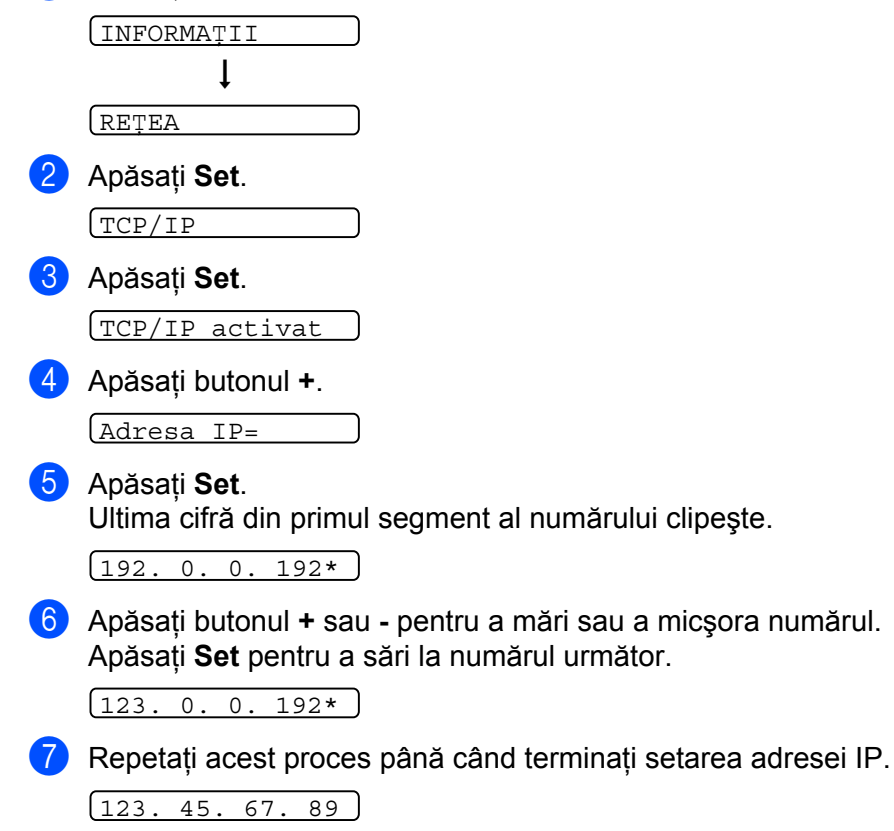

h Apăsaţi **Set** pentru a confirma configurarea adresei IP. Un asterisc \* apare la capătul LCD-ului.

 $\boxed{123.45.67.89*}$
# **Setări Implicite <sup>4</sup>**

## **Setări implicite ale imprimantei <sup>4</sup>**

Setările imprimantei au fost fixate în fabrică înainte de livrare. Ele se numesc setări implicite (consultaţi *[Prezentarea meniurilor](#page-63-0)* la pagina 56). Deşi puteţi utiliza imprimanta lăsând aceste setări neschimbate, puteţi personaliza imprimanta modificând setările după preferință.

**Notă**

Modificările aduse de utilizator nu afectează setările implicite. Setările implicite nu pot fi modificate.

Setările modificate de utilizator pot fi readuse la setările implicite folosind MENIU RESETARE. Consultați *[Prezentarea meniurilor](#page-63-0)* la pagina 56.

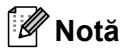

- Modul de emulare afectează setarea.
- Următoarele setări nu pot fi readuse la setările implicite folosind RESET FABRICANT în MENIU RESETARE: INTERFAȚĂ, PROTECȚIE PAGINĂ, CARACT SCALABIL, BLOCHEAZĂ TASTE, Contor pagină şi limbă locală de afişare a mesajelor.
- Setarea COPIE este întotdeauna readusă la setarea implicită dacă imprimanta este oprită şi repornită.

## **Setările implicite pentru reţea <sup>4</sup>**

Dacă doriți să readuceți serverul de imprimantă la setările implicite din fabrică (resetând toate informațiile cum ar fi cele despre parolă și adresă IP), vă rugăm să parcurgeti pașii următori:

a Apăsaţi butonul **+** sau **-** pentru a selecta REŢEA. Apăsaţi **Set**.

RETEA

b Apăsaţi butonul **+** sau **-** pentru a selecta RESET FABRICANT. Apăsaţi **Set**.

RESET FABRICANT

c Apăsaţi **Set** încă o dată.

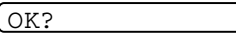

Această imprimantă dispune de următoarele accesorii opţionale: Puteţi mări capacităţile imprimantei folosind aceste accesorii.

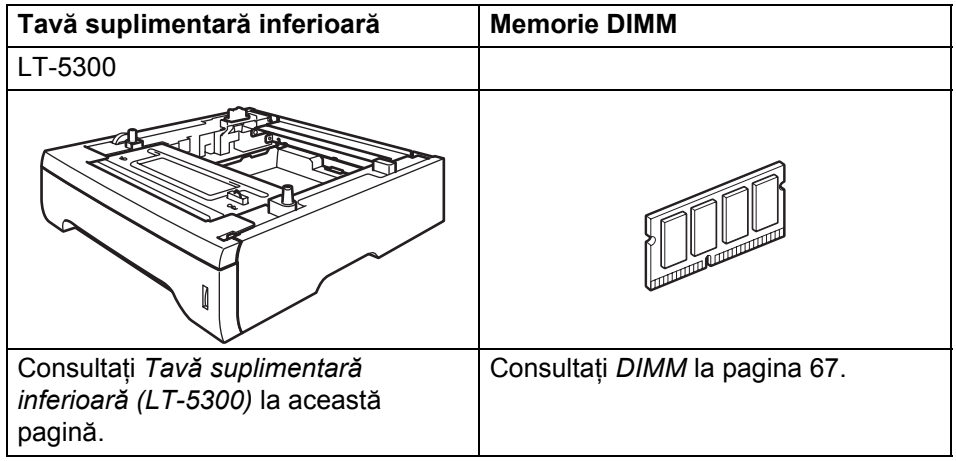

# <span id="page-73-0"></span>**Tavă suplimentară inferioară (LT-5300) <sup>5</sup>**

Pot fi instalate două tăvi suplimentare inferioare (Tava 2 sau Tava 3), fiecare din acestea putând conţine până la 250 coli de hârtie de 80 g/m<sup>2</sup> (21 livre). Când sunt instalate ambele tăvi opționale, imprimanta poate conţine până la 800 de coli de hârtie normală. Dacă doriţi să cumpăraţi o tavă opţională inferioară, contactaţi dealerul de la care ati cumpărat imprimanta.

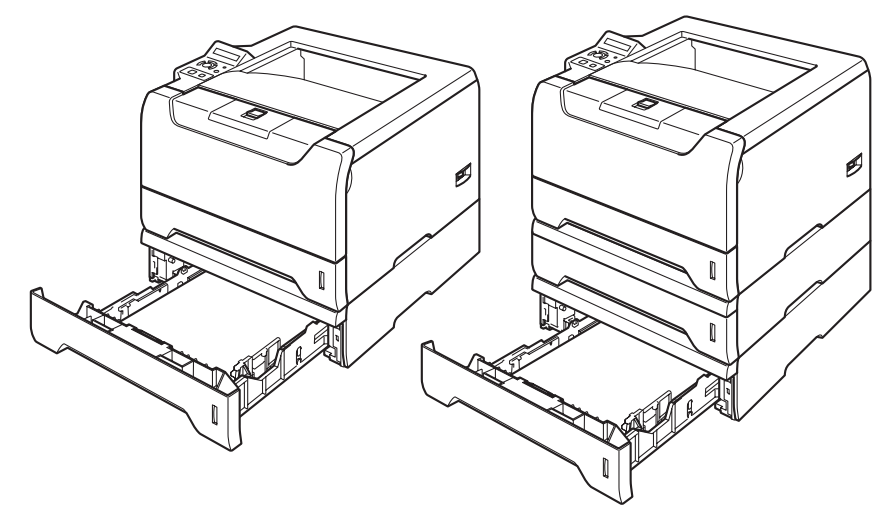

Pentru instalare, consultaţi Ghidul de Utilizare livrat împreună cu tava inferioară.

# <span id="page-74-0"></span>**DIMM <sup>5</sup>**

Imprimanta are o memorie standard de 32 MB şi un slot pentru extensie de memorie (opţional). Puteţi extinde memoria până la 544 MB instalând module de memorie duale în linie (DIMM-uri).

# **Tipuri de DIMM-uri <sup>5</sup>**

Puteți instala următoarele DIMM-uri:

- 128 MB Buffalo Technology VN133-D128 / VN133-X128
- 256 MB Buffalo Technology VN133-D256
- 512 MB Buffalo Technology VN133-D512
- 64 MB TechWorks 12165-0004
- 128 MB TechWorks 12462-0001
- 256 MB TechWorks 12485-0001
- 512 MB TechWorks 12475-0001

### **Notă**

- Pentru informaţii suplimentare, vizitaţi situl Buffalo Techonology la [http://www.buffalotech.com.](http://www.buffalotech.com/)
- Pentru informaţii suplimentare, vizitaţi situl Techworks la [http://www.techworks.com.](http://www.techworks.com)

În general, DIMM-urile trebuie să aibă următoarele specificații:

Tip: 144 pini şi ieşire pe 64 biţi

Latența CAS: 2

Frecventa de ceas: 100 MHz sau mai mare

Capacitate: 64, 128, 256 sau 512 MB

Grosime: 31,75 mm (1,25 inci)

Tip Dram: SDRAM 2 Bank

Puteti utiliza SDRAM.

## **Notă**

- S-ar putea să ca anumite DIMM-uri să nu funcţioneze cu imprimanta.
- Pentru mai multe informaţii, contactaţi dealerul de la care aţi cumpărat imprimanta sau Brother Customer Service.

#### 5. Opţiuni

### <span id="page-75-0"></span>**Instalarea memoriei suplimentare <sup>5</sup>**

**4** Opriți imprimanta de la întrerupător, apoi scoateți-o din priză. Deconectați cablul de interfață de la imprimantă.

#### **Notă**

Asiguraţi-vă că aţi scos imprimanta din priză înainte de a instala sau de a scoate DIMM-ul.

2 Îndepărtați capacul pentru DIMM.

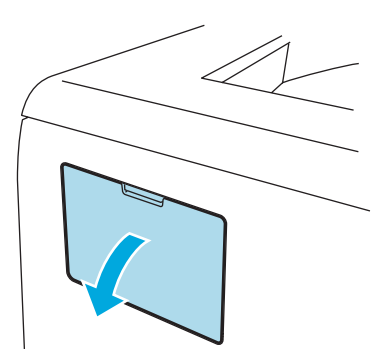

Despachetați DIMM-ul și țineți-l de margini.

#### **ATENŢIE**

Pentru a preveni defectarea imprimantei din cauza electricității statice, NU atingeți cipurile de memorie sau suprafața plăcii de circuite.

4) Țineți DIMM-ul de margini și potriviți locașele DIMM-ului cu părțile ieșite în afară ale slotului. Inserați DIMM-ul în poziţie inclinată (1), apoi aplecaţi-l către placa de interfaţă până când se fixează cu declic la locul său (2).

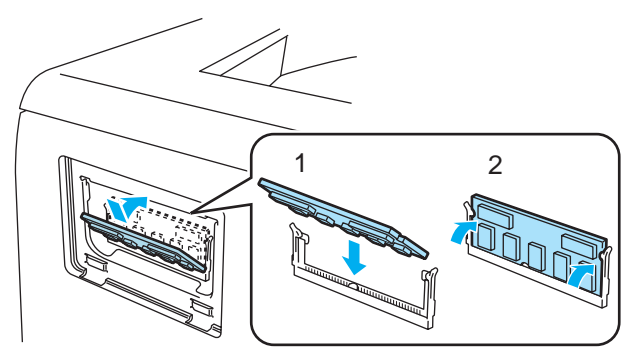

**6** Puneți capacul DIMM-ului la loc.

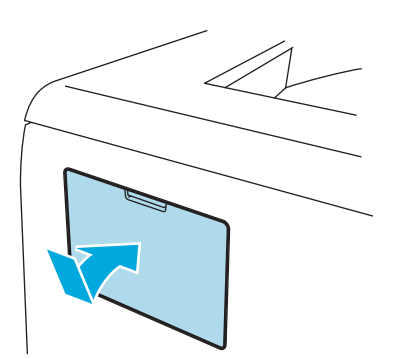

6 Reconectați cablul de interfață la imprimantă. Băgați imprimanta din nou în priză și porniți-o de la întrerupător.

# **Notă**

Pentru a vă asigura că ați instalat corect DIMM-ul, puteți tipări pagina cu setările imprimantei care vă indică dimensiunea actuală a memoriei. Consultaţi *[Prezentarea meniurilor](#page-63-1)* la pagina 56.

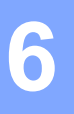

# **Întreţinere de Rutină <sup>6</sup>**

Va trebui să înlocuiți anumite piese și să curățați imprimanta periodic.

### **AVERTIZARE**

Atunci când înlocuiti anumite piese sau când curătati interiorul imprimantei, retineti următoarele:

- Dacă vă murdăriți hainele cu toner, ștergeți tonerul cu o cârpă uscată și spălați imediat hainele cu apă rece pentru a nu rămâne pătate.
- Aveti grijă să nu inhalați toner.
- Imediat după ce aţi folosit imprimanta, anumite piese interne ale imprimantei pot fi deosebit de încinse. Atunci când deschideti capacul din fată sau din spate al imprimantei, NU atingeti părțile hasurate prezentate în ilustratie.

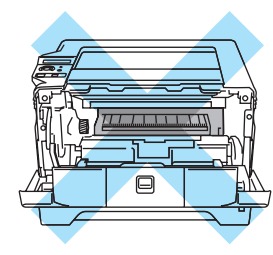

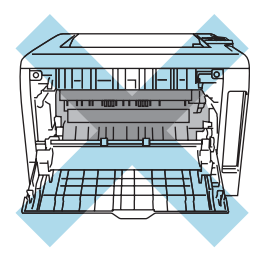

# **Înlocuirea componentelor consumabile <sup>6</sup>**

Va trebui să înlocuiti în mod periodic componentele consumabile. Atunci când vine timpul să înlocuiti componentele consumabile, pe LCD apar următoarele mesaje.

TONER PUŢIN

(Apare din când în când.) Consultaţi *[Mesajul TONER PU](#page-78-0)ŢIN* la pagina 71.

TONER TERMINAT

Consultaţi *[Mesajul TONERUL E TERMINAT](#page-78-1)* la pagina 71.

CILIN SE TERMINĂ

Consultaţi *[Mesajul CILIN SE TERMIN](#page-83-0)Ă* la pagina 76.

**Notă**

Aceste instrucţiuni se regăsesc de asemenea în *Îmbunătăţirea calităţ[ii de imprimare](#page-108-0)* la pagina 101.

# **Consumabile <sup>6</sup>**

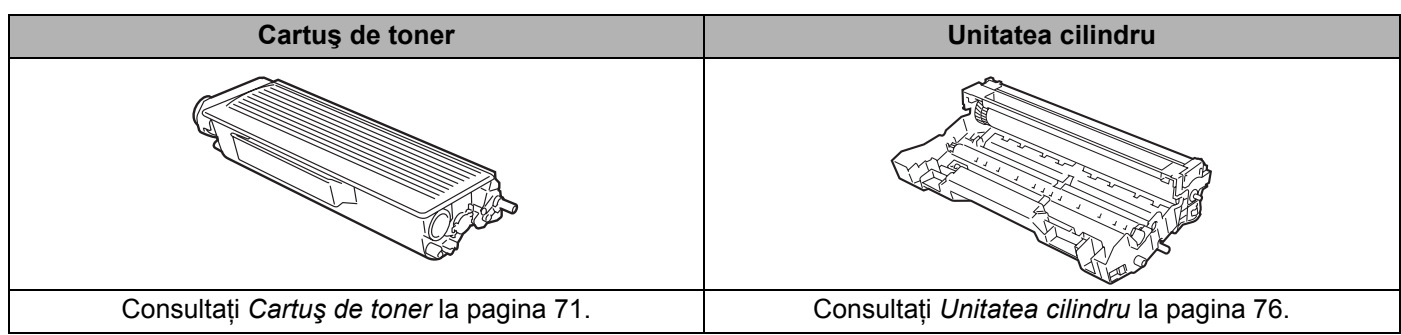

# <span id="page-78-2"></span>**Cartuş de toner <sup>6</sup>**

Cu un cartuş de toner nou se pot imprima circa 3500 (cartuş standard) sau circa 7000 (cartuş de randament superior) pagini de dimensiune A4 sau Letter pe o singură față la un procent de acoperire a colii de 5%.

# **Notă**

- Cantitatea de toner utilizată depinde de structura datelor imprimate și de setarea densității de imprimare.
- Puteţi modifica setarea densităţii de imprimare pentru a obţine o imprimare mai închisă sau mai deschisă, cu modificarea cantității de toner utilizate.
- Nu despachetati cartusul de toner decât imediat înainte de a-l introduce în imprimantă.

### <span id="page-78-0"></span>**Mesajul TONER PUŢIN <sup>6</sup>**

(Apare din când în când.)

TONER PUŢIN

Dacă pe LCD apare TONER PUTIN, imprimanta a rămas aproape fără toner. Cumpărati un cartus nou de toner și tineti-l pregătit înainte de a apărea mesajul TONERUL E TERMINAT. Pentru a înlocui cartușul de toner, consultaţi *[Înlocuirea cartu](#page-79-0)şului de toner* la pagina 72.

#### <span id="page-78-1"></span>**Mesajul TONERUL E TERMINAT <sup>6</sup>**

#### TONER TERMINAT

Dacă pe LCD apare TONERUL E TERMINAT, tonerul imprimantei s-a terminat sau nu este distribuit uniform înăuntrul cartuşului.

În ambele situaţii, imprimanta va opri tipărirea până când este introdus un cartuş nou în imprimantă.

Situatia TONERUL E TERMINAT poate fi solutionată numai prin introducerea unui cartuș nou în unitatea cilindru.

### <span id="page-79-1"></span><span id="page-79-0"></span>**Înlocuirea cartuşului de toner <sup>6</sup>**

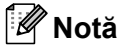

- Pentru a obţine o imprimare de calitare, vă recomandăm să folosiţi cartuşe de toner Brother originale. Dacă doriți să cumpărați cartuse de toner, sunați dealerul de la care ați cumpărat imprimanta sau Brother Customer Service.
- Vă recomandăm să curăţaţi imprimanta când înlocuiţi cartuşul de toner. Consultaţi *Curăţare* [la pagina 81](#page-88-0).
- a Apăsaţi butonul de eliberare a capacului frontal şi apoi deschideţi capacul frontal.

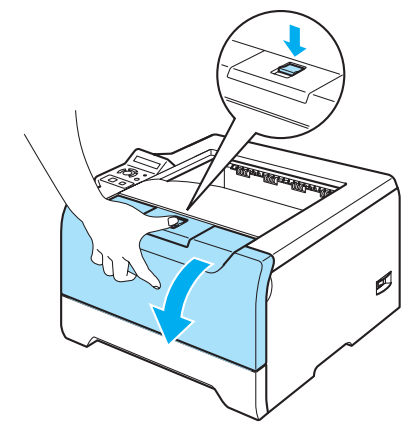

Scoateți ansamblul format din unitatea cilindru și cartușul de toner.

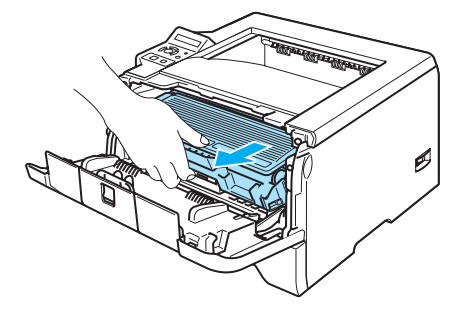

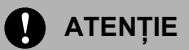

Vă recomandăm să aşezaţi ansamblul format din unitatea cilindru şi cartuşul de toner pe o coală de hârtie nefolositoare pentru a preveni vărsarea sau împrăştierea accidentală a tonerului.

Pentru a preveni defectarea imprimantei din cauza electricității statice, NU atingeți electrozii prezentați în ilustratie.

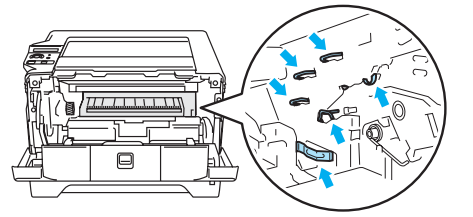

Împingeți în jos maneta albastră de blocare și scoateți cartușul de toner din unitatea cilindru.

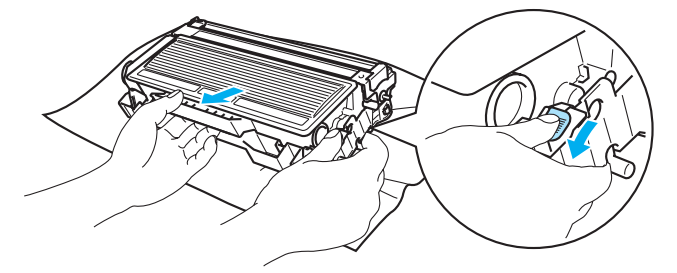

# **ATENŢIE**

NU aruncaţi cartuşul de toner în foc. Ar putea exploda, provocând accidente.

Manevraţi cu grijă cartuşul de toner. Dacă scăpaţi toner pe mâini sau pe haine, ştergeţi-vă sau spălaţi-vă cu apă rece imediat.

Pentru a evita probleme cu calitatea imprimării, NU atingeți părțile hașurate prezentate în ilustrații.

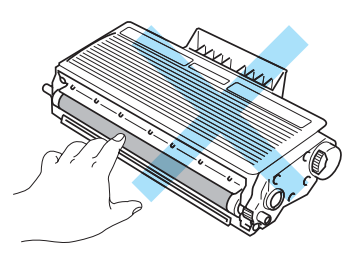

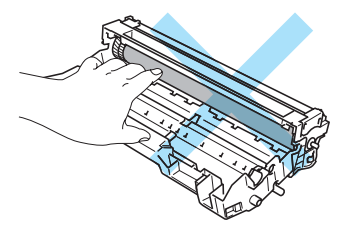

# **Notă**

- Aveţi grijă să puneţi cartuşul de toner într-o pungă sigilată pentru a împiedica praful de toner să se verse din cartuş.
- Eliminaţi cartuşul de toner uzat conform legislaţiei din ţara dvs., ţinându-l separat de gunoiul menajer. Dacă aveți întrebări, sunați centrul local de reciclare a deșeurilor.
- 4) Despachetati noul cartuş de toner. Tineti cartuşul în poziție orizontală cu ambele mâini și balansați-l ușor dintr-o parte în alta de 5-6 ori pentru a distribui tonerul uniform în interiorul cartuşului.

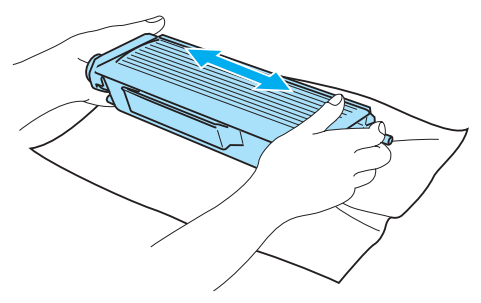

### **ATENŢIE**

Nu despachetati cartusul de toner decât imediat înainte de a-l introduce în imprimantă. Dacă cartusele de toner sunt lăsate despachetate o perioadă mai lungă de timp durata de viată a tonerului se scurtează.

Dacă o unitate cilindru nedespachetată este lăsată în lumina directă a soarelui, unitatea se poate defecta.

Puneti cartușul de toner în unitatea cilindru imediat după ce îndepărtați capacul de protecție. Pentru a evita probleme cu calitatea imprimării, NU atingeți părțile hașurate prezentate în ilustrații.

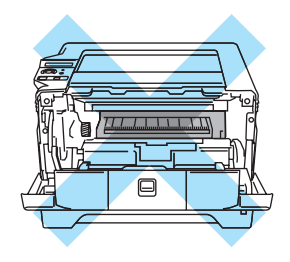

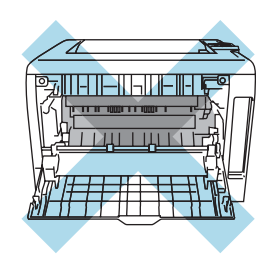

## **ATENŢIE**

Imprimantele Brother sunt concepute pentru a funcţiona cu toner cu anumite caracteristici: pentru performante optime e indicat să utilizati cartușe de toner purtând marca originală Brother. Brother nu poate garanta obținerea celor mai bune performanțe dacă se utilizează toner sau cartușe având alte caracteristici tehnice. De aceea Brother nu recomandă folosirea altor cartuşe pentru această imprimantă în afara cartuşelor originale Brother.

Dacă se produc defectiuni ale unității cilindru sau ale altor piese ale acestei imprimante ca urmare a utilizării produselor altor fabricanţi, nici o reparaţie necesară pentru remedierea acestor defecţiuni nu va fi acoperită de garantie.

Scoateti capacul de protectie.

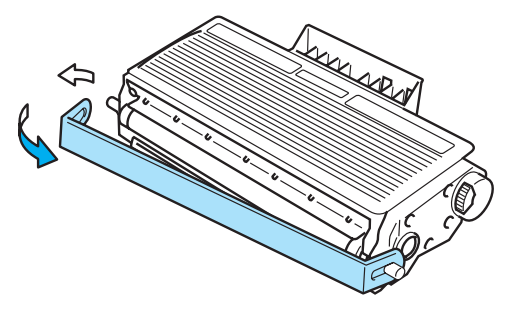

**6** Introduceți noul cartus de toner bine în unitatea cilindru până când auziți că se blochează în locașul său. Dacă îl introduceţi corect, maneta de blocare se va ridica automat.

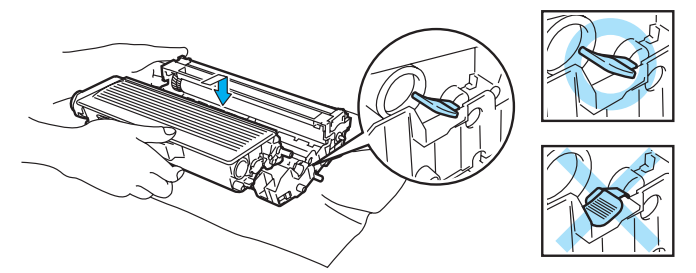

### **ATENŢIE**

Asiguraţi-vă că aţi introdus cartuşul de toner corect, altfel se poate separa de unitatea cilindru.

7 Curățați cablul corona primar din interiorul unității cilindru glisând ușor siguranța albastră de la dreapta la stânga şi de la stânga la dreapta de câteva ori.

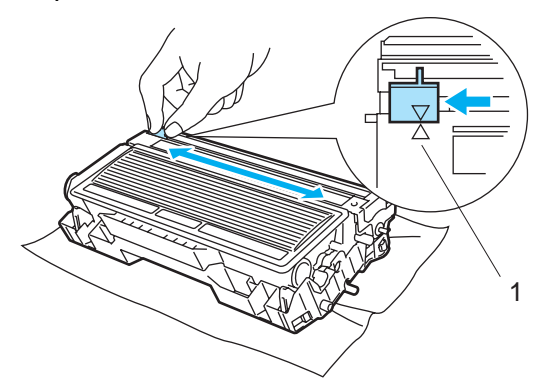

# **ATENŢIE**

Aveți grijă să reașezați siguranța în poziția inițială (▲) (1). Dacă uitați să faceți acest lucru, paginile imprimate pot ieşi cu o dungă verticală.

8) Introduceți ansamblul format din unitatea cilindru și cartușul de toner înapoi în imprimantă. Închideți capacul frontal.

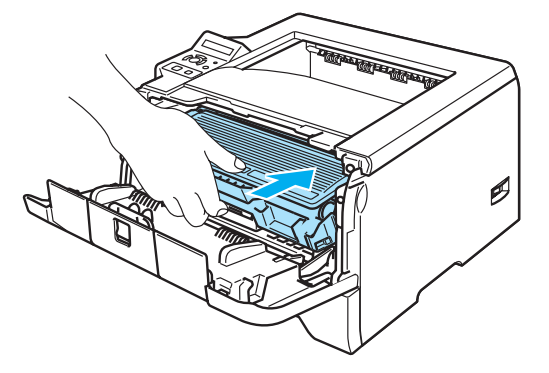

# <span id="page-83-1"></span>**Unitatea cilindru <sup>6</sup>**

O unitate cilindru nouă poate tipări circa 25000 de pagini A4 sau Letter pe o singură parte la un procent de acoperire a colii de 5%.

### **Notă**

- Sunt mai multi factori care influentează durata de viată efectivă a unității cilindru, cum ar fi umiditatea, tipul de hârtie, tipul de toner utilizat, numărul de pagini pe sarcină de imprimare ș.a.m.d. În condiții ideale, durata de viaţă medie a cilindrului este estimată la circa 25000 de pagini. Numărul efectiv de pagini tipărite de cilindrul dvs. poate fi mult mai mic decât cel estimat. Deoarece nu putem controla multitudinea de factori care determină durata de viaţă efectivă a cilindrului, nu putem garanta un număr de pagini minim tipărite cu un cilindru.
- Pentru a obtine cele mai bune performante, folositi numai toner original Brother. Nu folositi imprimanta decât într-un mediu curat, fără praf, ventilat corespunzător.
- Folosirea unui cilindru produs de un terţ fabricant poate reduce nu numai calitatea imprimării, ci şi durata de viaţă a imprimantei. Garanţia nu acoperă problemele provocate de utilizarea unei unităţi cilindru produse de un tert fabricant.

#### <span id="page-83-2"></span><span id="page-83-0"></span>**Mesajul CILIN SE TERMINĂ <sup>6</sup>**

#### CILIN SE TERMINĂ

Dacă pe LCD apare CILIN SE TERMINĂ, înseamnă că durata de viată a unității cilindru se apropie de sfârșit. Vă recomandăm să înlocuiti unitatea cilindru cu una nouă înainte să constatați o depreciere considerabilă a calității de imprimare.

#### **Înlocuirea unităţii cilindru <sup>6</sup>**

## **ATENŢIE**

Înainte de a scoate unitatea cilindru, manevrați-o cu grijă deoarece poate conține toner.

De fiecare dată când înlocuiti unitatea cilindru, curătați interiorul imprimantei. Consultați *Curăţare* [la pagina 81](#page-88-0).

Când înlocuiti unitatea cilindru cu una nouă, trebuie să aduceți la zero contorul cilindrului parcurgând pașii următori:

**Apăsati butonul de eliberare a capacului frontal și apoi deschideti capacul frontal.** 

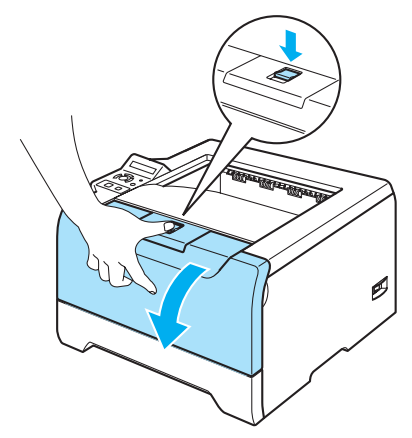

b <sup>Ţ</sup>ineţi apăsat **Go** până când pe LCD apare mesajul ELIB. CIL., apoi eliberaţi butonul **Go**.

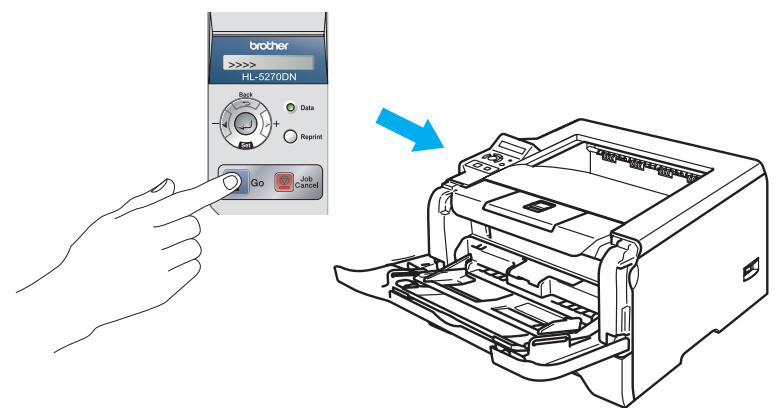

#### **Setare neadecvată**

Nu aduceţi la zero contorul cilindrului dacă înlocuiţi doar cartuşul de toner.

Scoateți ansamblul format din unitatea cilindru și cartușul de toner.

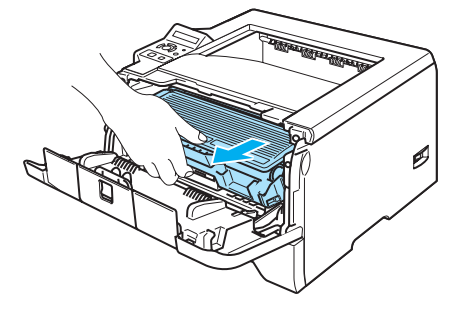

# **ATENŢIE**

Vă recomandăm să aşezaţi ansamblul format din unitatea cilindru şi cartuşul de toner pe o coală de hârtie nefolositoare pentru a preveni vărsarea sau împrăştierea accidentală a tonerului.

Pentru a preveni defectarea imprimantei din cauza electricității statice, NU atingeți electrozii prezentați în ilustraţie.

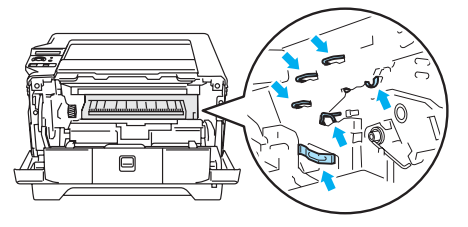

Împingeți în jos maneta albastră de blocare și scoateți cartușul de toner din unitatea cilindru.

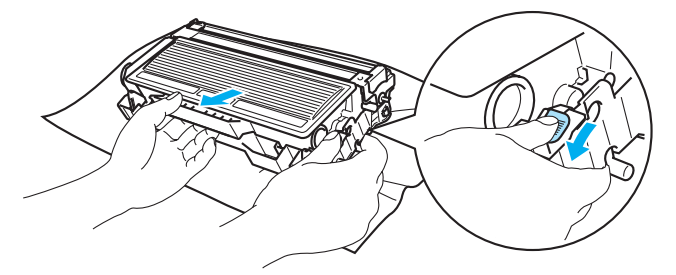

## **ATENŢIE**

Manevrați cu grijă cartușul de toner. Dacă scăpați toner pe mâini sau pe haine, ștergeți-vă sau spălați-vă cu apă rece imediat.

Pentru a evita probleme cu calitatea imprimării, NU atingeți părțile hașurate prezentate în ilustrații.

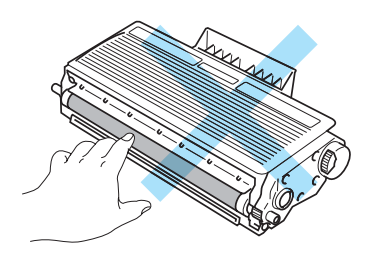

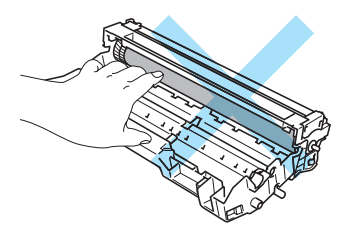

# **Notă**

- Aveţi grijă să puneţi unitatea cilindru într-o pungă sigilată pentru a împiedica praful de toner să se verse din unitate.
- Eliminaţi unitatea cilindru uzată conform legislaţiei din ţara dvs., ţinând-o separat de gunoiul menajer. Dacă aveţi întrebări, sunaţi centrul local de reciclare a deşeurilor.

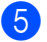

5 Despachetati noua unitate cilindru.

# **ATENŢIE**

Nu despachetati unitatea cilindru decât imediat înainte de a o introduce în imprimantă. Expunerea la lumina directă a soarelui sau la lumină artificială puternică poate duce la defectarea unităţii cilindru.

6 Introduceți cartușul de toner bine în noua unitate cilindru până când auziți că se blochează în locașul său. Dacă introduceţi cartuşul corect, maneta de blocare albastră se va ridica automat.

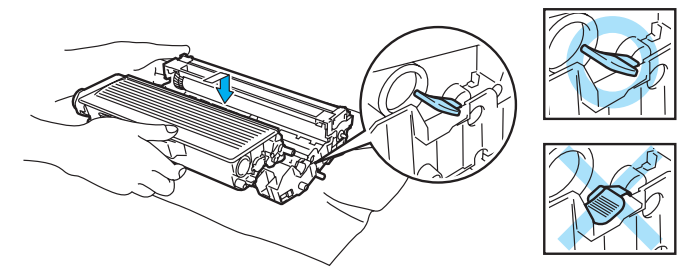

## **ATENŢIE**

Asigurați-vă că ați introdus cartușul de toner corect, altfel se poate separa de unitatea cilindru.

7 Introduceți ansamblul format din unitatea cilindru și cartușul de toner înapoi în imprimantă.

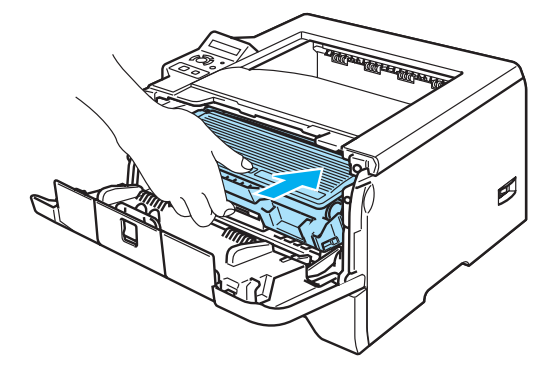

8 Închideți capacul frontal.

# **Înlocuirea periodică a pieselor de întreţinere <sup>6</sup>**

Trebuie să înlocuiţi periodic piesele de întreţinere pentru a menţine calitatea de imprimare. Trebuie să înlocuiţi piesele enumerate mai jos după imprimarea următorului număr de pagini.

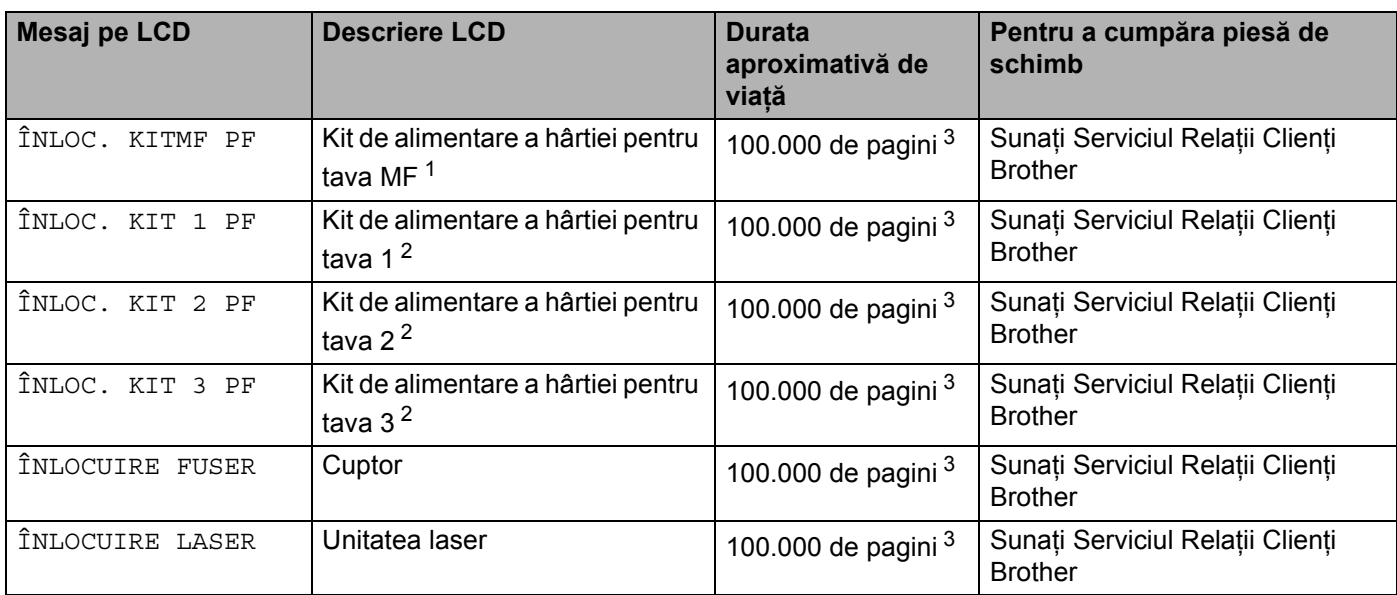

<span id="page-87-0"></span><sup>1</sup> Kitul de alimentare a hârtie pentru tava MF înseamnă ruloul de prindere a hârtiei şi placa de separare.

<span id="page-87-2"></span><sup>2</sup> Kit de alimentare a hârtiei pentru Tava 1, Tava 2 și Tava 3 înseamnă ruloul de alimentare a hârtiei, ruloul de separare, suportul de separare și arcul suportului de separare.

<span id="page-87-1"></span><sup>3</sup> La un procent de acoperire a paginii de 5% (format A4 sau Letter) Numărul efectiv de pagini imprimate va varia în funcție de sarcinile de imprimare şi de hârtia utilizată.

# <span id="page-88-0"></span>**Curăţare <sup>6</sup>**

Curăţaţi exteriorul şi interiorul imprimantei regulat cu o cârpă uscată, fără scame. Atunci când înlocuiţi cartușul de toner sau unitatea cilindru, aveți grijă să curățați interiorul imprimantei. Dacă paginile imprimate prezintă pete de toner, curățați interiorul imprimantei cu o cârpă uscată, fără scame.

# **Curăţarea imprimantei la exterior <sup>6</sup>**

# **ATENŢIE**

Folosiți detergenți neutri. Curățarea cu lichide volatile cum ar fi diluanți sau benzenuri deteriorează suprafaţa imprimantei.

NU folosiţi detergenţi care conţin amoniac.

1 Opriți imprimanta de la întrerupător, apoi scoateți-o din priză.

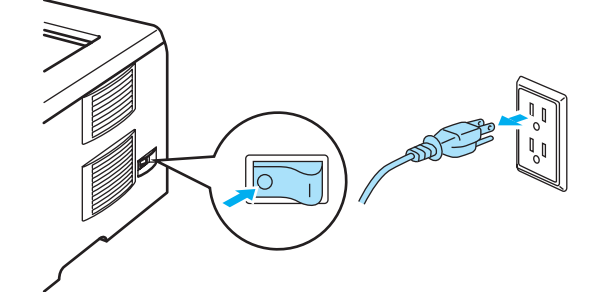

Scoateți tava de hârtie complet din imprimantă.

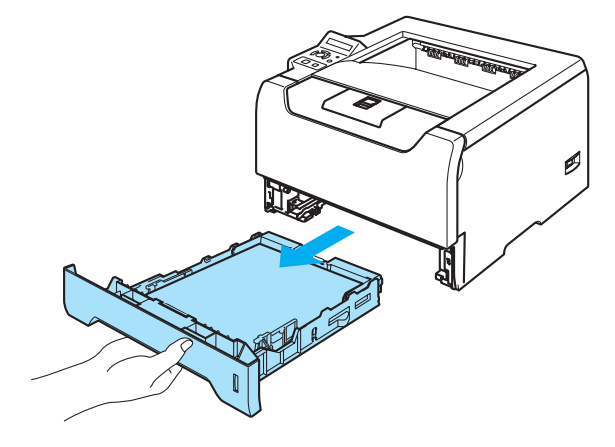

8 Ștergeți exteriorul imprimantei cu o cârpă uscată, fără scame pentru a îndepărta praful.

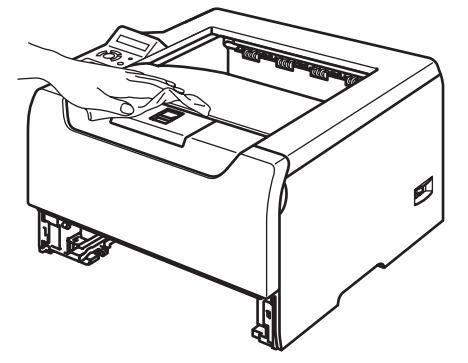

- 4 Scoateți orice obiect înțepenit în interiorul tavei de hârtie.
- **5** Ștergeți interiorul imprimantei cu o cârpă uscată, fără scame pentru a îndepărta praful.

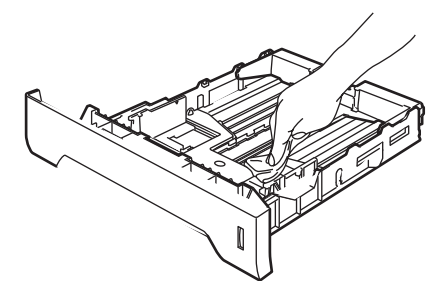

- 6 Puneți tava de hârtie înapoi în imprimantă.
- **7** Băgați imprimanta din nou în priză și porniți-o de la întrerupător.

# **Curăţarea imprimantei la interior <sup>6</sup>**

**4** Opriți imprimanta de la întrerupător, apoi scoateți-o din priză.

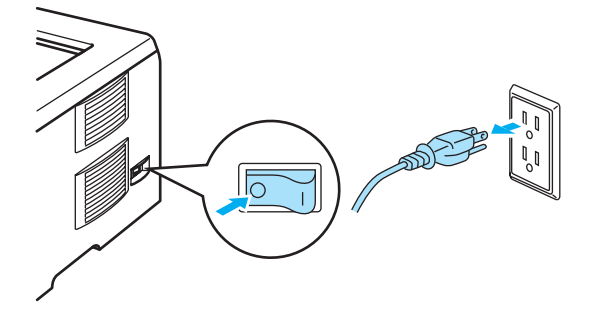

b Apăsaţi butonul de eliberare a capacului frontal şi apoi deschideţi capacul frontal.

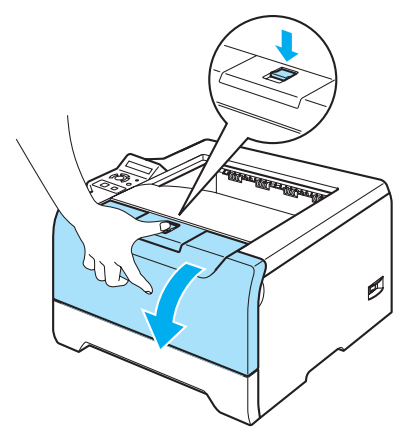

Scoateți ansamblul format din unitatea cilindru și cartușul de toner.

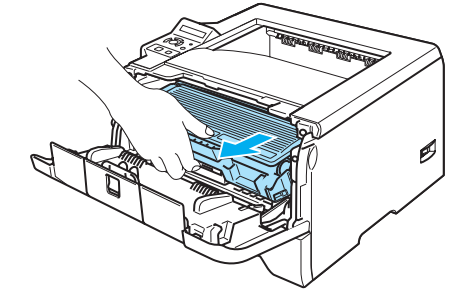

#### **SUPRAFATA FIERBINTE**

Imediat după ce ați folosit imprimanta, anumite piese interne ale imprimantei pot fi deosebit de încinse. Așteptați ca imprimanta să se răcească înainte de a atinge componentele interne ale acesteia.

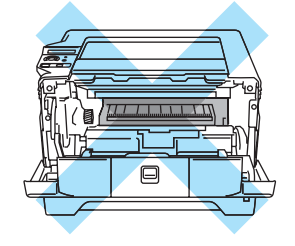

## **ATENŢIE**

Vă recomandăm să aşezaţi ansamblul format din unitatea cilindru şi cartuşul de toner pe o coală de hârtie nefolositoare pentru a preveni vărsarea sau împrăştierea accidentală a tonerului.

Manevrați cu grijă cartușul de toner. Dacă scăpați toner pe mâini sau pe haine, ștergeți-vă sau spălați-vă cu apă rece imediat.

Pentru a preveni defectarea imprimantei din cauza electricității statice, NU atingeți electrozii prezentați în ilustraţie.

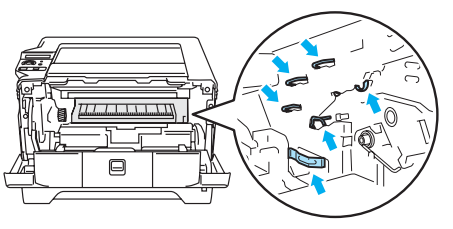

4 Ștergeți fereastra cititorului optic cu o cârpă uscată, fără scame.

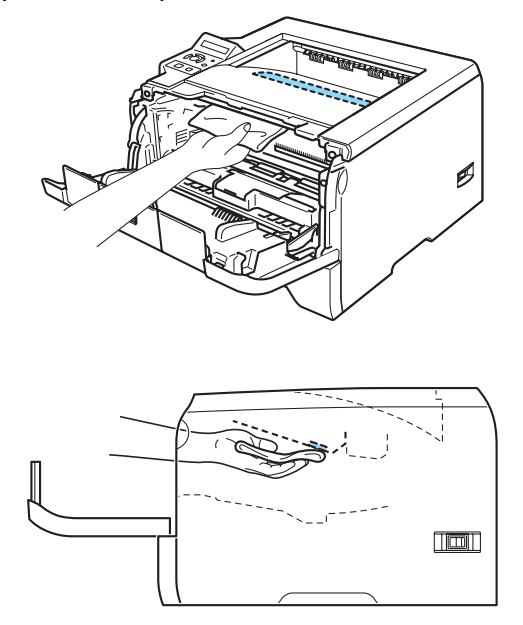

- **6** Introduceți ansamblul format din unitatea cilindru și cartușul de toner înapoi în imprimantă.
- **6** Închideți capacul frontal.
- **7** Băgați imprimanta din nou în priză și porniți-o de la întrerupător.

# **Curăţarea cablului corona <sup>6</sup>**

Dacă aveţi probleme cu calitatea imprimării, curăţaţi cablul corona în modul următor:

**4** Apăsați butonul de eliberare a capacului frontal și apoi deschideți capacul frontal.

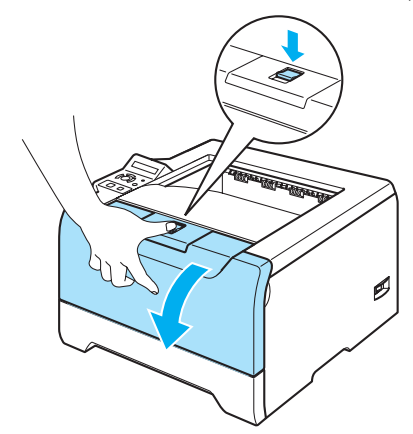

Scoateți ansamblul format din unitatea cilindru și cartușul de toner.

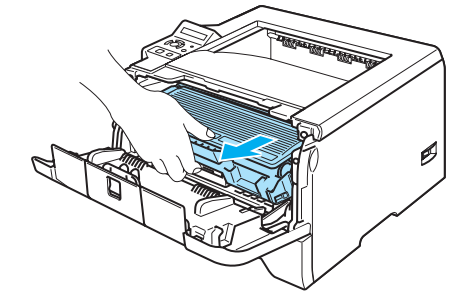

## **ATENŢIE**

Vă recomandăm să aşezaţi ansamblul format din unitatea cilindru şi cartuşul de toner pe o coală de hârtie nefolositoare pentru a preveni vărsarea sau împrăştierea accidentală a tonerului.

Pentru a preveni defectarea imprimantei din cauza electricității statice, NU atingeți electrozii prezentați în ilustraţie.

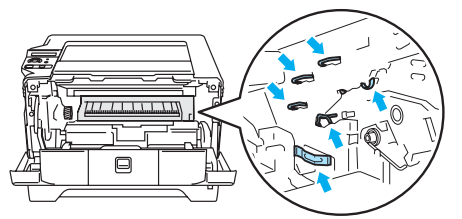

8 Curățați cablul corona primar din interiorul unității cilindru glisând ușor siguranța albastră de la dreapta la stânga şi de la stânga la dreapta de câteva ori.

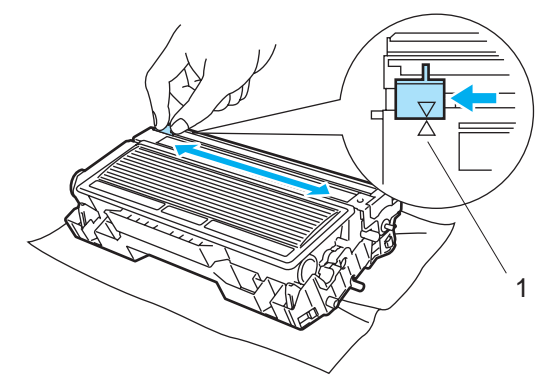

### **ATENŢIE**

Aveți grijă să reașezați siguranța în poziția inițială (▲) (1). Dacă uitați să faceți acest lucru, paginile imprimate pot ieşi cu o dungă verticală.

4 Introduceți ansamblul format din unitatea cilindru și cartușul de toner înapoi în imprimantă. Închideți capacul frontal.

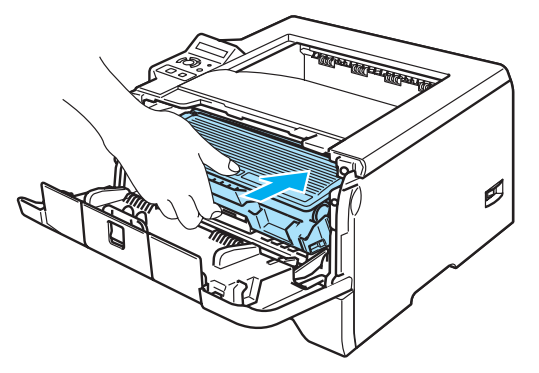

**Depanare <sup>7</sup>**

Puteți remedia singuri majoritatea problemelor. Dacă aveți nevoie de asistență suplimentară, Brother Solutions Center oferă cele mai recente Răspunsuri la Întrebări Frecvente și sfaturi de depanare. Vizitati-ne la<http://solutions.brother.com>.

# **Identificarea problemei <sup>7</sup>**

#### **Mai întâi, verificaţi următoarele: <sup>7</sup>**

**7**

- Cablul de alimentare CA este racordat corespunzător şi imprimanta este pornită.
- Toate materialele de protectie au fost îndepărtate.
- Cartușul de toner și unitatea cilindru sunt instalate corespunzător.
- Capacul frontal și capacul din spate sunt închise perfect.
- Hârtia este inserată corect în tava de hârtie.
- Cablul de interfată este bine conectat la imprimantă și computer.
- A fost selectat și instalat driverul corect pentru imprimantă.
- PC-ul este setat să se conecteze la portul de imprimantă corect.

#### **Imprimanta nu imprimă: <sup>7</sup>**

Dacă problema nu se rezolvă după efectuarea verificărilor de mai sus, identificaţi problema şi apoi accesaţi pagina sugerată mai jos.

#### ■ Mesaje pe LCD

Consultaţi *[Mesaje pe LCD](#page-95-0)* la pagina 88.

■ Imprimanta a tipărit un Mesaj de Eroare

Consultaţi *Tipă[rire Mesaj de Eroare](#page-97-0)* la pagina 90.

**Manevrarea hârtiei**

Consultaţi *[Manevrarea hârtiei](#page-98-0)* la pagina 91 şi *Blocări ale hârtiei ş[i cum se rezolv](#page-99-0)ă acestea* la pagina 92.

**Alte probleme**

Consultaţi *[Alte probleme](#page-115-0)* la pagina 108.

#### **Paginile sunt imprimate, dar sunt probleme cu: <sup>7</sup>**

#### **Calitatea Imprimării**

Consultaţi *Îmbunătăţirea calităţ[ii de imprimare](#page-108-1)* la pagina 101.

**Imprimarea este incorectă**

Consultaţi *[Rezolvarea problemelor de imprimare](#page-114-0)* la pagina 107.

# <span id="page-95-0"></span>**Mesaje pe LCD <sup>7</sup>**

Dacă apare o problemă, imprimanta se opreşte automat din imprimat, diagnostichează problema, şi afişează mesajul rezultat pe LCD pentru a vă avertiza. Consultaţi tabelul de mai jos pentru a identifica şi soluţiona mesajele de eroare. Dacă nu puteţi rezolva problema, contactaţi dealerul de la care aţi cumpărat imprimanta sau Brother Customer Service.

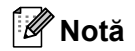

Numele tăvilor de hârtie pe ecranul LCD sunt următoarele.

- Tava de hârtie Standard: TAVA1
- Tava multifuncţională: MF
- Tavă inferioară opțională: TAVA2 sau TAVA3

#### **Mesaj de eroare**

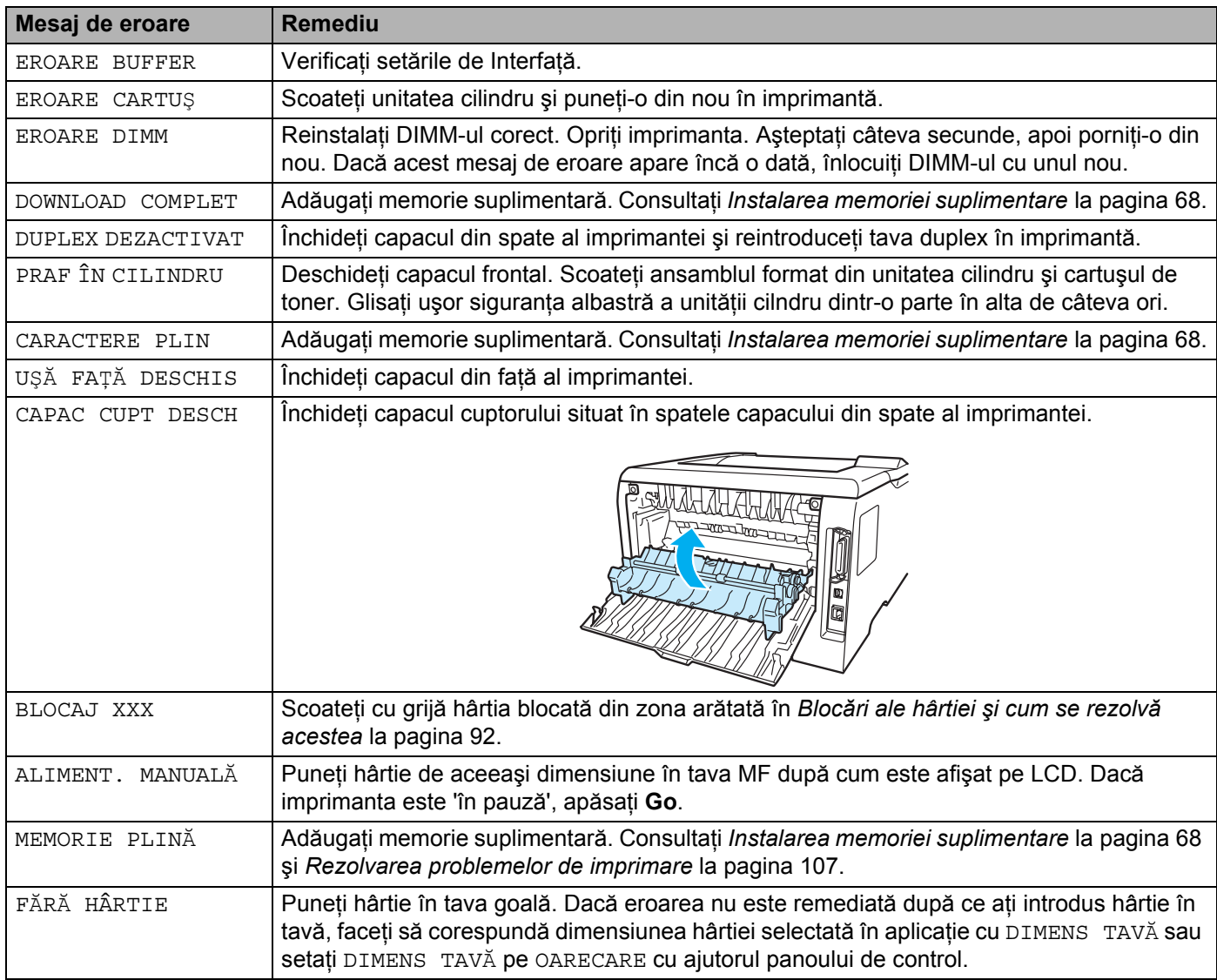

### **Mesaj de eroare (Continuare)**

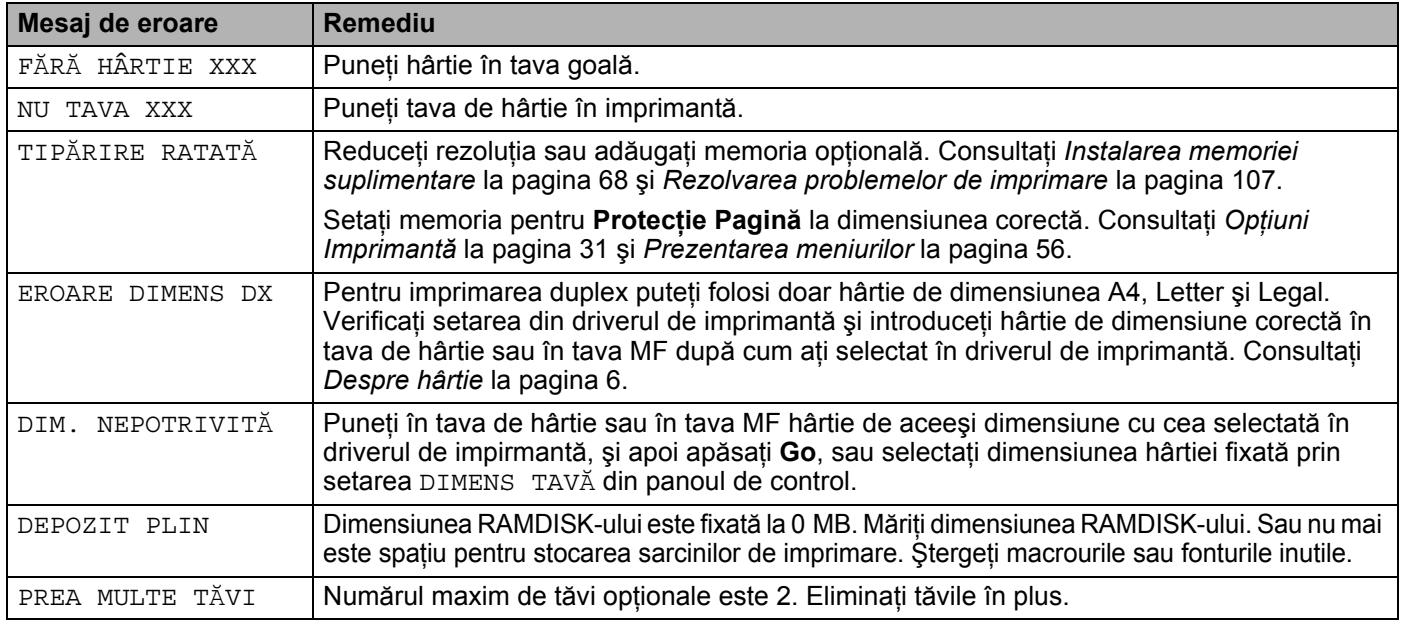

# **Mesaje de întreţinere**

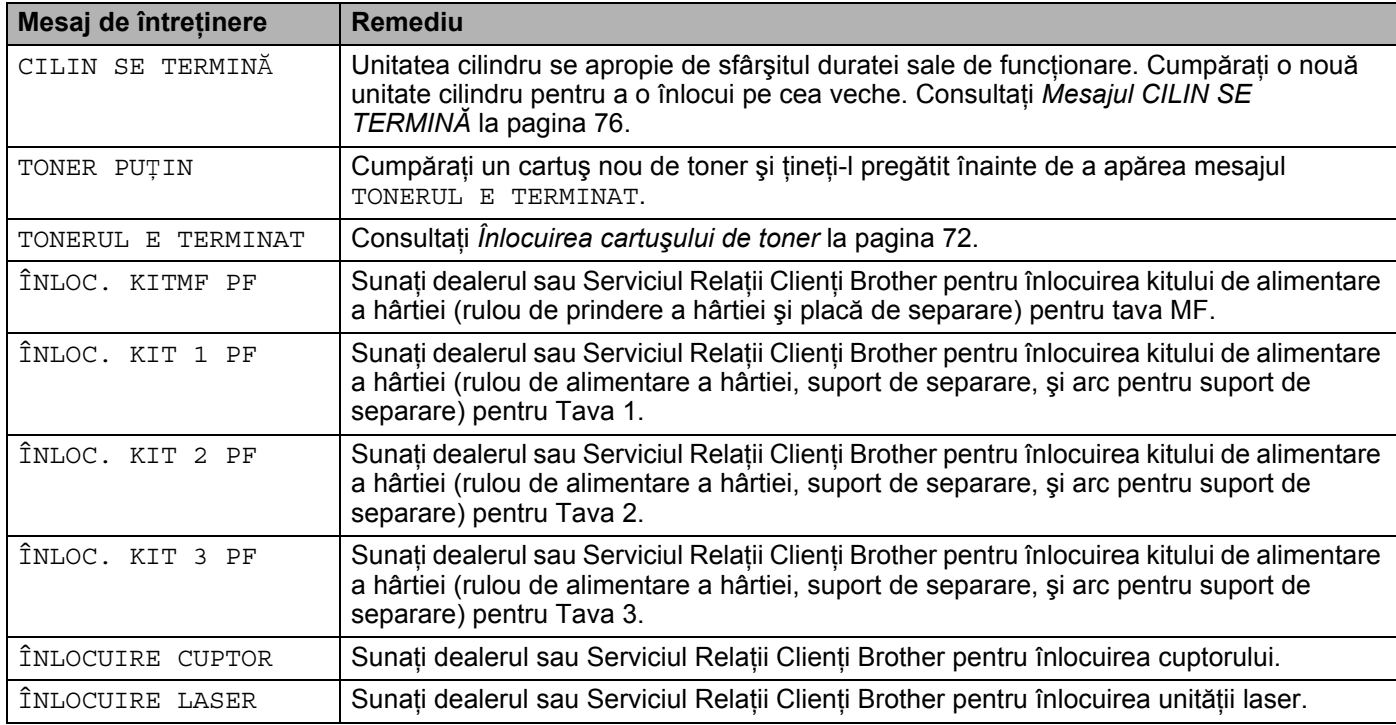

### **Mesaje "sunaţi centrul de service"**

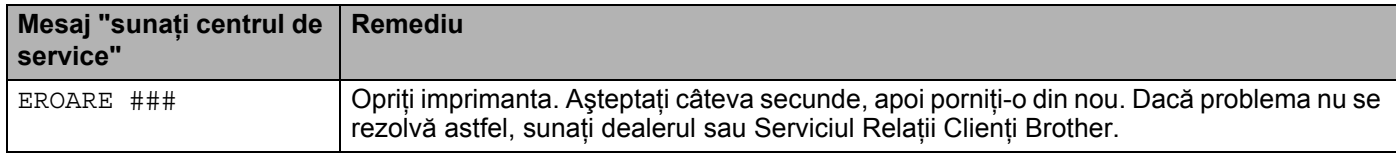

# <span id="page-97-0"></span>**Tipărire Mesaj de Eroare <sup>7</sup>**

Imprimanta poate semnala problemele şi prin imprimarea unui mesaj de eroare. Consultaţi tabelul de mai jos pentru a identifica şi soluţiona mesajele de eroare. Setarea implicită pentru tipărirea mesajului de eroare este dezactivat. Dacă doriţi să activaţi tipărirea mesajului de eroare, din tabul **Avansat** din driverul de imprimantă din Windows faceţi clic pe pictograma **Opţiuni Imprimantă**, şi apoi selectaţi **Tipărire Mesaj Eroare**.

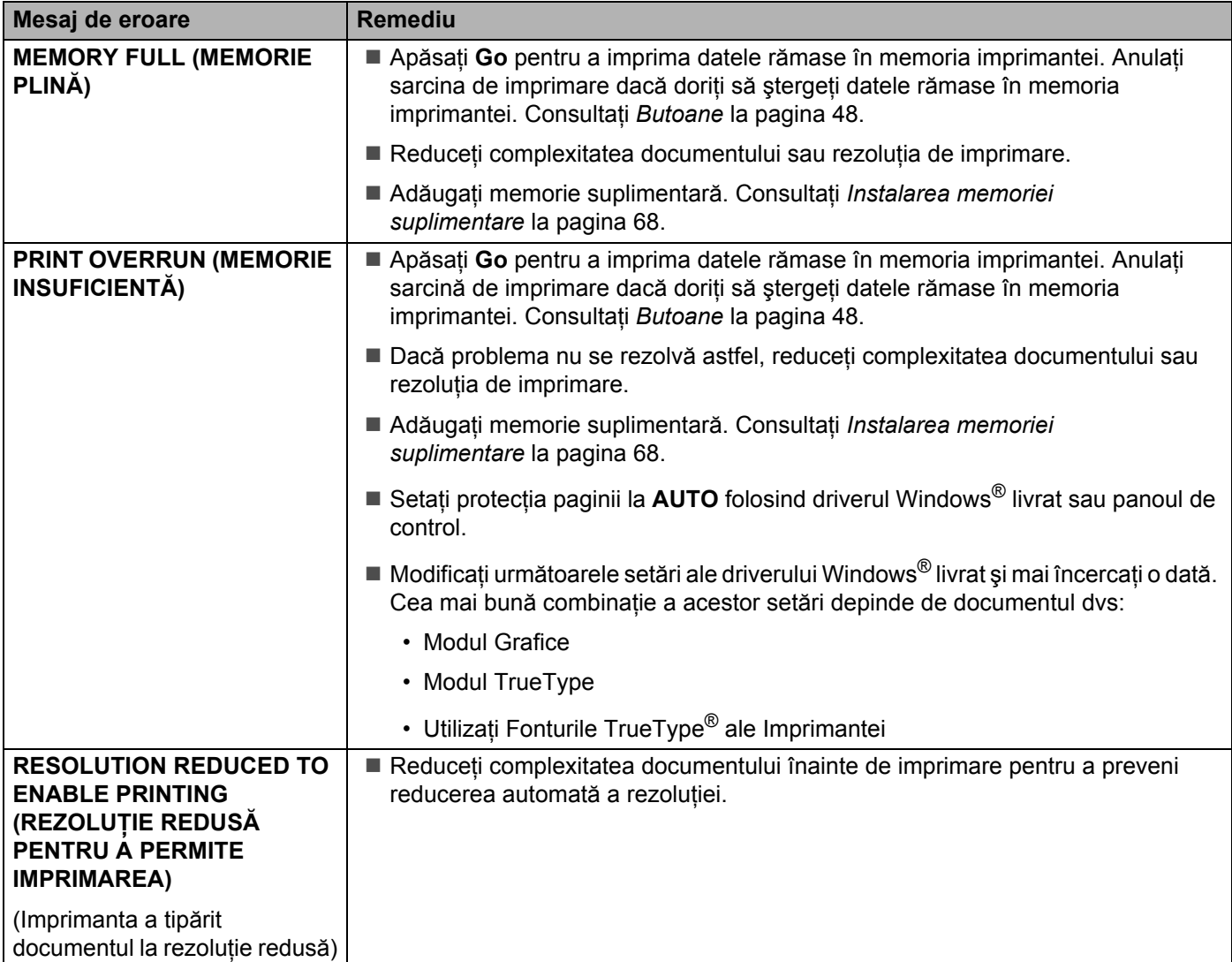

# <span id="page-98-0"></span>**Manevrarea hârtiei <sup>7</sup>**

Mai întâi, asiguraţi-vă că folosiţi hârtie care respectă specificaţiile tehnice recomandate de Brother. Consultaţi *[Despre hârtie](#page-13-0)* la pagina 6.

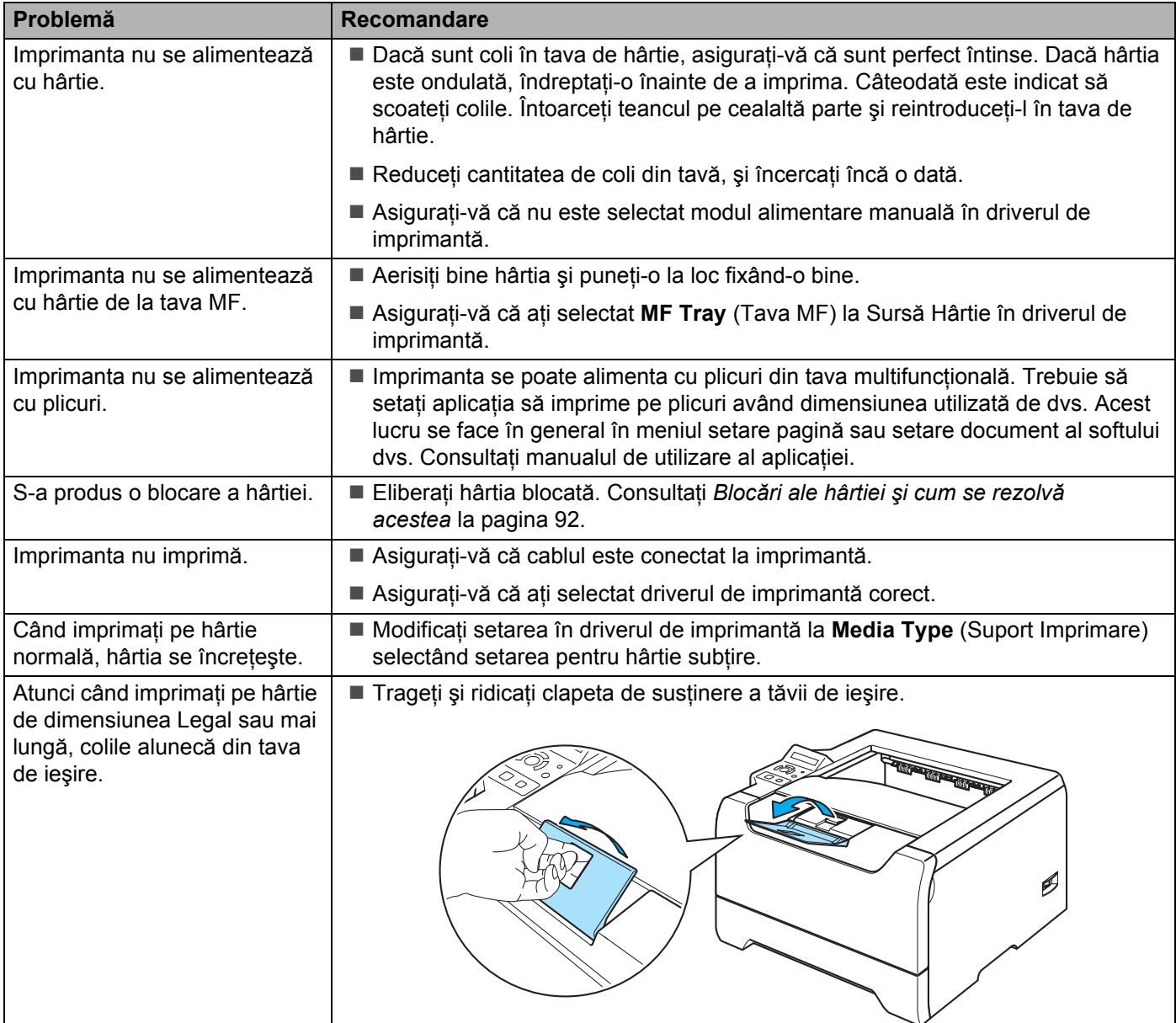

7. Depanare

# <span id="page-99-0"></span>**Blocări ale hârtiei şi cum se rezolvă acestea <sup>7</sup>**

Dacă hârtia se blochează în interiorul imprimantei, imprimanta se va opri. Pe LCD va apărea unul din mesajele următoare care vă indică localizarea hârtiei blocate.

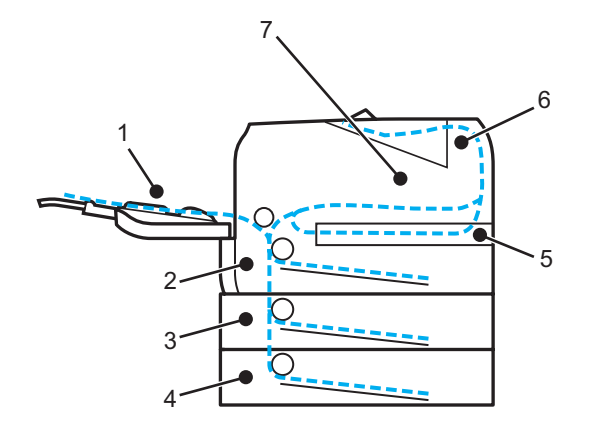

BLOCAJ TAVA MF(1)

Hârtia este blocată în tava MF.

BLOCAJ TAVA1<sup>(2)</sup>

Hârtie blocată în tava de hârtie standard (TAVA 1.)

BLOCAJ TAVA2 $(3)$ 

Hârtia este blocată în tava inferioară (TAVA 2)

BLOCAJ TAVA3 $(4)$ 

Hârtia este blocată în tava inferioară (TAVA 3)

BLOCAJ DUPLEX (5)

Hârtia este blocată în tava duplex.

BLOCAJ SPATE (6)

Hârtia este blocată în zona pe unde iese hârtia din imprimantă.

BLOCAJ INTERIOR (7)

Hârtia este blocată în interiorul imprimantei.

Vedeţi unde este blocată hârtia şi eliberaţi hârtia blocată după cum urmează.

Dacă mesajul de eroare apare pe LCD după ce ati scos hârtia blocată, înseamnă că mai sunt coli blocate în altă parte. Verificaţi imprimanta minuţios.

După ce aţi scos toată hârtia blocată, deschideţi capacul frontal şi închideţi-l la loc pentru a demara imprimarea.

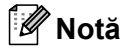

Scoateți întotdeauna toate colile din tava de hârtie și uniformizați teancul atunci când adăugați hârtie. Acest lucru împiedică alimentarea cu mai multe coli în acelaşi timp şi blocarea hârtiei.

# **BLOCAJ TAVA MF (Hârtia este blocată în tava MF) <sup>7</sup>**

#### BLOCAJ TAVA MF

Dacă hârtia se blochează în interiorul tavei MF, parcurgeţi paşii următori:

- **4 Scoateti hârtia din tava MF.**
- 2) Apăsați butonul de eliberare a capacului frontal și apoi deschideți capacul frontal.
- **3** Scoateți ansamblul format din unitatea cilindru și cartușul de toner.
- 4) Scoateti toată hârtia din Tava MF și din jurul acesteia, și apoi puneti ansamblul format din unitatea cilindru și cartușul de toner înapoi în imprimantă și închideți capacul frontal.
- **6** Răsfoiti teancul de coli, apoi puneți-l înapoi în tava MF.

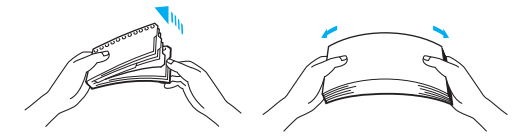

- 6 Atunci când încărcați hârtie în tava MF, asigurați-vă că aceasta atinge fundul tăvii și se află sub ghidajele care indică înăltimea maximă admisă a teancului pe ambele laturi ale tăvii.
- Dacă imprimanta nu începe să imprime automat, deschideti capacul frontal și închideti-l, sau apăsați **Go** pentru a demara imprimarea.

## **BLOCAJ TAVA 1 / TAVA 2 / TAVA 3 (Hârtia este blocată în tava de hârtie) <sup>7</sup>**

## **Notă**

Numele tăvilor de hârtie pe ecranul LCD sunt următoarele.

- Tava de hârtie Standard: TAVA1
- Tavă inferioară optională: TAVA2 sau TAVA3

BLOCAJ TAVA1

BLOCAJ TAVA2

BLOCAJ TAVA3

Dacă hârtia se blochează în interiorul tavei de hârtie, parcurgeţi paşii următori:

7. Depanare

Scoateți tava de hârtie complet din imprimantă.

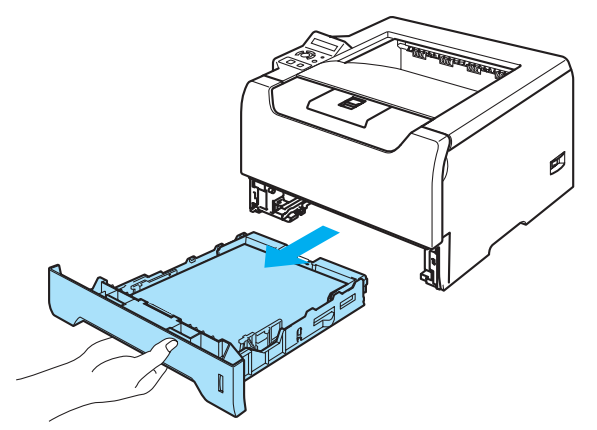

2 Folosiți ambele mâini pentru a scoate ușor hârtia blocată.

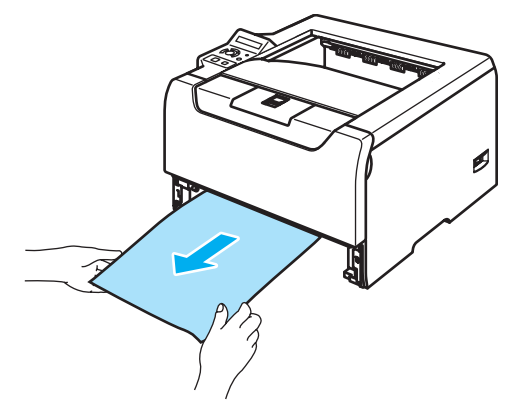

- 6 Puneți hârtie sub semnul care indică cantitatea maximă admisă (▼). În timp ce apăsați maneta albastră de deblocare a ghidajelor pentru hârtie, glisați ghidajele pentru hârtie astfel încât să corespundă cu dimensiunea hârtiei. Asiguraţi-vă că ghidajele sunt bine fixate în locaşele lor.
- 4 Puneți tava de hârtie bine fixată înapoi în imprimantă.
- **5** Deschideți capacul frontal și închideți-l pentru a relua imprimarea.

### **ATENŢIE**

NU scoateţi tava de hârtie standard atunci când hârtia este alimentată de la o tavă inferioară deoarece sar putea produce o blocare a hârtiei.

# **BLOCAJ INTERIOR (Hârtia este blocată în interiorul imprimantei) <sup>7</sup>**

BLOCAJ INTERIOR

#### **SUPRAFATA FIERBINTE**

Imediat după ce ați folosit imprimanta, anumite piese interne ale imprimantei pot fi deosebit de încinse. Atunci când deschideţi capacul din faţă sau din spate al imprimantei, NU atingeţi părţile haşurate prezentate în ilustraţie.

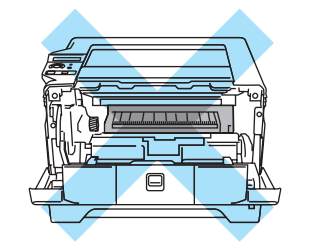

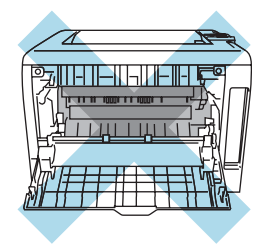

Dacă hârtia se blochează în interiorul imprimantei, parcurgeți pașii următori:

**4** Apăsați butonul de eliberare a capacului frontal și apoi deschideți capacul frontal.

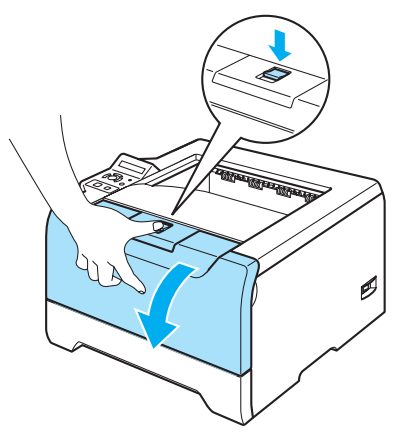

Scoateți cu grijă ansamblul format din unitatea cilindru și cartușul de toner. Hârtia blocată va fi extrasă o dată cu ansamblul format din unitatea cilindru şi cartuşul de toner.

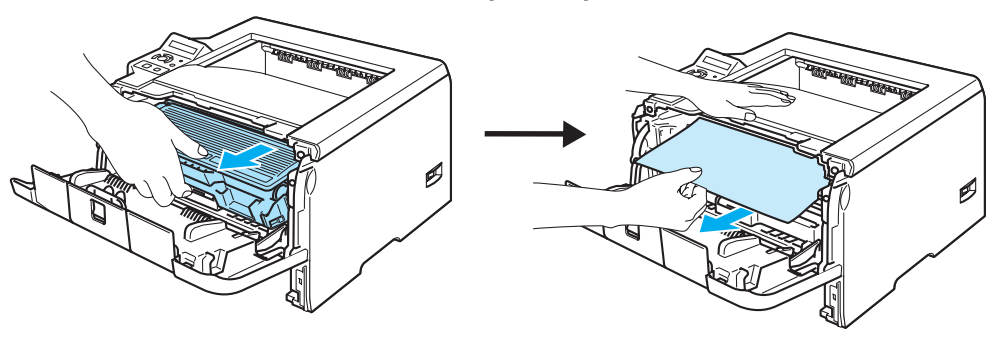

# **ATENŢIE**

După ce ati scos hârtia blocată, imprimati câteva pagini de probă. Aceasta pentru a vă asigura că paginile imprimate nu au pete de toner înainte de a reporni sarcina de imprimare.

Scoateți hârtia blocată cu atenție, pentru a nu împrăștia tonerul.

Aveti grijă să nu vă pătați mâinile și hainele cu toner. Îndepărtați petele de toner imediat cu apă rece.

Vă recomandăm să asezați ansamblul format din unitatea cilindru și cartușul de toner pe o coală de hârtie nefolositoare pentru a preveni vărsarea accidentală a tonerului.

Pentru a preveni defectarea imprimantei din cauza electricității statice, NU atingeți electrozii prezentați în ilustratie.

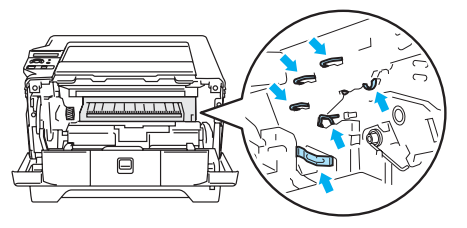

3) Împingeti în jos maneta albastră de blocare și scoateti cartușul de toner din unitatea cilindru. Eliberați hârtia blocată din interiorul unității cilindru, dacă este cazul.

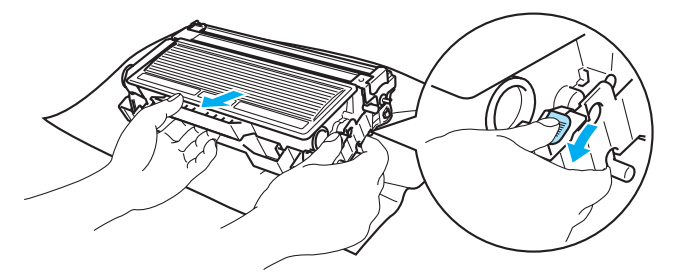

# **ATENŢIE**

Manevraţi cu grijă cartuşul de toner. Dacă scăpaţi toner pe mâini sau pe haine, ştergeţi-vă sau spălaţi-vă cu apă rece imediat.

Pentru a evita probleme cu calitatea imprimării, NU atingeți părțile hașurate prezentate în ilustrații.

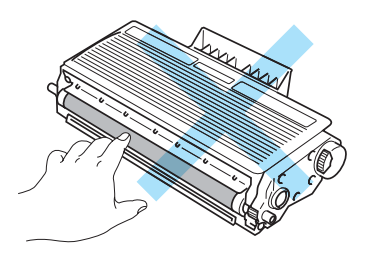

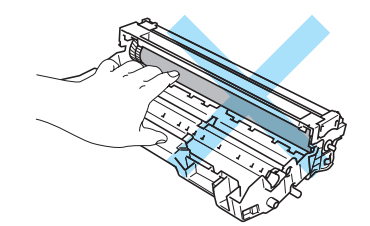

 $\overline{4}$  Introduceti cartușul de toner înapoi în unitatea cilindru până când auziti că se blochează în locașul său. Dacă introduceţi cartuşul corect, maneta de blocare albastră se va ridica automat.

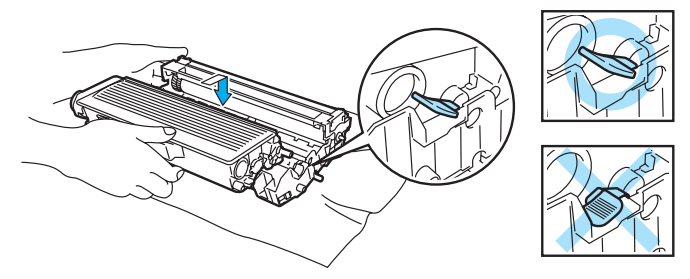

**5** Închideți capacul frontal.

# **BLOCAJ SPATE (Hârtia este blocată în spatele capacului din spate) <sup>7</sup>**

BLOCAJ SPATE

## **SUPRAFATA FIERBINTE**

Imediat după ce ați folosit imprimanta, anumite piese interne ale imprimantei pot fi deosebit de încinse. Atunci când deschideţi capacul din faţă sau din spate al imprimantei, NU atingeţi părţile haşurate prezentate în ilustraţie.

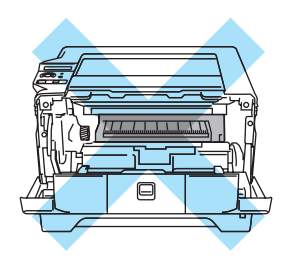

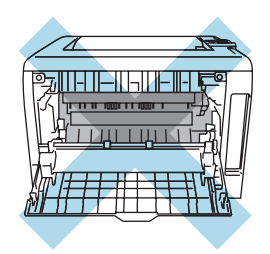

Dacă hârtia se blochează în spatele tavei de iesire cu fata în sus, parcurgeti pașii următori:

1 Apăsați butonul de eliberare a capacului frontal și apoi deschideți capacul frontal.

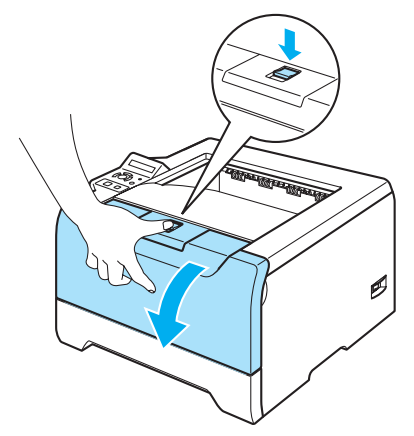

2 Scoateți cu grijă ansamblul format din unitatea cilindru și cartușul de toner. Hârtia blocată va fi extrasă o dată cu ansamblul format din unitatea cilindru şi cartuşul de toner.

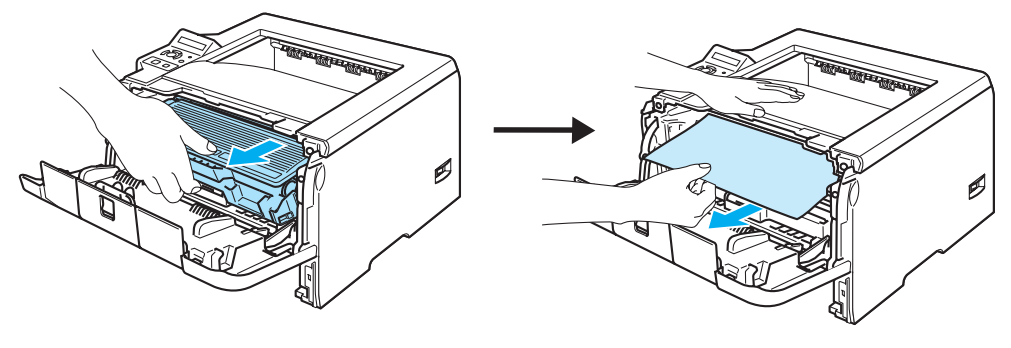

# **ATENŢIE**

Vă recomandăm să aşezaţi ansamblul format din unitatea cilindru şi cartuşul de toner pe o coală de hârtie nefolositoare pentru a preveni vărsarea sau împrăştierea accidentală a tonerului.

Pentru a preveni defectarea imprimantei din cauza electricității statice, NU atingeți electrozii prezentați în ilustraţie.

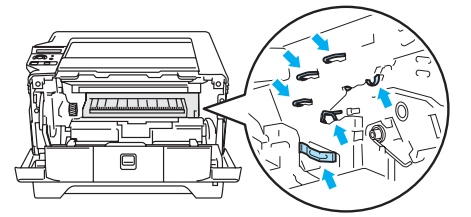

Deschideți capacul din spate.

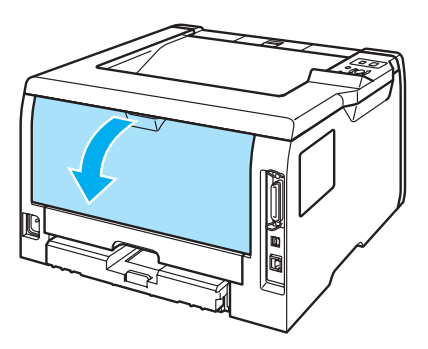

Trageți siguranțele din stânga și din dreapta spre dvs. pentru a deschide capacul cuptorului (1).

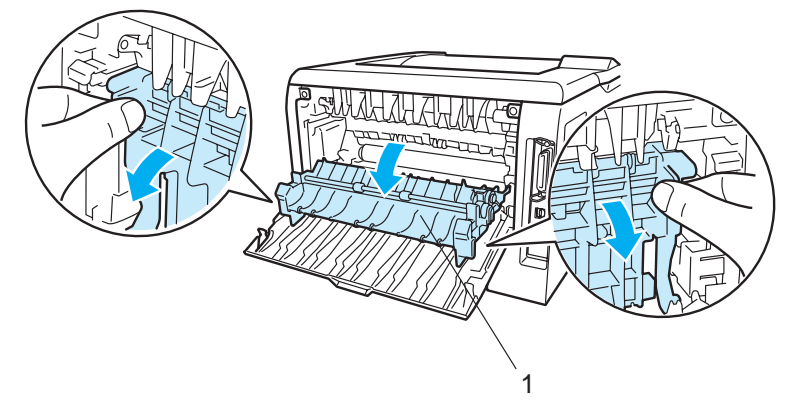

6 Cu ambele mâini, trageți ușor hârtia blocată din cuptor.

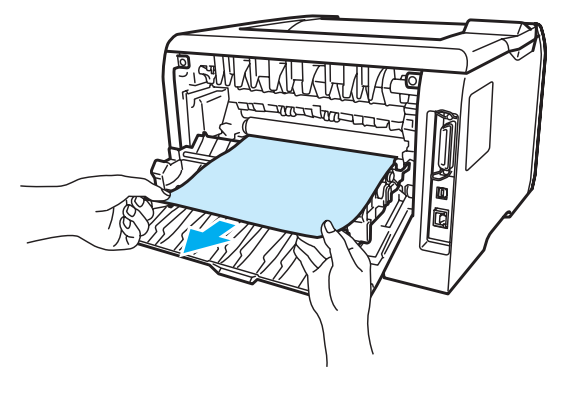

#### **SUPRAFATA FIERBINTE**

Imediat după ce ați folosit imprimanta, anumite piese interne ale imprimantei pot fi deosebit de încinse. Aşteptaţi ca imprimanta să se răcească înainte de a atinge componentele interne ale acesteia.

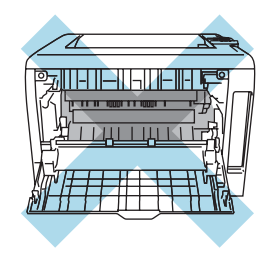

6) Introduceți ansamblul format din unitatea cilindru și cartușul de toner înapoi în imprimantă (apăsați ferm).

Închideți perfect capacul din față și capacul din spate.

# **BLOCAJ DUPLEX (Hârtia este blocată în tava duplex) <sup>7</sup>**

#### BLOCAJ DUPLEX

Dacă hârtia se blochează în interiorul tavei duplex, parcurgeţi paşii următori:

scoateți tava duplex complet din imprimantă.

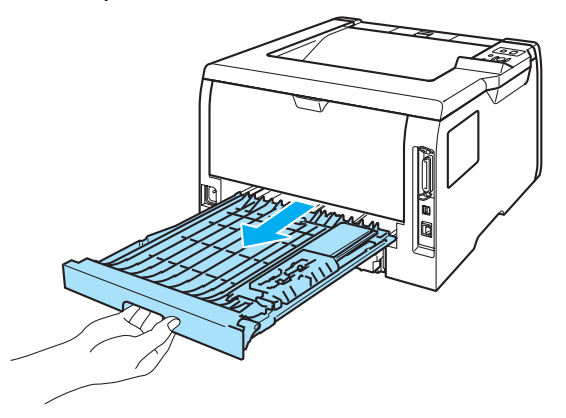

2 Extrageți hârtia blocată din imprimantă sau din tava duplex.

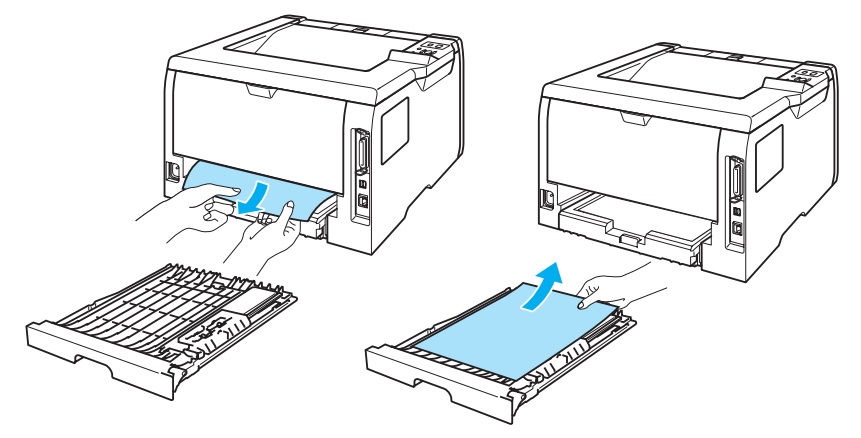

8 Puneți tava duplex înapoi în imprimantă.
## <span id="page-108-0"></span>**Îmbunătăţirea calităţii de imprimare <sup>7</sup>**

Dacă aveţi o problemă cu calitatea imprimării, tipăriţi mai întâi o pagină de probă (consultaţi *[Prezentarea](#page-63-0)  meniurilor* [la pagina 56\)](#page-63-0). Dacă pagina de probă se prezintă bine, probabil că nu imprimanta este de vină. Verificaţi cablul de interfaţă sau încercaţi să imprimaţi de la alt PC.

Această secţiune oferă informaţii despre următoarele subiecte.

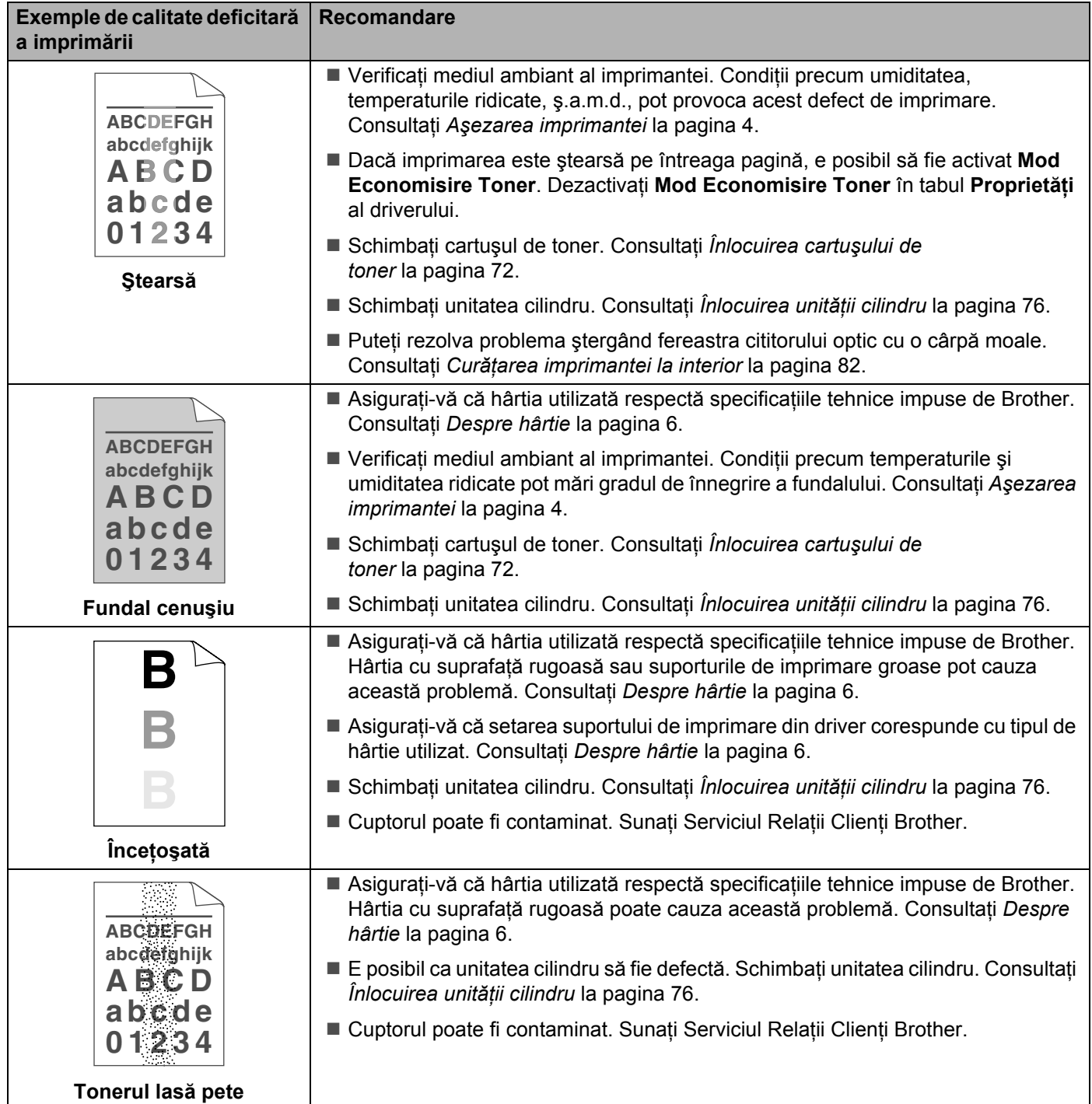

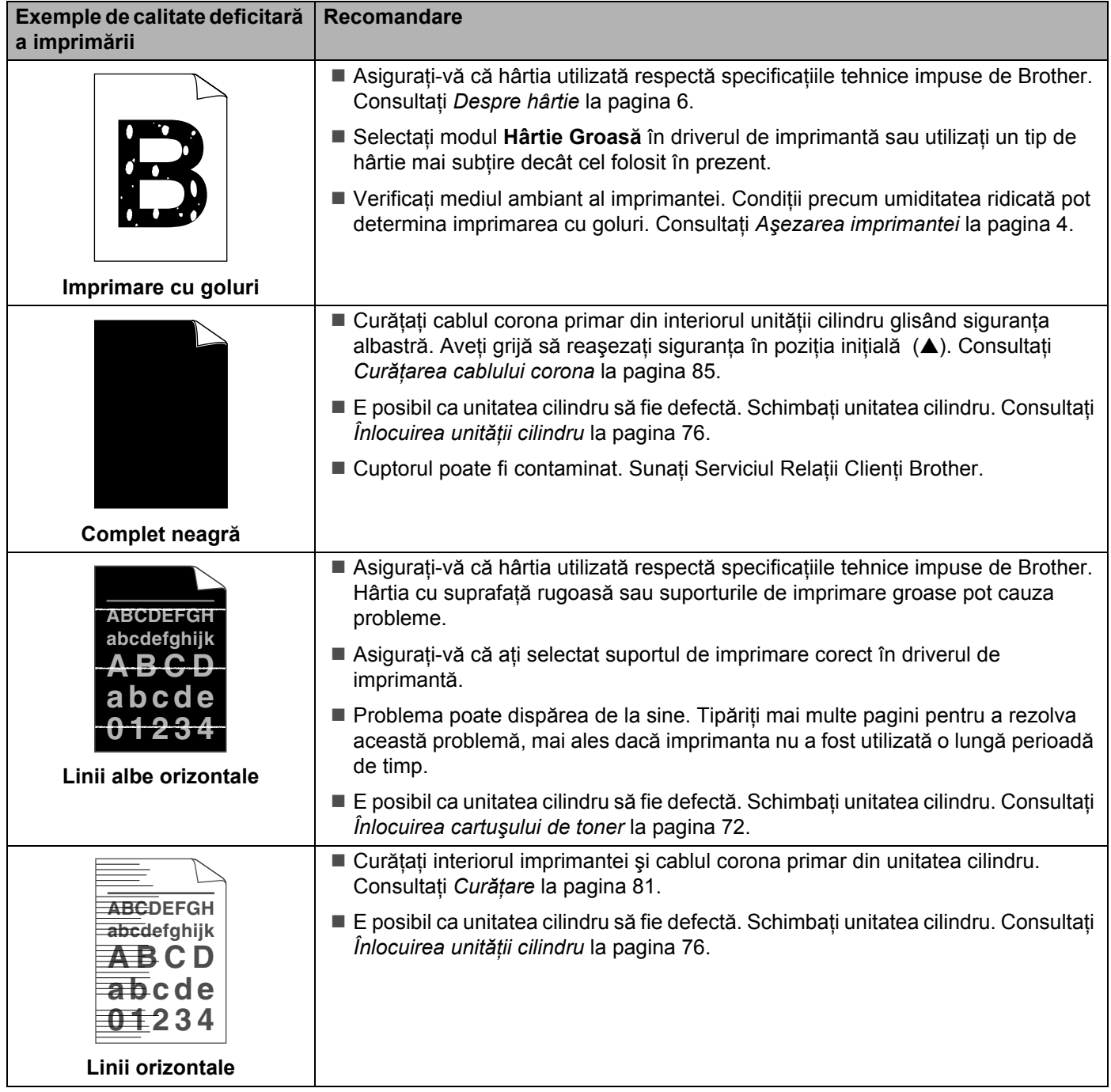

<span id="page-110-1"></span><span id="page-110-0"></span>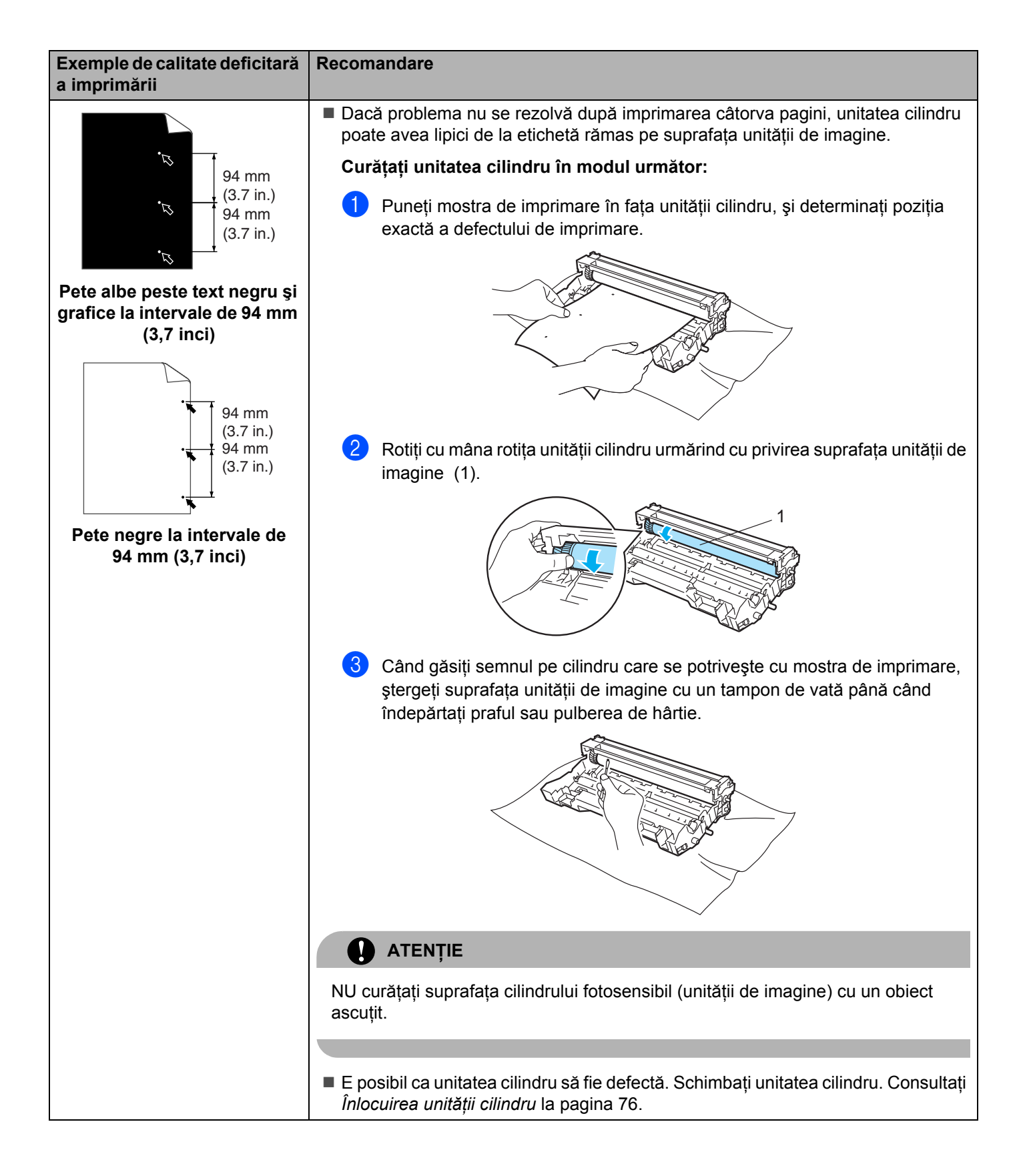

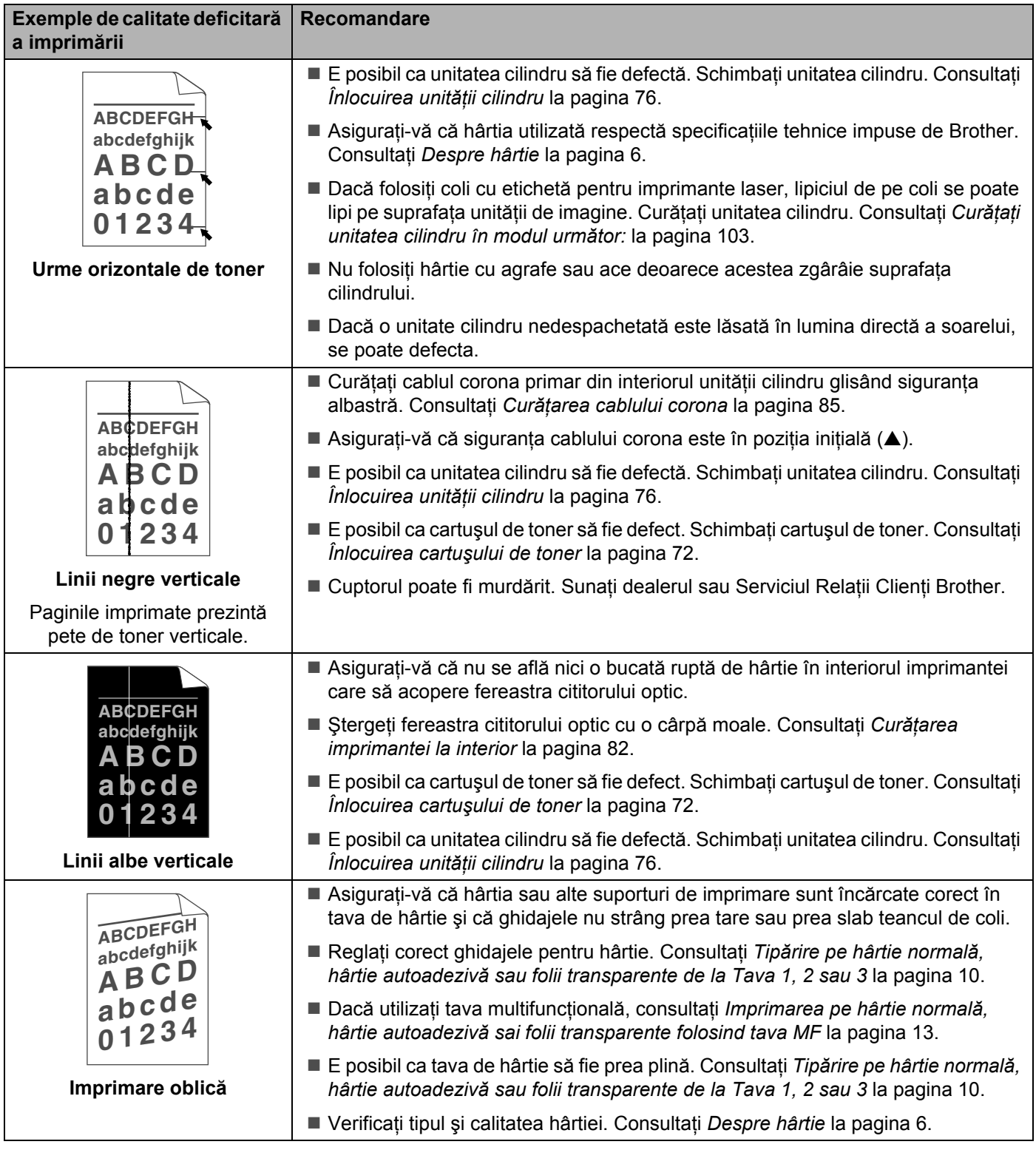

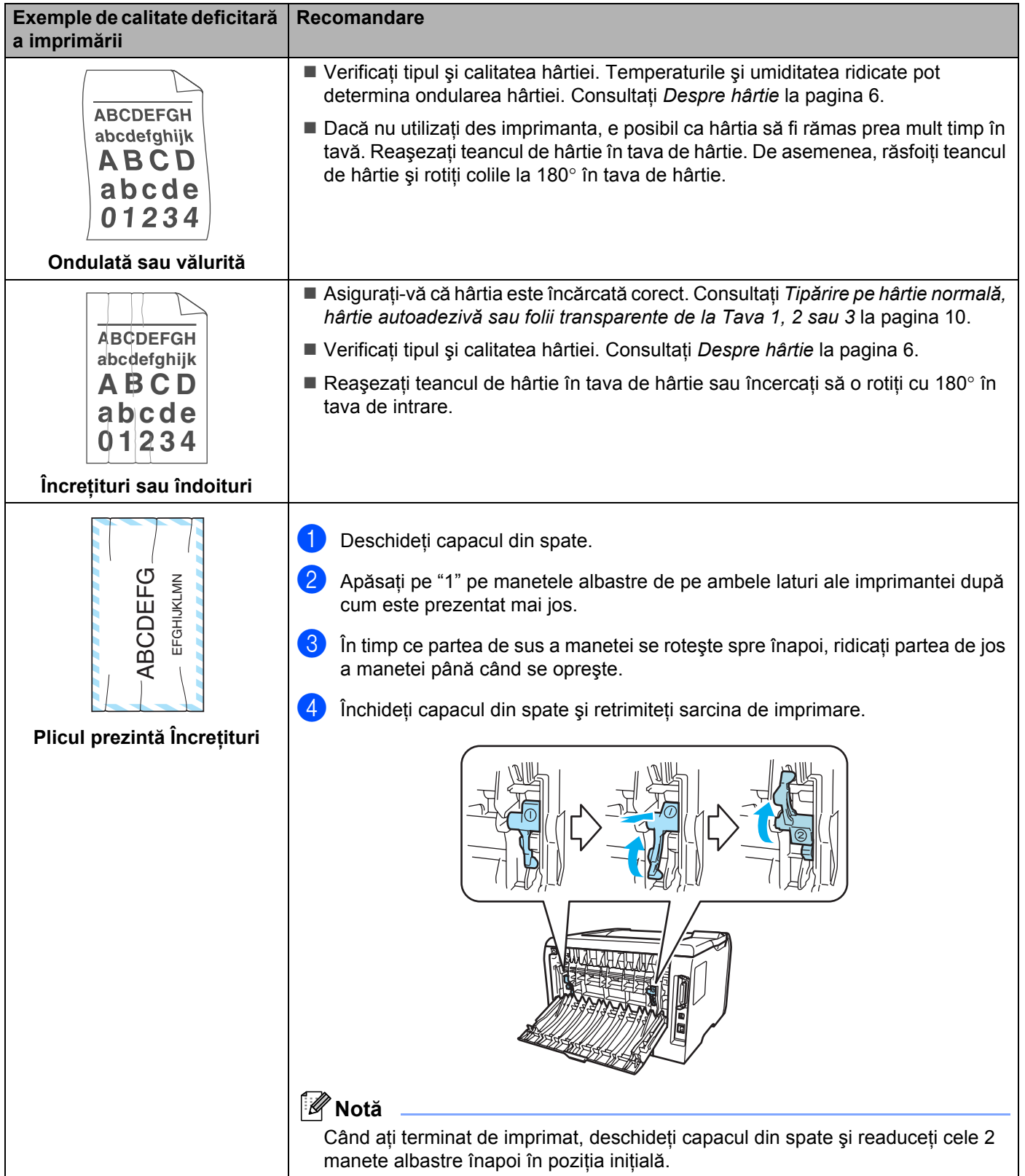

÷,

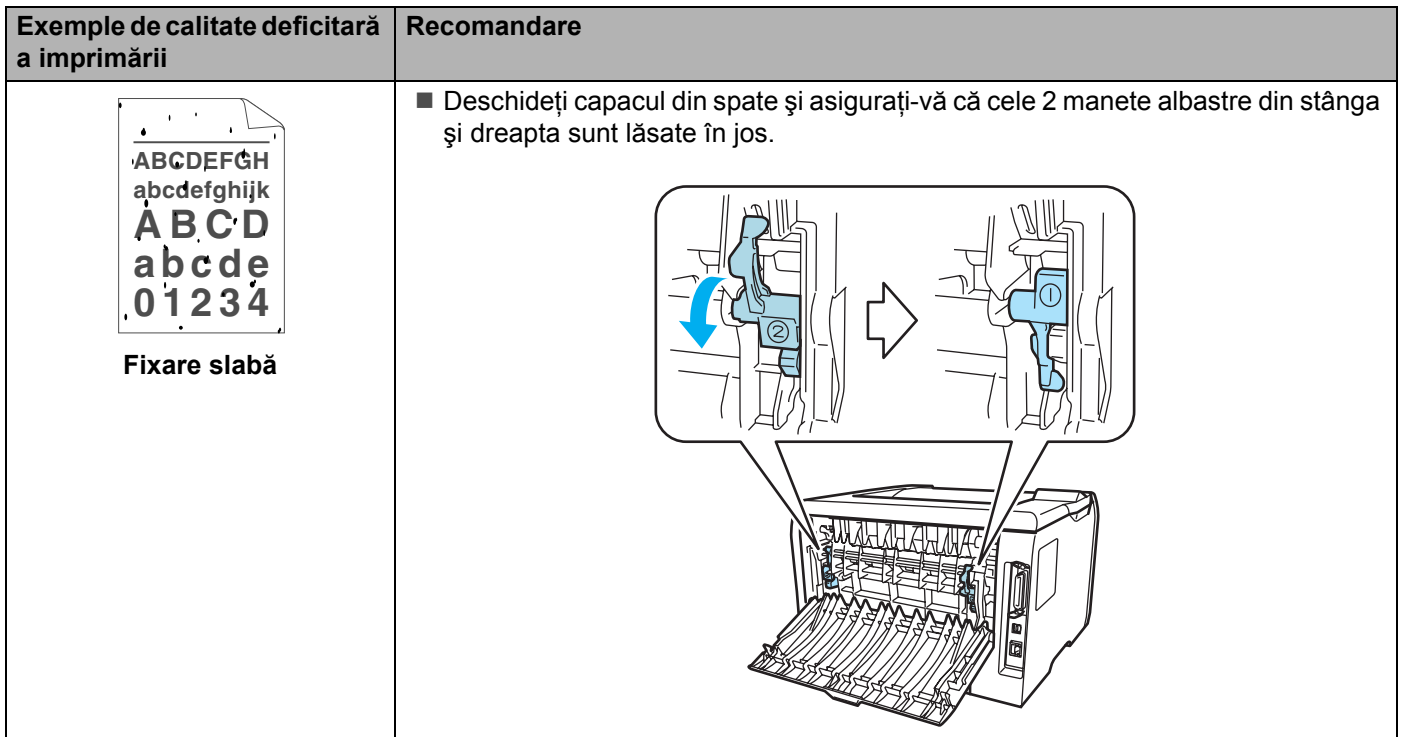

## **Rezolvarea problemelor de imprimare <sup>7</sup>**

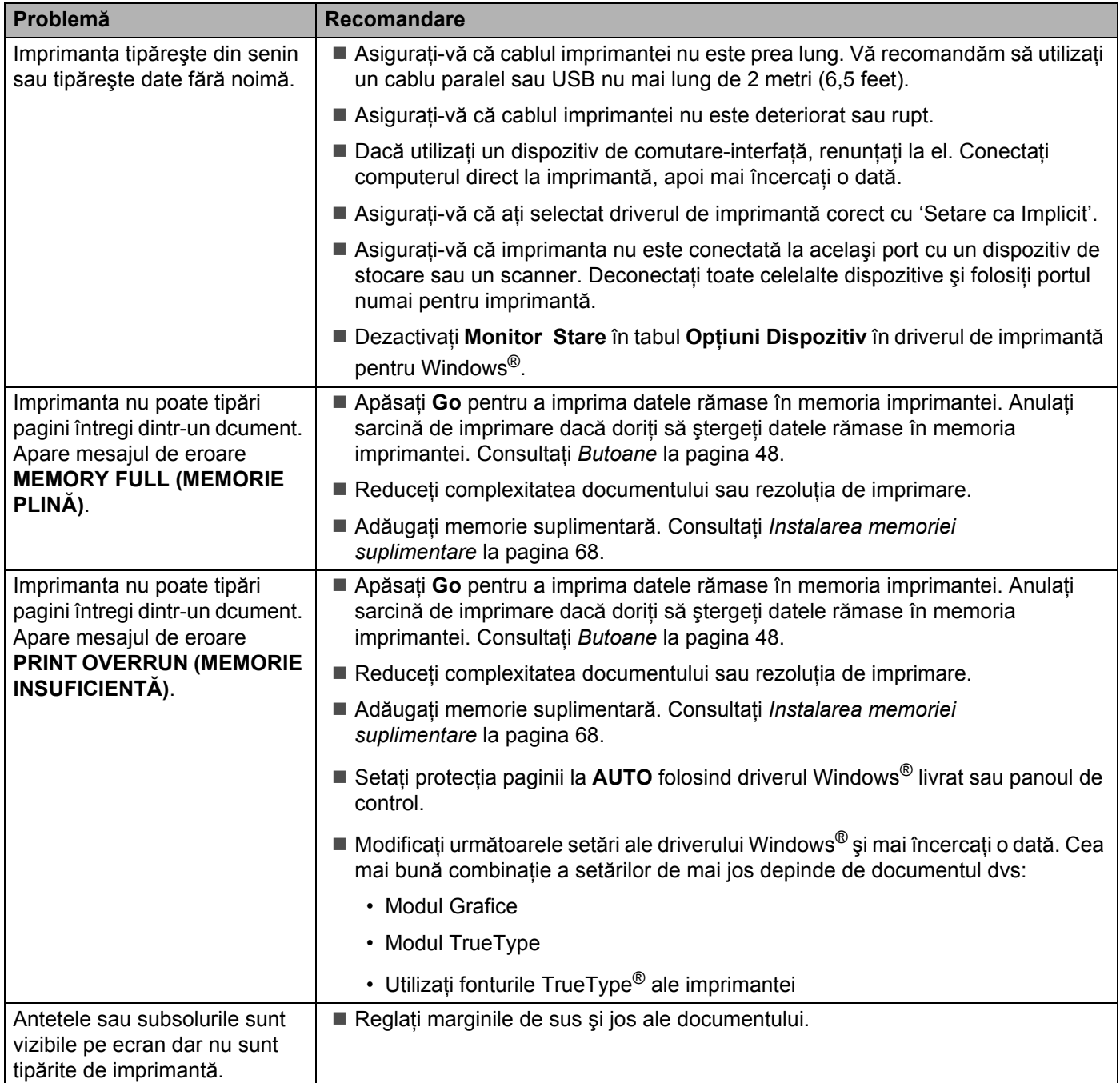

### **Probleme cu reţeaua <sup>7</sup>**

Pentru probleme legate de utilizarea imprimantei în Reţea, consultaţi Ghidul de Utilizare' în Reţea de pe CD-ROM-ul livrat cu imprimanta.

### **Alte probleme <sup>7</sup>**

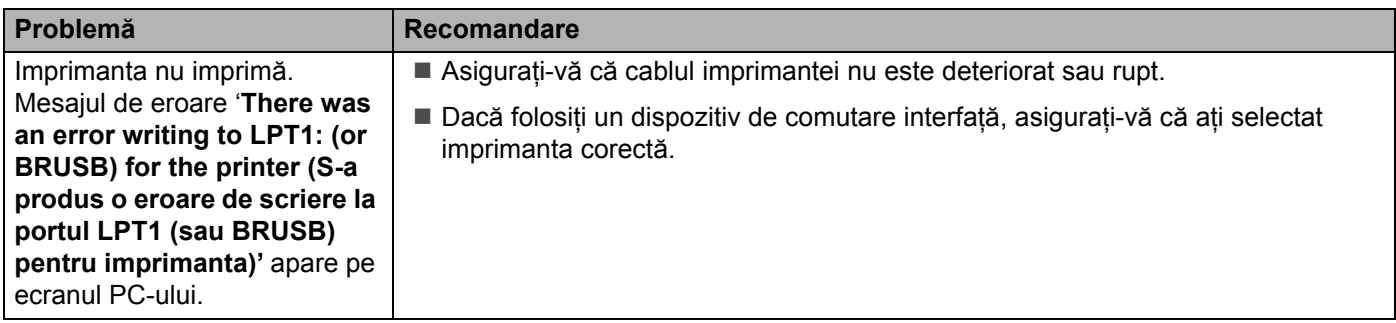

### <span id="page-115-1"></span>**Pentru Macintosh® cu USB <sup>7</sup>**

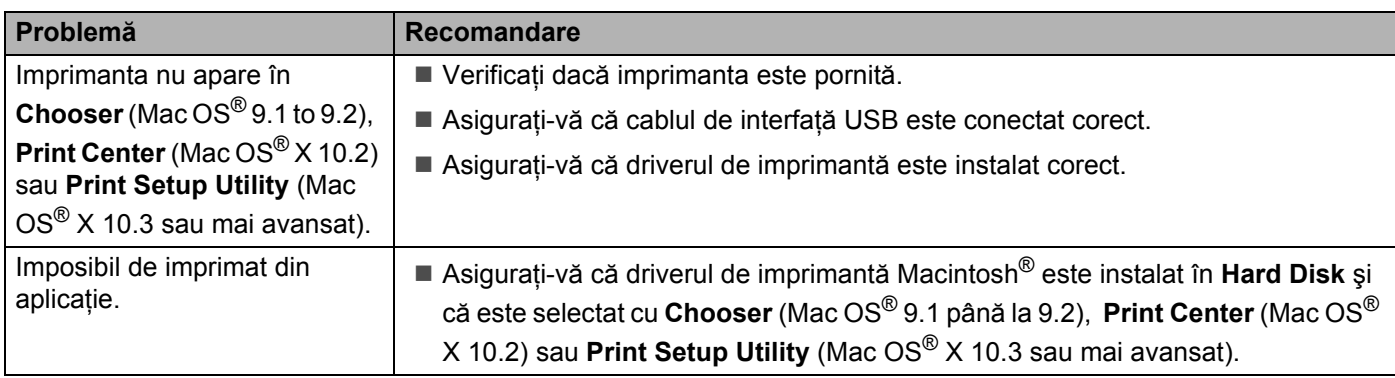

#### <span id="page-115-0"></span>**Imprimare din DOS 7**

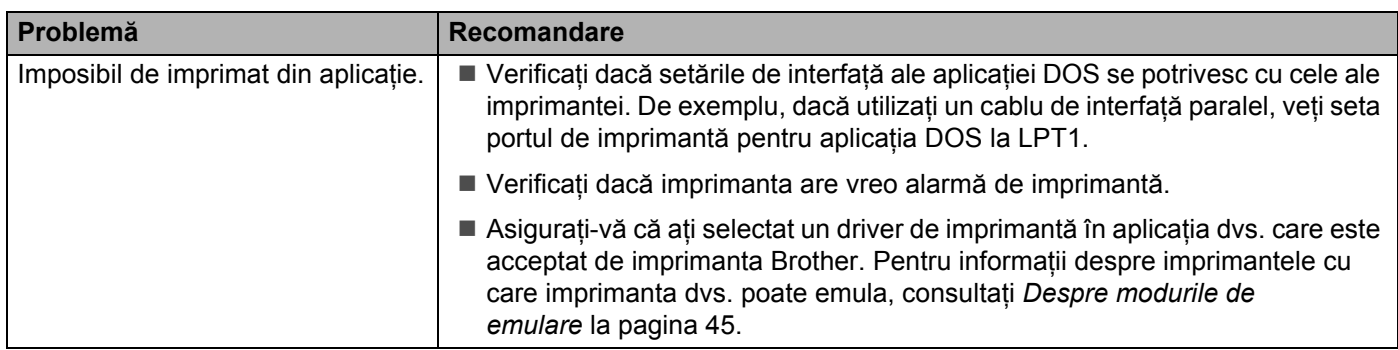

### <span id="page-116-1"></span>**BR-Script 3**

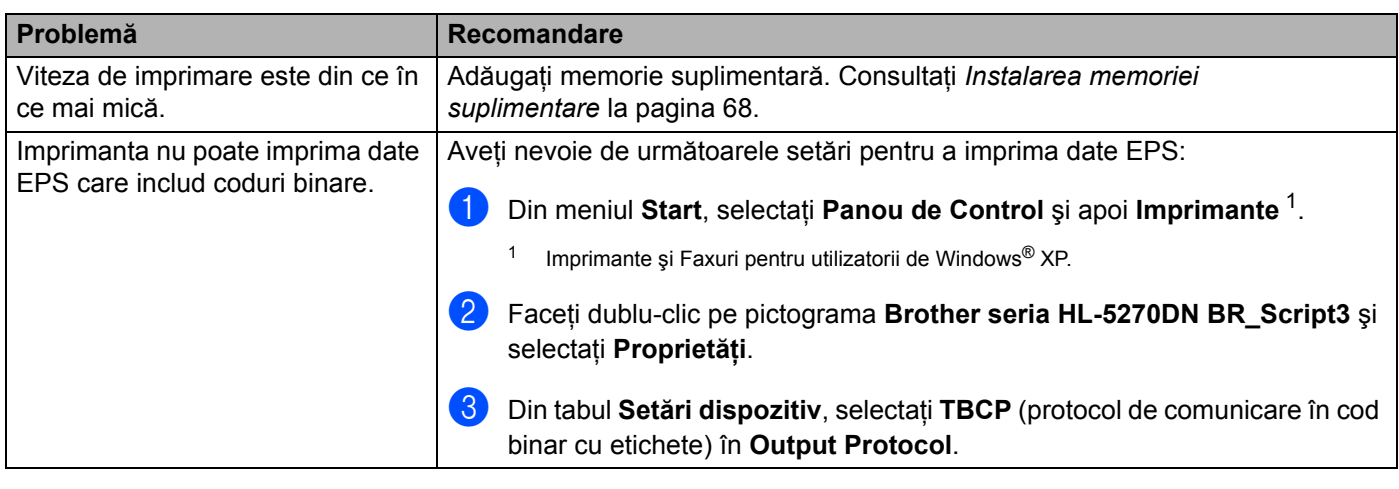

### <span id="page-116-0"></span>**ATENŢIE**

Dacă nu respectaţi instrucţiunile legate de utilizarea imprimantei, veţi suporta costul tuturor reparaţiilor.

## <span id="page-117-2"></span>**Specificaţiile tehnice ale imprimantei <sup>A</sup>**

#### **Motor A**

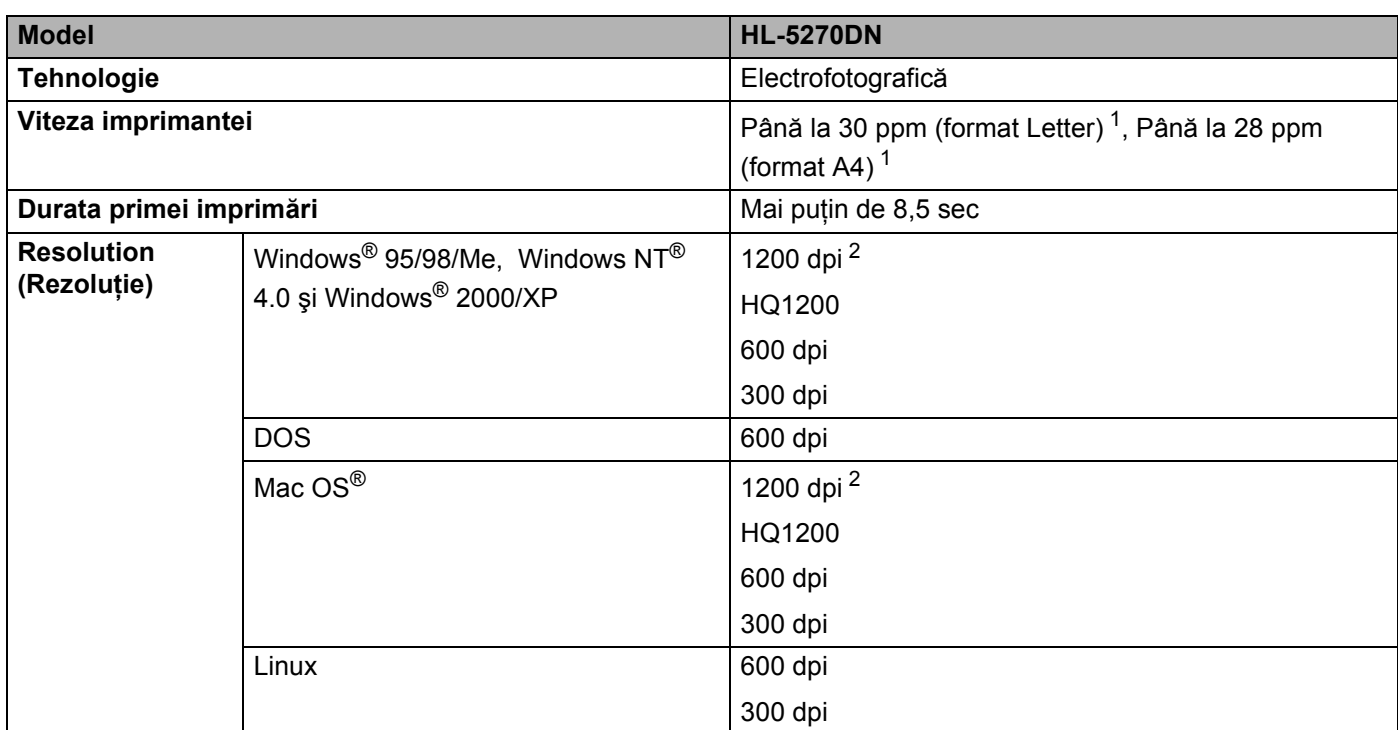

<span id="page-117-0"></span><sup>1</sup> Din tăvile de hârtie standard şi opţională 2

<span id="page-117-1"></span><sup>2</sup> Dacă utilizați setarea 1200 dpi pentru calitate superioară (1200 × 1200 dpi) viteza de imprimare va fi mai redusă.

#### **Sistem de comandă <sup>A</sup>**

<span id="page-118-11"></span><span id="page-118-10"></span><span id="page-118-9"></span><span id="page-118-6"></span>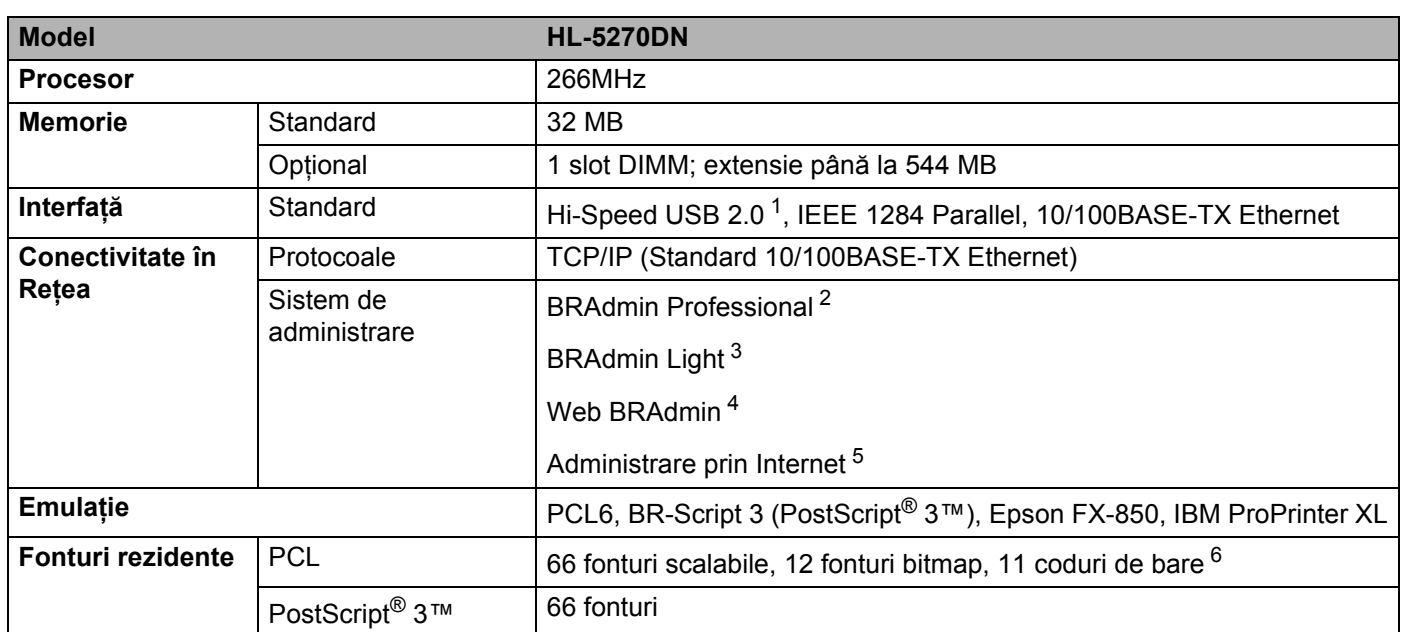

<span id="page-118-8"></span><span id="page-118-7"></span><span id="page-118-0"></span><sup>1</sup> USB nu este acceptat de sistemele de operare Windows<sup>®</sup> 95 sau Windows NT<sup>®</sup> 4.0.

<span id="page-118-1"></span><sup>2</sup> Aplicația utilitară originală Brother Windows® pentru administrarea imprimantei și a serverului de imprimantă.

<span id="page-118-2"></span> $3$  Aplicația utilitară originală Brother Macintosh<sup>®</sup> pentru administrarea imprimantei și a serverului de imprimantă.

<span id="page-118-3"></span><sup>4</sup> Aplicaţie utilitară de administrare bazată pe server. Descărcaţi de la [http://solutions.brother.com.](http://solutions.brother.com)

<span id="page-118-4"></span><sup>5</sup> Administrarea imprimantei şi a serverului de imprimantă folosind un navigator de internet.

<span id="page-118-5"></span><sup>6</sup> Code39, Interleaved 2 of 5, EAN-8, EAN-13, UPC-A, UPC-E, EAN-128, Codabar, FIM (US-PostNet), ISBN, Code128

#### **Software**

<span id="page-119-6"></span>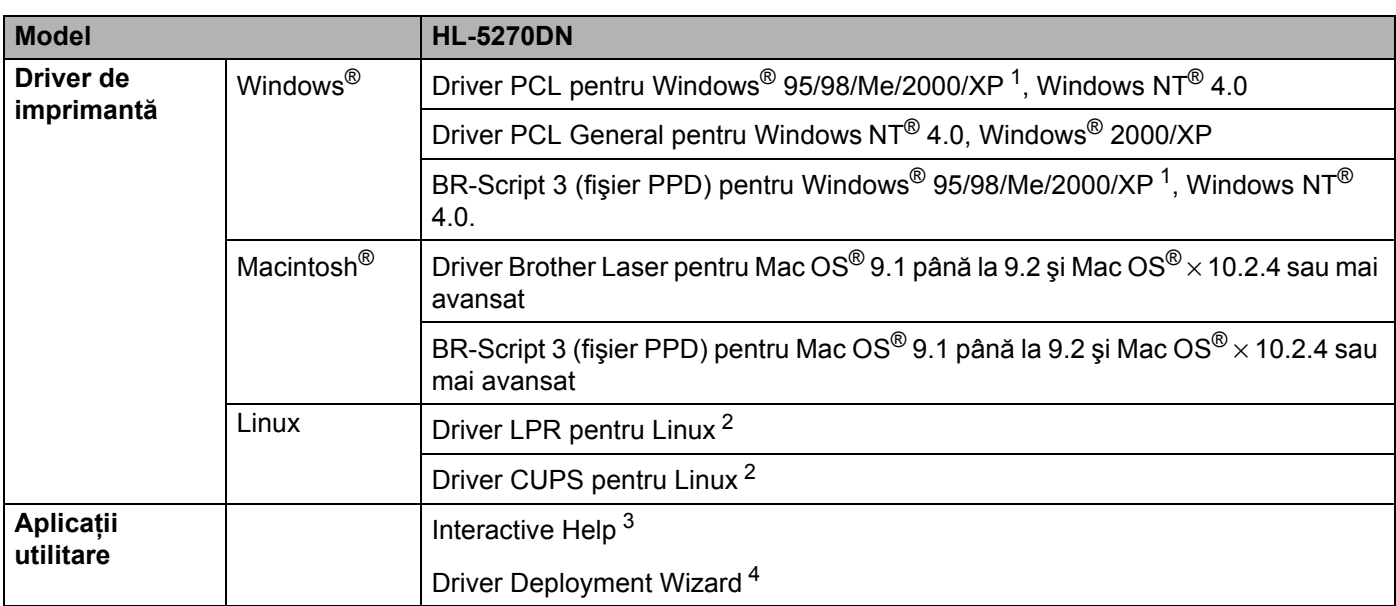

<span id="page-119-5"></span><span id="page-119-0"></span><sup>1</sup> Descărcați driverul de imprimantă pentru Windows® XP Professional x64 Edition de la<http://solutions.brother.com>.

<span id="page-119-1"></span><sup>2</sup> Descărcați driverul de imprimantă pentru Linux de la [http://solutions.brother.com.](http://solutions.brother.com)

<span id="page-119-2"></span><sup>3</sup> Instrucţiuni animate pentru rezolvarea problemelor

<span id="page-119-3"></span><sup>4</sup> Driver Deployment Wizard instalează automat imprimantele într-un mediu de lucru peer-to-peer.

### <span id="page-119-8"></span>**Panou de control**

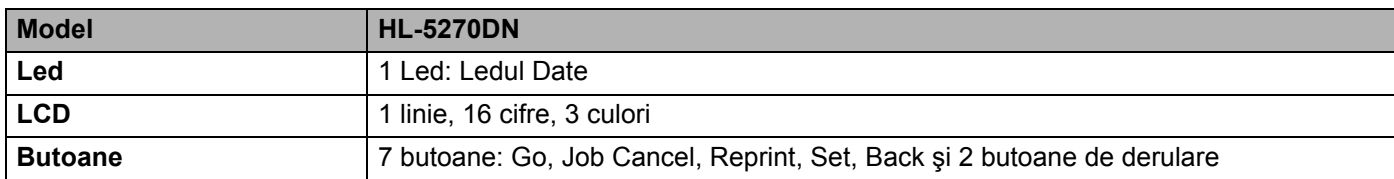

#### <span id="page-119-7"></span>**Manevrarea hârtiei**

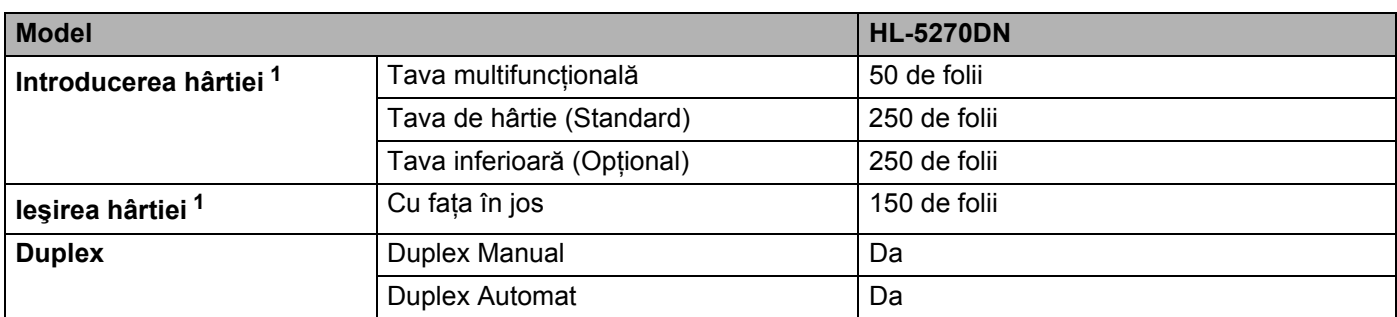

<span id="page-119-4"></span><sup>1</sup> Calculată pentru hârtie de 80 g/m2 (21 livre)

### <span id="page-120-5"></span>**Specificaţii tehnice privind suportul de imprimare <sup>A</sup>**

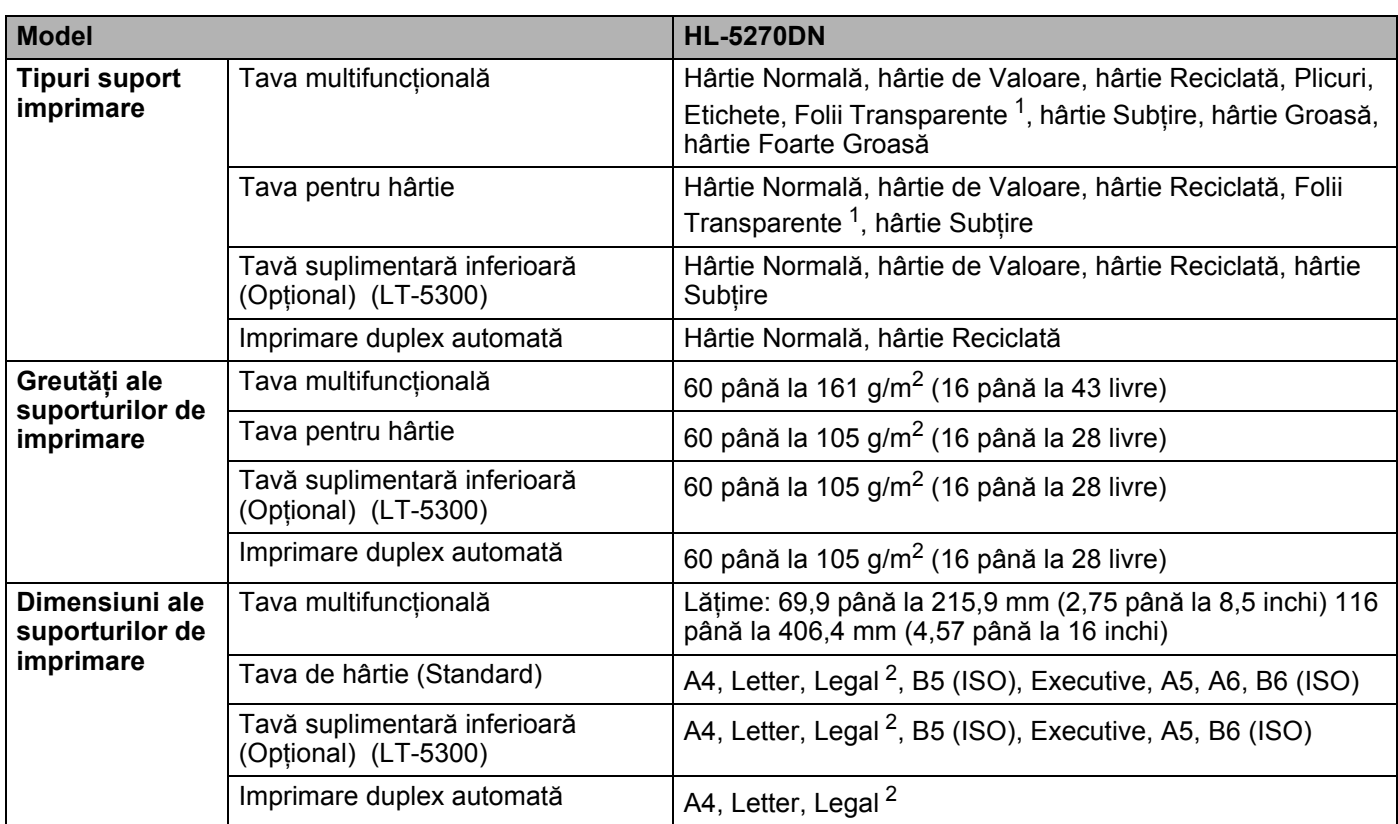

<span id="page-120-0"></span><sup>1</sup> Până la 10 folii

<span id="page-120-1"></span><sup>2</sup> Dimensiunea hârtiei Legal nu este disponibilă în anumite regiuni din afara SUA şi Canadei.

#### **Consumabile**

<span id="page-120-2"></span>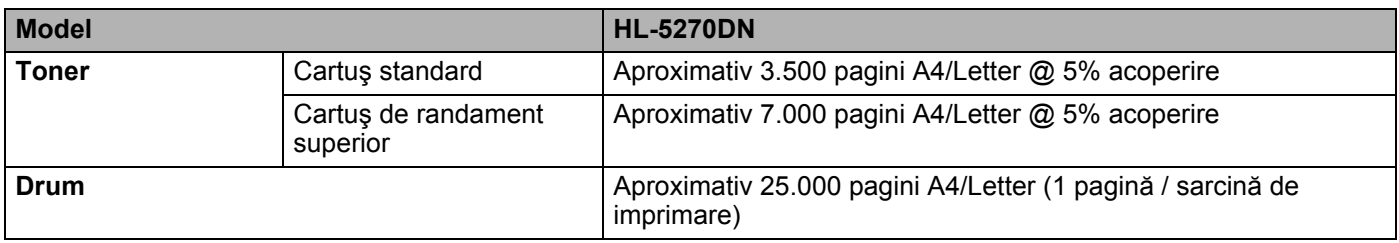

### <span id="page-120-6"></span>**Dimensiuni / Greutăţi <sup>A</sup>**

<span id="page-120-4"></span><span id="page-120-3"></span>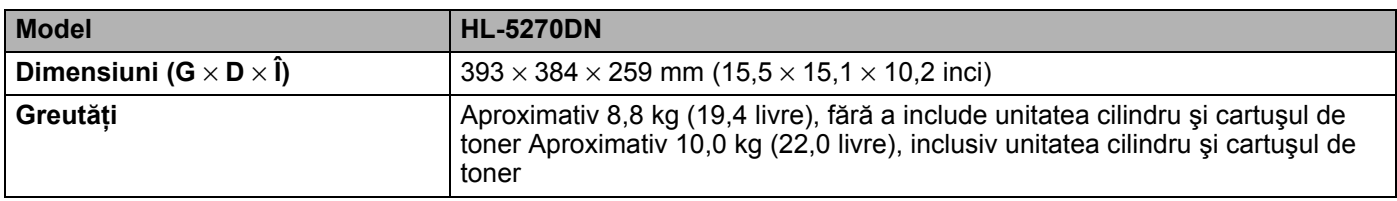

#### **Altele <sup>A</sup>**

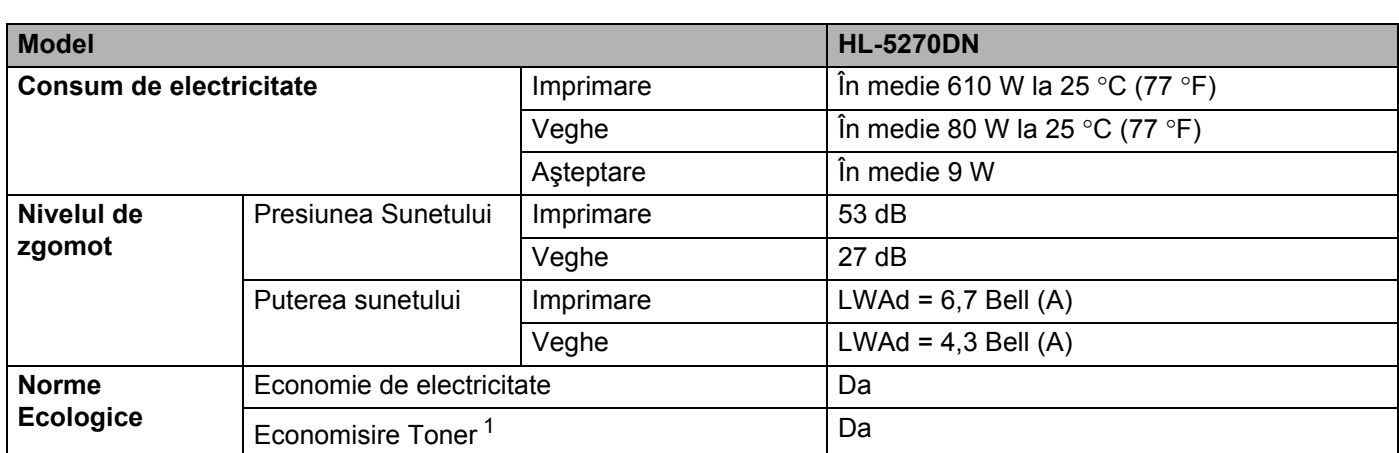

<span id="page-121-0"></span><sup>1</sup> Nu vă recomandăm modul Economisire Toner pentru imprimarea fotografiilor sau a imaginilor cu Nuanţe de Gri.

### <span id="page-121-3"></span>**Configuraţia minimă a sistemului <sup>A</sup>**

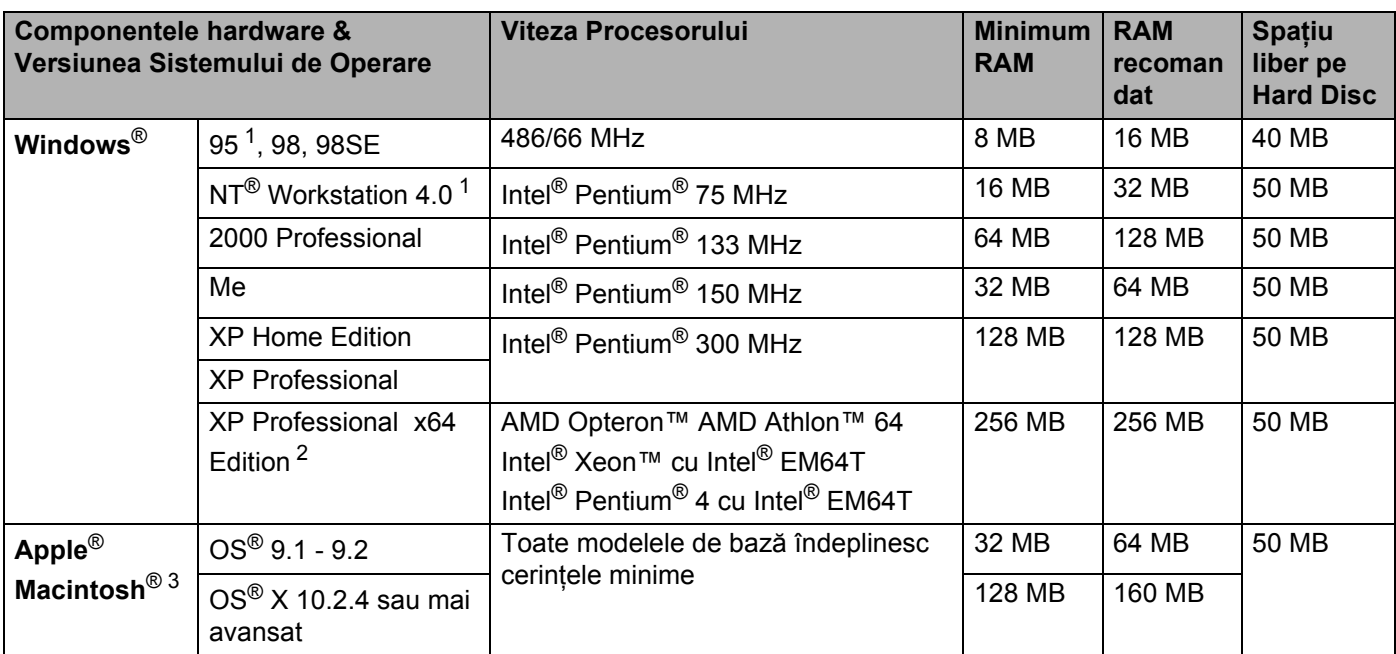

<sup>1</sup> USB nu este acceptat de sistemele de operare Windows<sup>®</sup> 95 sau Windows NT<sup>®</sup> 4.0.

<span id="page-121-1"></span><sup>2</sup> Descărcați driverul de imprimantă pentru Windows® XP Professional x64 Edition de la<http://solutions.brother.com>.

<span id="page-121-2"></span><sup>3</sup> Power Macintosh cu un port USB original Apple preinstalat.

#### <span id="page-122-0"></span>**Informații importante privind alegerea hârtiei**

Această sectiune vă oferă informații care să vă ajute în alegerea hârtiei pentru această imprimantă.

#### **Notă**

Dacă utilizati hârtie care nu este recomandată, hârtia se poate bloca sau se poate produce o alimentare incorectă. Consultaţi *[Hârtie recomandat](#page-14-0)ă* la pagina 7.

#### **Înainte de a cumpăra o cantitate mare de hârtie <sup>A</sup>**

Asigurati-vă că hârtia este indicată pentru imprimantă.

#### **Hârtie pentru copierea pe hârtie normală <sup>A</sup>**

Hârtia se clasifică în functie de destinatie, în hârtie pentru imprimare și hârtie pentru copiere. Destinatia hârtiei este de obicei mentionată pe ambalajul acesteia. Uitati-vă pe ambalaj pentru a vedea dacă este indicată pentru imprimantele laser. Utilizati hârtie indicată pentru imprimantele laser.

#### **Greutatea de bază <sup>A</sup>**

Greutatea de bază a hârtiei diferă în general de la tară la tară. Vă recomandăm să utilizati hârtie care cântăreste 75 până la 90 g/m<sup>2</sup> (20 to 24 livre), deși această imprimantă poate lucra și cu hârtie mai groasă sau mai subtire.

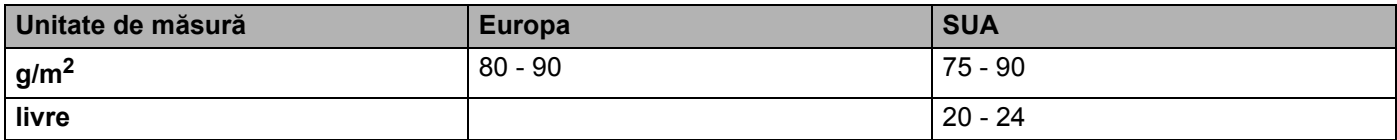

#### **Fibră lungă şi fibră scurtă <sup>A</sup>**

Fibra de celuloză a hârtiei este aliniată în timpul fabricării hârtiei. Hârtia poate fi clasificată în două categorii, cu fibră lungă şi cu fibră scurtă.

Asezarea fibrelor hârtiei cu fibră lungă este paralelă cu directia de încărcare a hârtiei în imprimantă. Asezarea fibrelor hârtiei cu fibră scurtă este perpendiculară pe direcția de încărcare a hârtiei în imprimantă. Desi majoritatea hârtiei normale de copiere este cu fibra lungă, mai există şi cu fibra scurtă. Vă recomandăm să utilizati hârtie cu fibra lungă pentru această imprimantă. Hârtia cu fibra scurtă este prea moale pentru sistemul de încărcare al imprimantei.

#### **Hârtie acidă şi neutră <sup>A</sup>**

Hârtia se poate împărți în hârtie acidă și hârtie neutră.

Deşi la început metodele moderne de fabricare a hârtiei foloseau hârtie acidă, hârtia neutră câştigă tot mai mult teren datorită aspectelor legate de protectia mediului.

Totuşi, multe forme de hârtie acidă se regăsesc în hârtia reciclată. Vă recomandăm să utilizaţi hârtie neutră pentru această imprimantă.

Puteţi folosi un stilou de verificare a hârtiei acide pentru a deosebi hârtia acidă de cea neutră.

#### **Suprafata de imprimare**

Caracteristicile prezentate de faţa şi verso-ul unei coli de hârtie pot fi uşor diferite.

De obicei, faţa de deschidere a topului de hârtie este faţa de imprimare. Urmaţi instrucţiunile de pe ambalajul hârtiei. În general, partea de imprimare este indicată de o săgeată.

#### **Cantitatea de umezeală <sup>A</sup>**

Cantitatea de umezeală reprezintă cantitatea de apă rămasă în hârtie după fabricare. Este una din caracteristicile importante ale hârtiei. Pot apărea variații mari în funcție de mediul de stocare, deși în mod normal hârtia conține circa 5% apă în masa totală. Deoarece hârtia absoarbe adesea apa, cantitatea de apă poate ajunge la circa 10% într-un mediu cu umiditate mare. Dacă cantitatea de apă creşte, caracteristicile hârtiei au mult de suferit. Fixarea tonerului este mai dificilă. Pentru stocarea hârtiei şi în timpul utilizării, vă recomandăm ca umiditatea mediului ambiant să fie între 50% şi 60%.

#### **Estimare aproximativă a greutăţii de bază <sup>A</sup>**

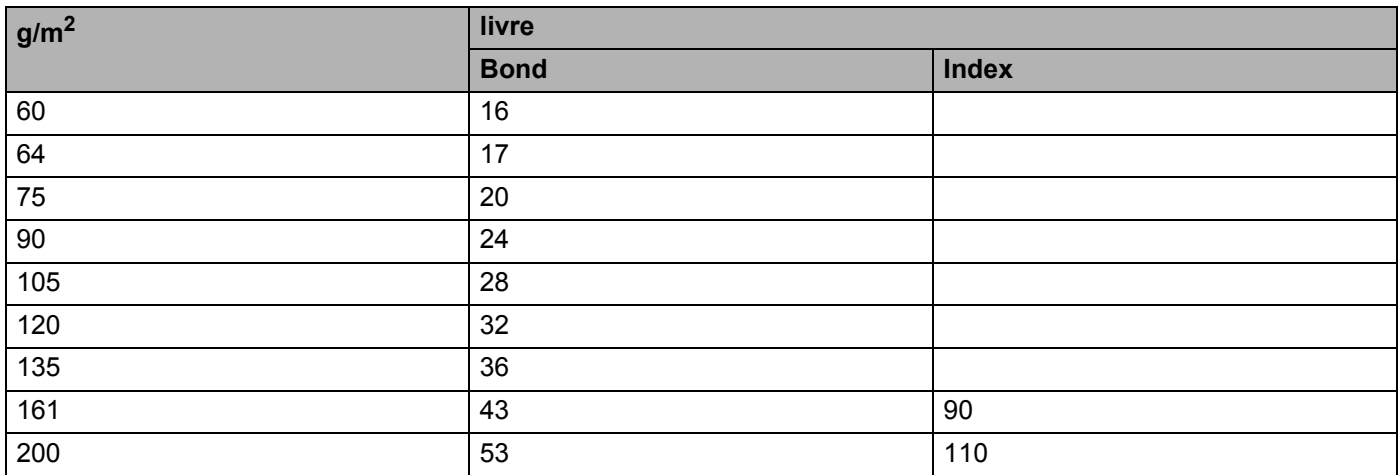

#### A. Anexă

#### **Dimensiunea Hârtiei**

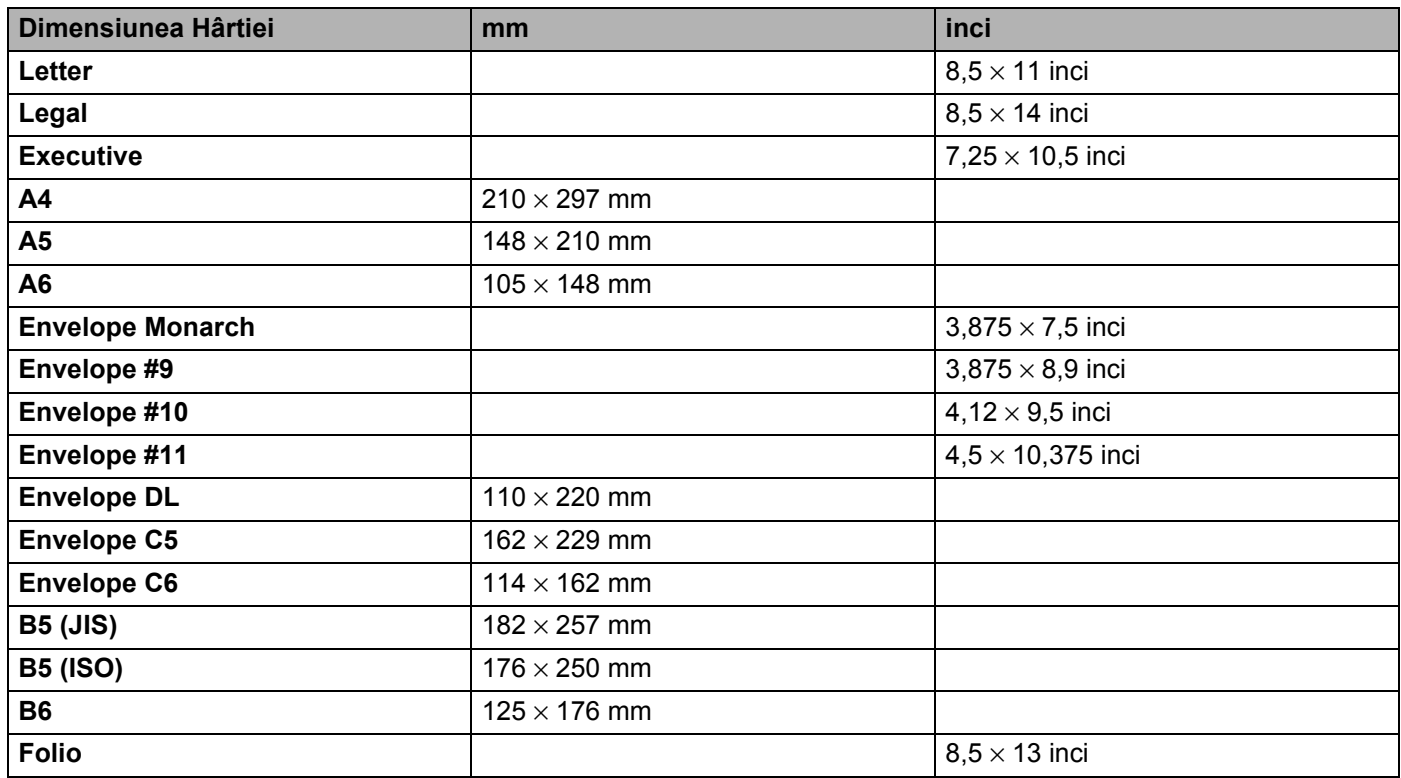

### <span id="page-125-0"></span>**Seturi de simboluri și caractere**

Pentru modurile de emulare HP LaserJet, IBM Proprinter XL, și EPSON FX-850, puteți alege seturile de simboluri şi caractere cu ajutorul unui navigator de internet sau a panoului de comandă.

#### **Utilizarea navigatorului de internet <sup>A</sup>**

Pentru a utiliza un navigator de internet, parcurgeţi paşii următori.

- **1** Introduceți [http://adresa IP a imprimantei] în navigatorul dvs. De exemplu: [http://192.168.1.2/] (dacă adresa IP a imprimantei'este 192.168.1.2.)
- b Faceţi clic pe **Setări Imprimantă**.
- **6** Introduceți un utilizator și o parolă. Numele de Utilizator implicit este [admin] și Parola implicită este [access].
- 4 Clicati OK.
- e Selectaţi tabul **HP LaserJet**, **IBM Proprinter XL** sau **EPSON FX-850** <sup>ş</sup>i faceţi clic pe **Font Setup**. Selectaţi setul de simboluri pe care doriţi să-l utilizaţi din lista **Symbol Set**.

#### **Lista de seturi de simboluri și caractere**

#### **Seturi de simboluri OCR**

Atunci când selectaţi un font din setul OCR-A saur OCR-B, setul de simboluri care se potriveşte este întotdeauna utilizat.

OCR A (0O)

OCR B (1O)

#### **Modul HP LaserJet**

ABICOMP Brazil / Portugal (13P) ABICOMP International (14P) Desktop (7J) Greek8 (8G) HP German (0G) HP Spanish (1S) ISO Latin1 (0N) ISO Latin2 (2N) ISO Latin5 (5N) ISO Latin6 (6N) ISO2 IRV (2U) ISO4 UK (1E) ISO5 ASCII (0U) ISO10 Swedish (3S) ISO11 Swedish (0S) ISO14 JIS ASCII (0K) ISO15 Italian (0I) ISO16 Portuguese (4S) ISO17 Spanish (2S) ISO21 German (1G) ISO25 French (0F) ISO57 Chinese (2K) ISO60 Norwegian1 (0D) ISO61 Norwegian2 (1D) ISO69 French (1F) ISO84 Portuguese (5S) ISO85 Spanish (6S) ISO8859 / 7 Latin / Greek (12N) ISO8859 / 15 Latin (9N) ISO8859 / 15 Latin / Cyrillic (10N) Legal (1U) Math-8 (8M) MC Text (12J) MS Publishing (6J) PC8 (10U) PC8 Bulgarian (13R) PC8 D/N (11U) PC8 Greek Alternate (437G) (14G) PC8 Latin / Greek (12G) PC8 PC Nova (27Q) PC8 Turkish (9T) PC775 (26U) PC850 Multilingual (12U) PC851 Greece (10G) PC852 East Europe (17U) PC853 Latin3 (Turkish) (18U) PC855 Cyrillic (10R) PC857 Latin5 (Turkish) (16U) PC858 Multilingual Euro (13U) PC860 Portugal (20U) PC861 Iceland (21U) PC863 Canadian French (23U) PC865 Nordic (25U) PC866 Cyrillic (3R) PC869 Greece (11G) PC1004 (9J)

#### **Modul HP LaserJet (Continuare)**

Pi Font (15U) PS Math (5M) PS Text (10J) Roman8 (8U) Roman9 (4U) Roman Extension (0E) Russian-GOST (12R) Symbol (19M) Turkish8 (8T) Ukrainian (14R) Ventura Math (6M) Ventura Intl (13J) Ventura US (14J) Windows 3.0 (9U) Windows Baltic (19L) Windows Cyrillic (9R) Windows Greek (9G) Windows Latin1 (19U) Windows Latin2 (9E) Windows Latin5 (5T) Wingdings (579L)

#### **Mod IBM**

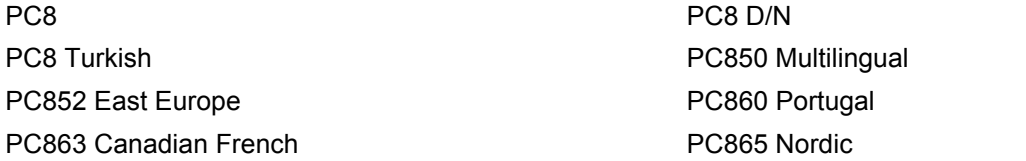

#### **Mod Epson**

Danish I Danish II Dutch **French I** French II German Communication of the Communication of the German Communication of the German Communication of the German Communication of the German Communication of the German Communication of the Communication of the Co Italian Norwegian Norwegian Japanese PC8 PC8 D/N PC8 Turkish PC865 Nordic **No. 1986** South African Spanish Spanish Swedish Swedish Swedish Swedish Swedish Swedish Swedish Swedish Swedish Swedish Swedish Swedish UK ASCII I UK ASCII II US ASCII

PC850 Multilingual **PC852 East Europe** PC860 Portugal **PC863 Canadian French** 

### **Instrucţiuni de bază privind comenzile pentru coduri de bară <sup>A</sup>**

<span id="page-128-0"></span>Imprimanta poate tipări coduri de bară în modurile de emulare HP LaserJet, EPSON FX-850, şi IBM Proprinter XL.

#### **Tipărirea codurilor de bară şi a caracterele extinse <sup>A</sup>**

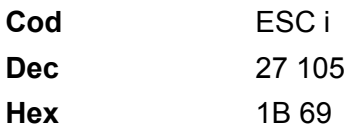

**Format:** ESC i n ... n \

Crează coduri de bară sau caractere extinse conform segmentului de parametri 'n ... n'. Pentru mai multe informatii despre parametri, consultati urmăatoarea Definitie a Parametrilor. Această comandă trebuie să se termine cu ' \ ' cod (5CH).

#### **Definitia Parametrilor**

Această comandă de cod de bare poate avea următorii parametri în segmentul de parametri (n...n). Întrucât parametrii sunt aplicabili într-o sintaxă cu o singură comandă ESC i n..n\, ei nu se aplică la comenzile de coduri de bare. Dacă anumiți parametri nu sunt specificați, sunt preluate setările prestabilite. Ultimul parametru trebuie să fie începutul datelor reprezentând codul de bare ('b' sau 'B') sau începutul datelor reprezentând caractere extinse ('l' sau 'L'). Pentru fiecare secvență trebuie specificați alți parametri. Fiecare parametru poate începe cu minusculă sau majusculă, de exemplu, 't0' sau 'T0', 's3' sau 'S3' ş.a.m.d.

#### **Modul cod de bare**

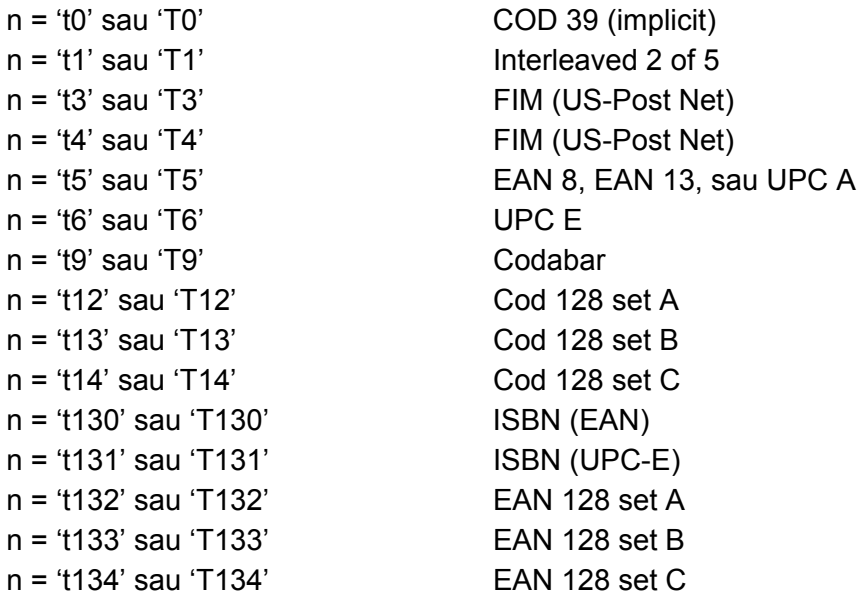

Avest parametru selectează modul cod de bare după cum este indicat mai sus. Când n este 't5' sau 'T5' modul cod de bare variază (EAN 8, EAN 13, sau UPC A) în funcţie de numărul de caractere al datelor.

#### **Cod de Bare, caracter extins, bloc de linii și caractere grafice**

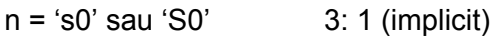

n = 's1' sau 'S1' 2: 1

n = 's3' sau 'S3' 2,5: 1

Avest parametru selectează sitlul codului de bare după cum este indicat mai sus. Când se selectează modul de cod de bare EAN 8, EAN 13, UPC-A, Code 128 sau EAN 128, acest parametru de stil al codului de bare este ignorat.

Caracter Extins

'S'

 $0 =$ Alb

 $1 =$  Negru

2 = Dungi verticale

3 = Dungi orizontale

4 = Haşurare transversală

De examplu 'S' n1 n2

n1 = Model de umplere a fundalului

n2 = Model de umplere primplan

Dacă 'S' este urmat de un singur parametru, atunci parametrul este un model de umplere a primplanului.

Desenare de bloc de linii & caractere grafice

'S'

- $1 =$  Negru
- 2 = Dungi verticale
- 3 = Dungi orizontale
- 4 = Haşurare transversală

#### **Cod de Bare**

 $n = 'm$ nnn' sau 'Mnnn' (nnn =  $0 \sim 32767$ )

Acest parametru indică lăţimea codului de bare. Unitatea 'nnn' reprezintă un procent.

#### **Activarea sau dezactivarea şirului de caractere corespunzător codului de bare <sup>A</sup>**

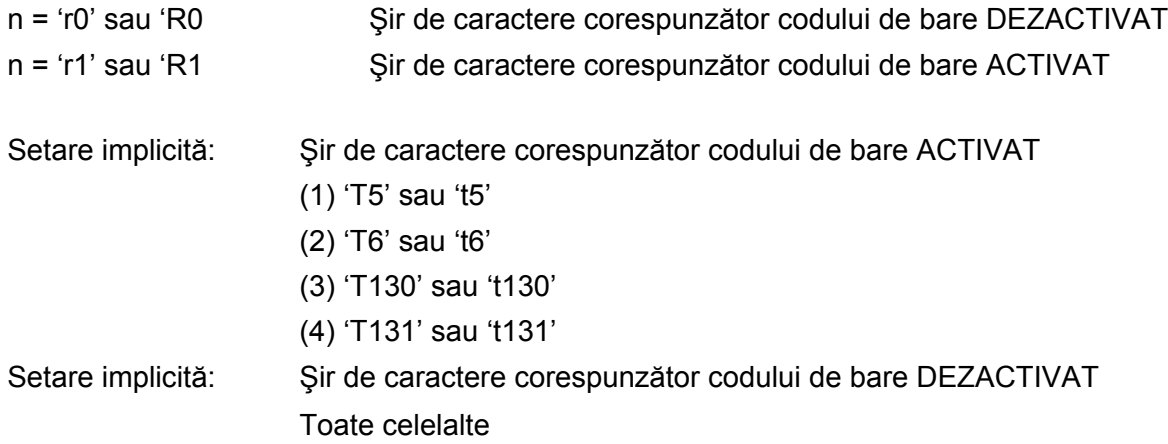

Acest parametru indică dacă imprimanta imprimă şirul de caractere corespunzător codului de bare. Caracterele corespunzătoare codului de bare sunt imprimate întotdeauna cu font OCR-B de 10 caractere pe inch şi toate modificările de stil curente ale caracterului sunt mascate. Setarea implicită este determinată de modul de cod de bare selectat: 't' sau 'T'.

#### $\blacksquare$ **Zonă** liberă din Abelia din Abelia din Abelia din Abelia din Abelia din Abelia din Abelia din Abelia din Abelia din A

 $n = 'onnn'$  sau 'Onnn' (nnn =  $0 \sim 32767$ )

Zona liberă este spaţiul liber din ambele părţi ale codurilor de bare. Lăţimea ei poate fi afişată cu ajutorul unităților configurate cu ajutorul parametrului 'u' sau 'U'. (Pentru descrierea parametrului 'u' sau 'U', consultați secțiunea următoare.) Setarea implicită pentru lățimea zonei libere este 1 inch.

#### **Cod de bare, caracter extins, desenare de bloc de linii și caractere grafice**

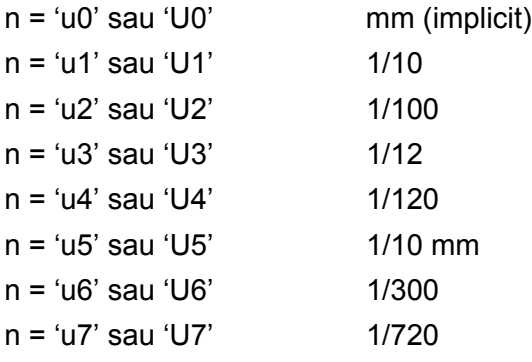

Acest parametru indică unităţile de măsură pentru distanţa faţă de axa X, distanţa faţă de axa Y, şi înălţimea codului de bare.

#### **Distanta fată de axa X pentru cod de bare, caracter extins, bloc de linii și caractere grafice**

n = 'xnnn' sau 'Xnnn'

Acest parametru indică distanța față de marginea din stânga măsurată în 'u'- sau 'U'.

#### **Distanţa faţă de axa Y pentru cod de bare & caractere extinse <sup>A</sup>**

n = 'ynnn' sau 'Ynnn'

Acest parametru indică distanța pe verticală față de poziția actuală de imprimare măsurată în 'u'- sau 'U'.

#### **Înălţimea pentru cod de bare, caracter extins, bloc de linii şi caractere grafice <sup>A</sup>**

n = 'hnnn', 'Hnnn', 'dnnn', sau 'Dnnn'

- 1 EAN13, EAN8, UPC-A, ISBN (EAN13, EAN8, UPC-A), ISBN (UPC-E): 22 mm
- 2 UPC-E: 18 mm
- 3 Altele: 12 mm

Caractere extinse  $\rightarrow$  2,2 mm (implicit)

Bloc de linii și caractere grafice  $\rightarrow$  1 punct

Acest parametru indică înăltimea codului de bare sau a caracterelor extinse după cum este prezentat mai jos. Poate începe cu 'h', 'H', 'd', sau 'D'. Înălţimea codurilor de bare este măsurată în 'u'- sau 'U'. Setarea implicită pentru înălțimea codului de bare (12 mm, 18 mm sau 22 mm) este determinată de modul de cod de bare selectat prin 't' sau 'T'.

#### **Lăţimea caracterului extins, bloc de linii şi caractere grafice <sup>A</sup>**

n = 'wnnn' sau 'Wnnn' Caracter extins  $\rightarrow$  1.2 mm Bloc de linii și caractere grafice  $\rightarrow$  1 punct

Acest parametru indică lătimea caracterului extins după cum se arată mai jos.

#### **Înclinarea caracterului extins <sup>A</sup>**

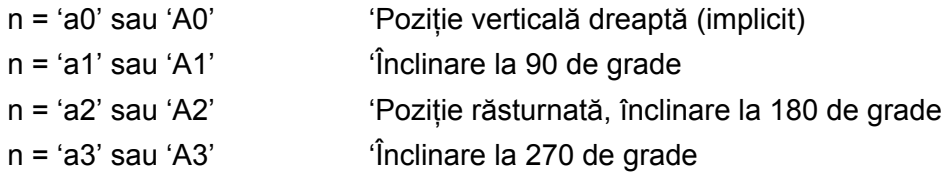

#### **Inceputul sirului de date tip cod de bare**

 $n = 'b'$  sau 'B'

Datele care urmează după 'b' sau 'B' sunt citite ca date tip cod de bare. Sfârşitul şirului de date tip cod de bare este indicat prin ' \ ' code (5CH), care de asemenea termină această comandă. Datele acceptate ca şi cod de bare sunt determinate de modul de cod de bare selectat: 't' sau 'T'.

■ Dacă CODE 39 este selectat cu parametrul 't0' sau 'T0'

43 de caractere de la '0' la '9', de la 'A' la 'Z', '-', ', ' (blanc)', '\$', '/', '+', și '%' pot fi aceptate ca date tip cod de bare. Folosirea altor caractere va determina o eroare de date. Numărul de caractere pentru codurile de bare nu este limitat. Datele tip cod de bare încep şi se sfârşesc automat cu un asterisc ' \* ' (caracter de început şi caracter de sfârşit). Dacă datele recepţionate au un asterisc ' \* ' la început sau la sfârşit, asteriscul este interpretat ca şi caracter de început sau caracter de sfârşit.

■ Dacă este selectat Interleaved 2 of 5 cu parametrul 't1' sau 'T1':

Zece caractere numerice de la '0' la '9' pot fi acceptate ca date tip cod de bare. Folosirea altor caractere va determina o eroare de date. Numărul de caractere pentru codurile de bare nu este limitat. Acest mod de cod de bare necesită un număr de caractere par. Dacă numărul de caractere este impar, '0' este adăugat automat la sfârşitul datelor tip cod de bare.

■ Dacă este selectat FIM (US-Post Net) cu parametrul 't3' sau 'T3'

Caracterele de la 'A' la 'D' sunt valabile şi poate fi imprimată o cifră reprezentând date. Pot fi acceptate caractere alfabetice majuscule şi minuscule.

■ Dacă este selectat Post Net (US-Post Net) cu parametrul 't4' sau 'T4'

Numerele de la '0' la '9' pot reprezenta date şi trebuie să se termine cu o cifră de verificare. '?' poate fi folosit în locul cifrei de verificare.

■ Dacă sunt selectate EAN 8, EAN 13, sau UPC A cu parametrul 't5' sau 'T5'

Zece caractere numerice de la '0' la '9' pot fi acceptate ca date tip cod de bare. Numărul de caractere pentru codurile de bare este limitat după cum urmează:

EAN 8: Total 8 cifre (7 cifre + 1 cifră de verificare)

EAN 13: Total 13 cifre (12 cifre + 1 cifră de verificare)

UPC A: Total 12 cifre (11 cifre + 1 cifră de verificare)

Un număr de caractere altul decât cele enuntate mai sus va cauza o eroare de date care are ca efect tipărirea datelor tip cod de bare ca date normale de imprimare. Dacă cifra de verificare nu este corectă, imprimanta decide automat numărul de verificare corect astfel încât vor fi imprimate date tip cod de bare corecte. Dacă este selectat EAN13, adăugarea caracterului '+' și a unui număr din 2 sau 5 cifre după primele date poate crea un cod suplimentar.

■ Dacă este selectat UPC-E cu parametrul 't6' sau 'T6':

Numerele de la '0' la '9' pot fi acceptate ca date tip cod de bare.

Opt cifre <sup>[1](#page-132-0) [2](#page-132-1)</sup> (format standard) Primul caracter trebuie să fie '0' și șirul de date trebuie să se termine cu o cifră de verificare.

Total 8 cifre = '0' plus 6 cifre plus 1 cifră de verificare.

- <span id="page-132-0"></span>Sase cifre <sup>[2](#page-132-1)</sup> Primul caracter și ultima cifră de verificare sunt eliminate din șirul de date de 8 cifre.
	- $1$  '?' poate fi folosit în locul cifrei de verificare.
	- <sup>2</sup> Prin adăugarea caracterului '+' și a unui număr din 2 cifre după primele date se poate crea un cod suplimentar.
- <span id="page-132-1"></span>■ Dacă Codebar este selectat cu parametrul 't9' sau 'T9'

Caracterele de la '0' la '9', '-', ' . ', '\$', '/', '+', ' : ' pot fi imprimate. Caracterele de la 'A' la 'D' pot fi imprimate ca şi cod început-sfârşit, scris în majuscule sau minuscule. Dacă nu există un cod început-sfârşit, apar erori. Nu poate fi adăugată o cifră de verificare și dacă folositi '?' apar erori.

■ Dacă sunt selectate Code 128 Set A, Set B, sau Set C cu parametrul 't12' sau 'T12', 't13' sau 'T13', sau 't14' sau 'T14'

Seturile A, B şi C ale Codului 128 pot fi selectate individual. Setul A afişează caracterele Hex 00 până la 5F. Setul B afişează caracterele Hex 20 până la 7F. Setul C include perechile de la 00 la 99. Comutarea este permisă între seturile de coduri prin trimiterea %A, %B, sau %C. FNC 1, 2, 3, şi 4 sunt produse cu %1, %2, %3, şi %4. Caracterul '%' poate fi codat prin trimiterea lui de 2 ori.

■ Dacă este selectat ISBN cu parametrul 't130' sau 'T130'

Se aplică aceleaşi reguli ca şi pentru 't5' sau 'T5'.

■ Dacă este selectat ISBN (UPC-E) cu parametrul 't131' sau 'T131':

Se aplică aceleaşi reguli ca şi pentru 't6' sau 'T6'.

A. Anexă

 Dacă este selectat EAN 128 setul A, B sau C is selected cu parametrul 't132' sau 'T132', 't133' sau 'T133' sau 't134' sau 'T134'

Se aplică aceleaşi reguli ca şi pentru 't12' sau 'T12', 't13' sau 'T13', sau 't14' sau 'T14'.

#### **Caractere grafice**

ESC i ... E (sau e) 'E' sau 'e' este un caracter de sfârşit.

#### **Desenare bloc de linii**

ESC i ... V (sau v) 'V' sau 'v' este un caracter de sfârşit.

#### **Începutul şirului de date reprezentând caractere extinse <sup>A</sup>**

 $n = 'l'$  sau 'L'

Datel care urmează după 'l' sau 'L' sunt citite ca date reprezentând caractere extinse (sau date pentru etichete). Sfârşitul şirului de date tip caractere extinse este indicat prin ' \ ' code (5CH), care de asemenea termină această comandă.

#### **Exemplu de Listări ale Programului**

```
WIDTH "LPT1:",255
'CODE 39
LPRINT CHR$(27); "it0r1s0o0x00y00bCODE39?\";
'Interleaved 2 of 5
LPRINT CHR$(27); "it1r1s0o0x00y20b123456?\";
'FIM
LPRINT CHR$(27);"it3r1o0x00y40bA\";
'Post Net
LPRINT CHR$(27); "it4r1o0x00y60b1234567890?\";
'EAN-8
LPRINT CHR$(27);"it5r1o0x00y70b1234567?\";
'UPC-A
LPRINT CHR$(27);"it5r1o0x50y70b12345678901?\";
'EAN-13
LPRINT CHR$(27); "it5r1o0x100y70b123456789012?\";
'UPC-E
LPRINT CHR$(27); "it6r1o0x150y70b0123456?\";
'Codabar
LPRINT CHR$(27); "it9r1s0o0x00y100bA123456A\";
```

```
'Code 128 set A
LPRINT CHR$(27);"it12r1o0x00y120bCODE128A12345?\";
'Code 128 set B
LPRINT CHR$(27);"it13r1o0x00y140bCODE128B12345?\";
'Code 128 set C
LPRINT CHR$(27);"it14r1o0x00y160b";CHR$(1);CHR$(2);"?\";
'ISBN(EAN)
LPRINTCHR$(27);"it130r1o0x00y180b123456789012?+12345\";
'EAN 128 set A
LPRINT CHR$(27); "it132r1o0x00y210b1234567890?\";
LPRINT CHR$(12)
END
```
### **Numerele de telefon Brother <sup>B</sup>**

#### **IMPORTANT**

Pentru asistenţă tehnică şi de utilizare, trebuie să sunaţi în ţara în care aţi cumpărat imprimanta. Apelurile trebuie făcute *din ţara* respectivă.

#### <span id="page-135-1"></span>**Înregistrarea produsului <sup>B</sup>**

Înregistrând produsul dvs. Brother, veţi fi înregistrat ca prim proprietar al produsului.

Înregistrarea la Brother:

- poate reprezenta o confirmare a datei de cumpărare a produsului dacă pierdeți chitanța;
- Poate sustine o cerere de despăgubire în cazul pierderii produsului dacă acesta este asigurat; și
- ne va ajuta să vă înstiințăm în legătură cu îmbunătățirile aduse produsului și ofertele speciale.

Vă rugăm să completaţi Certificatul de înregistrare şi Garanţie Brother sau, modul cel mai simplu şi eficient de a înregistra noul produs, înregistrati-l online la

#### **<http://www.brother.com/registration/>**

#### **Răspunsuri la întrebări frecvente (FAQ's) <sup>B</sup>**

Brother Solutions Center rezolvă toate problemele legate de Imprimanta dvs. Puteți să descărcați ultimele drivere, softuri și utilitare, să cititi FAQs și ponturi de depanare pentru a ști cum să beneficiati de tot ce vă oferă produsul Brother.

#### **<http://solutions.brother.com>**

Puteţi afla despre actualizările driverelor Brother.

#### **Serviciu clienți**

Vizitaţi<http://www.brother.com> pentru informaţii privind contactarea reprezentanţelor locale Brother.

#### <span id="page-135-0"></span>**Amplasarea centrelor de service**

Pentru centre de service din Europa, contactați reprezentanța locală Brother. Pentru a afla adresa și numărul de telefon ale reprezentanțelor din Europa accesați<http://www.brother.com> și selectați țara dvs.

#### **Adrese de internet**

Situl web general Brother [http:// www.brother.com](http://www.brother.com)

Pentru Răspunsuri la întrebări frecvente (FAQs), Asistență Produs și Chestiuni Tehnice, și Actualizări Drivere și Utilitare:<http://solutions.brother.com>

### **Informaţie importanţă: Reglementări <sup>B</sup>**

#### **Interferenţe radio (numai modelul alimentat la 220 - 240 V) <sup>B</sup>**

Imprimanta respectă EN55022 (CISPR Publicaţia 22)/Clasa B.

Înainte de a utiliza acest produs, verificaţi dacă utilizaţi unul din următoarele cabluri de interfaţă.

- 1 Un cablu de interfaţă paralelă cu conductori cu perechi torsadate purtând marca conformităţii cu IEEE 1284.
- 2 Un cablu USB.

Cablul nu trebuie să fie mai lung de 2 metri.

#### **Specificaţia IEC 60825-1 (numai pentru modelul alimentat la 220 - 240) <sup>B</sup>**

Această imprimantă este un produs laser de Clasă A, conform definiţiei din specificaţiile IEC 60825-1. Eticheta prezentată mai jos este ataşată în ţările unde este necesară.

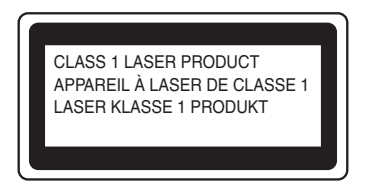

Această imprimantă are o diodă laser din Clasa 3B care produce o radiaţie laser invizibilă în unitatea laser. Nu trebuie să deschideţi unitatea laser în nici un caz.

### **Atenţie <sup>B</sup>**

Utilizarea comenzilor şi a reglajelor sau executarea procedurilor altele decât cele specificate în acest Ghid de Utilizare vă poate expune la radiații periculoase.

**Pentru Finlanda și Suedia** 

LUOKAN 1 LASERLAITE KLASS 1 LASER APPARAT

#### **Varoitus! <sup>B</sup>**

Laitteen käyttäminen muulla kuin tässä käyttöohjeessa mainitulla tavalla saattaa altistaa käyttäjän turvallisuusluokan 1 ylittävälle näkymättömälle lasersäteilylle.

### **Varning <sup>B</sup>**

Om apparaten används pĺ annat sätt än i denna Bruksanvisning specificerats, kan användaren utsättas för osynlig laserstrĺlning, som överskrider gränsen för laserklass 1.

#### **Radiaţie laser internă <sup>B</sup>**

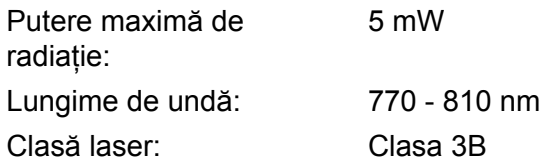

#### **Directivele UE 2002/96/EC şi EN50419 <sup>B</sup>**

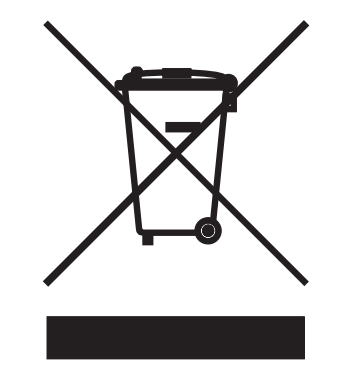

#### **(Numai pentru Uniunea Europeană)**

Acest echipament este marcat cu simbolul de reciclare de mai sus. Aceasta înseamnă că la sfârşitul duratei de viaţă a echipamentului trebuie să-l eliminaţi separat la un punct de colectare corespunzător, nu să-l puneţi împreună cu deşeurile menajere nesortate. Acest lucru este benefic pentru mediul înconjurător şi implicit pentru noi toţi. (Numai pentru Uniunea Europeană)

#### **IMPORTANT - Pentru siguranța dvs.**

Pentru a asigura o functionare sigură, stecărul livrat tripolar trebuie inserat într-o priză electrică standard tripolară care este împământată corespunzător prin cablaj electric standard.

Cablurile prelungitoare utilizate cu această imprimantă trebuie să fie tripolare şi cablate corect astfel încât să asigure o împământare corespunzătoare. Prelungitoarele cablate incorect pot provoca rănirea utilizatorilor şi defectarea echipamentelor.

Faptul că echipamentele functionează satisfăcător nu înseamnă că priza este împământată și că instalatia electrică este complet sigură. Pentru siguranța dvs., dacă aveți vreun dubiu legat de împământarea instalației electrice, chemati un electrician calificat.

Acest produs trebuie conectat la o priză de curent alternativ care să furnizeze o tensiune din intervalul indicat în fisa tehnică a produsului. NU o conectati la o sursă de alimentare de curent continuu. Dacă nu sunteti siguri, chemati un electrician calificat.

#### **Deconectarea aparatului <sup>B</sup>**

Trebuie să instalați această imprimantă lângă o priză de curent usor accesibilă. În caz de urgență, trebuie să scoateti cablul de alimentare din priza electrică pentru a întrerupe complet alimentarea cu energie electrică.

#### **Precautii privind conexiunea LAN**

Conectaţi acest produs la o reţea LAN care nu este supusă la supratensiune.

#### **Sistem de alimentare electrică pentru computere (Numai pentru Norvegia) <sup>B</sup>**

Acest produs este conceput şi pentru un sistem de alimentare electrică pentru computere cu tensiune fază la fază de 230 V.

#### **Informaţii despre cablare (Pentru Marea Britanie) <sup>B</sup>**

#### **Important <sup>B</sup>**

Dacă trebuie să înlocuiţi siguranţa prizei, folosiţi o siguranţă aprobată ASTA BS1362 cu aceleaşi date tehnice ca siguranta originală.

Înlocuiţi întotdeauna capacul siguranţei. Nu folosiţi niciodată prize fără capac.

#### **Avertizare - Această imprimantă trebuie împământată. <sup>B</sup>**

Firele electrice ale cablului de la retea respectă următorul cod de culori:

- **Verde sau Galben: Împământare**
- **Albastru: Nulul**
- **Maron: Faza:**

Dacă aveti vreun dubiu, chemati un electrician calificat.

#### **Declaraţie de conformitate EC <sup>B</sup>**

# brother

#### **EC Declaration of Conformity**

Manufacturer Brother Industries Ltd. 15-1, Naeshiro-cho, Mizuho-ku, Nagoya 467-8561 Japan

#### Plant

Brother Corporation (Asia) Ltd. Brother Buji Nan Ling Factory Gold Garden Ind., Nan Ling Village, Buji, Rong Gang, Shenzhen, China

Herewith declare that:

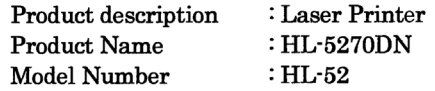

are in conformity with provisions of the Directives applied : Low Voltage Directive 73/23/EEC (as amended by 93/68/EEC) and the Electromagnetic Compatibility Directive 89/336/EEC (as amended by 91/263/EEC and 92/31/EEC and 93/68/EEC).

Standards applied: Harmonized: Safety : EN60950-1:2001

> $EMC$  : EN55022: 1998 +A1: 2000 +A2: 2003 Class B EN55024: 1998 +A1: 2001 +A2: 2003 EN61000-3-2: 2000 EN61000-3-3: 1995 +A1: 2001

Year in which CE marking was first affixed : 2005

Issued by

: 1st June, 2005

: Brother Industries, Ltd.

Place

Date

: Nagoya, Japan

Signature

Johnsho Maeda

Takashi Maeda Manager Quality Management Group Quality Management Dept. Information & Document Company

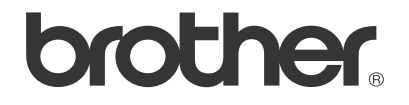

#### **Declaraţie de conformitate EC**

#### **Producător**

Brother Industries Ltd., 15-1, Naeshiro-cho, Mizuho-ku, Nagoya 467-8561, Japonia

#### **Fabrica**

Brother Corporation (Asia) Ltd. Brother Buji Nan Ling Factory, Gold Garden Ind., Nan Ling Village, Buji, Rong Gang, Shenzhen, China

Prin aceasta declară că:

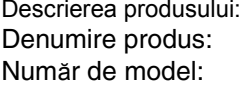

Imprimantă Laser Denumire produs: HL-5270DN HL-52

Sunt în conformitate cu prevederile Directivelor aplicate: Directiva pentru tensiune joasă 73/23/CEE (amendamentul 93/68/EEC) şi de Directiva pentru compatibilitate electromagnetică 89/336/EEC (amendamentul 91/263/EEC şi 92/31/EEC şi 93/68/EEC).

Standarde aplicate: Armonizate: Siguranţă: EN60950-1:2001 EMC: EN55022:1998 + A1:2000 + A2:2003 Class B EN55024:1998 + A1:2001 + A2:2003 EN61000-3-2:2000 EN61000-3-3:1995 + A1:2001

Anul în care a fost aplicată pentru prima dată marcarea CE: 2005

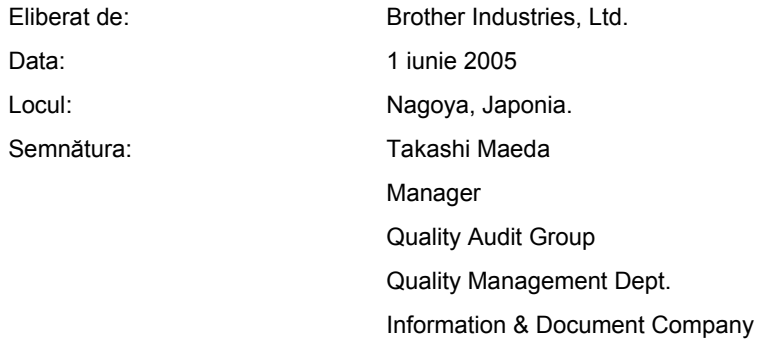

### $\mathbf{C}$ Index

#### $\mathbf{A}$

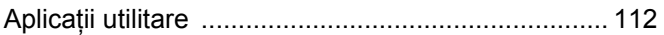

<u> 1989 - Johann Barn, mars eta bainar eta baina eta baina eta baina eta baina eta baina eta baina eta baina e</u>

#### $\mathbf B$

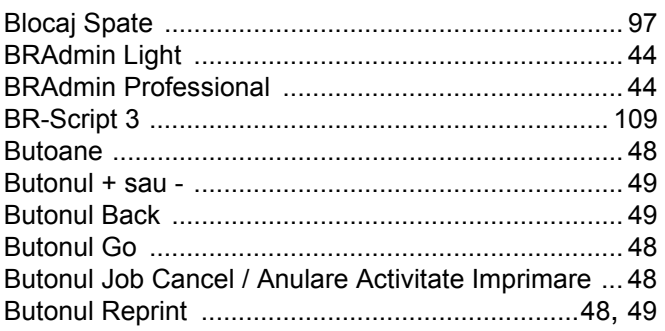

### $\mathbf C$

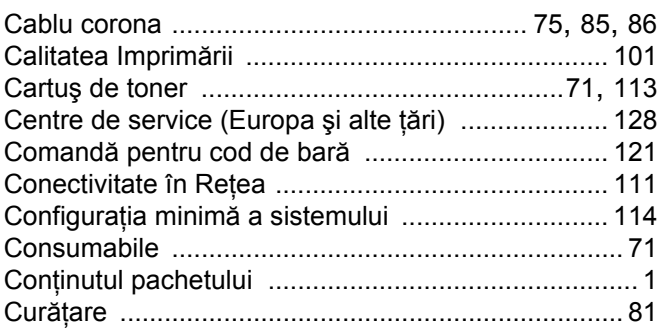

#### D

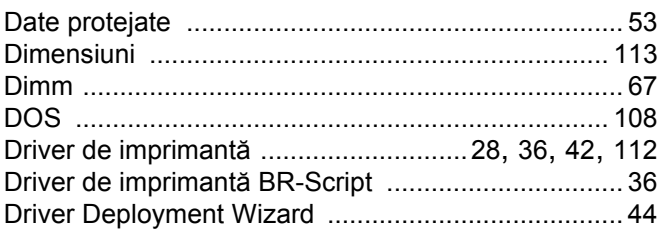

#### Е

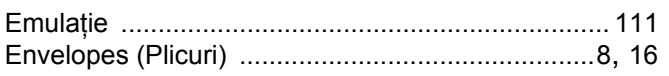

#### F

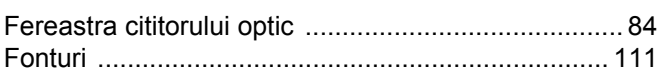

### 

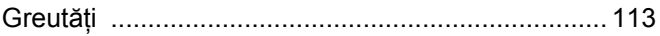

## Here are a series of the series of the

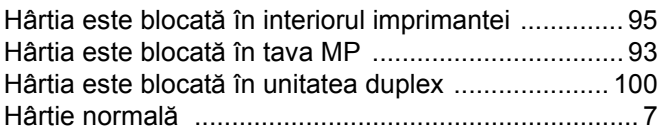

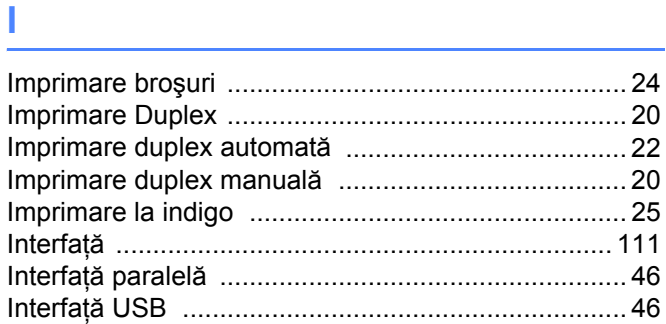

#### Î

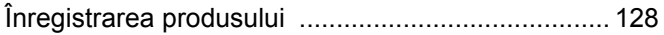

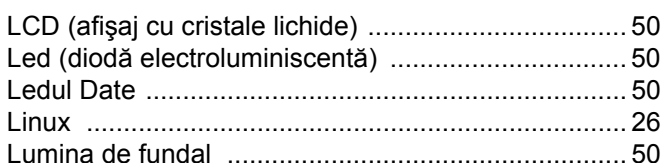

#### M

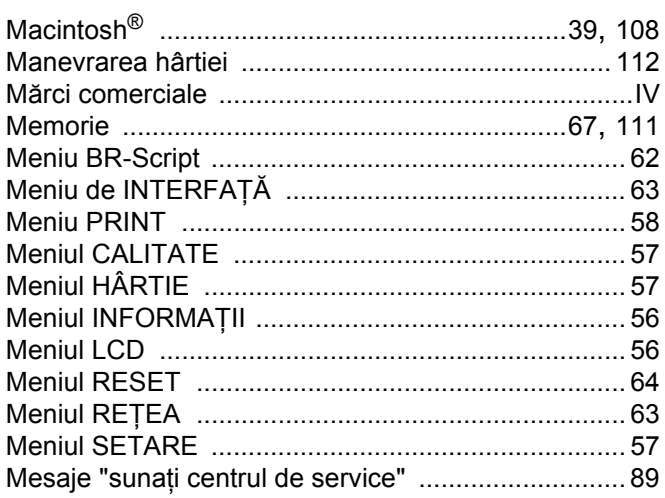

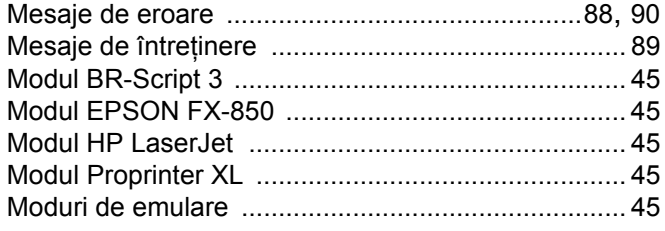

### $\overline{O}$

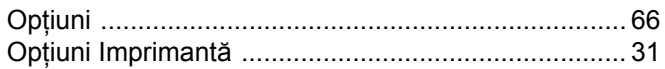

<u> 1989 - Johann Stoff, fransk politik (d. 1989)</u>

#### P

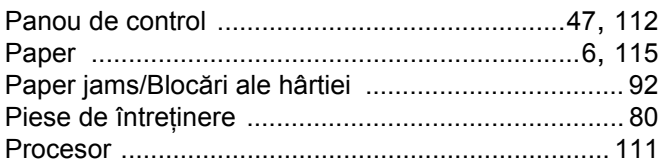

#### $\overline{\mathbf{R}}$

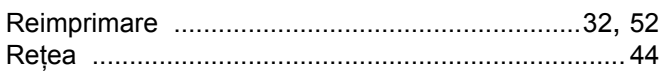

#### S

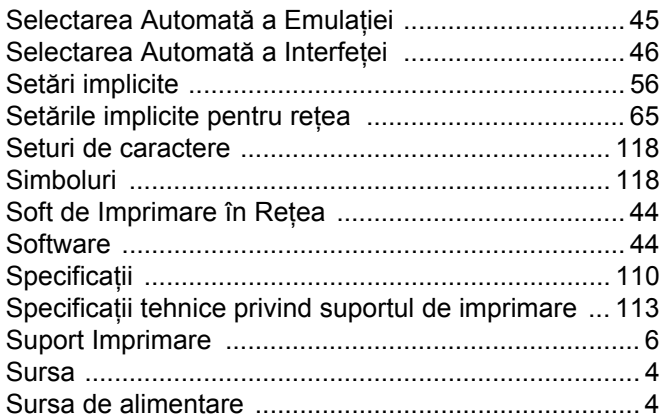

### Ş

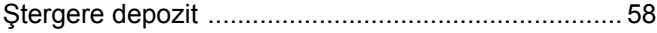

the contract of the contract of the contract of

#### T

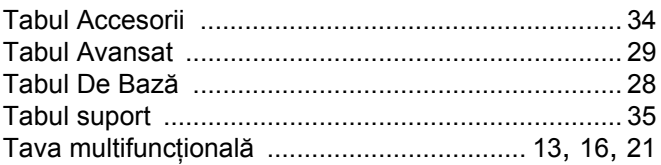

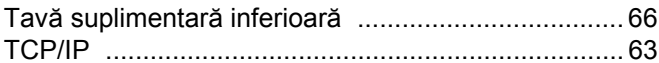

# $\overline{\mathsf{U}}$  , and the contract of  $\overline{\mathsf{U}}$

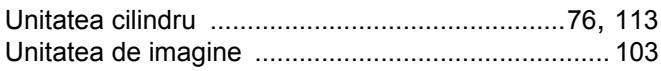

# $\mathsf V$  . The contract of  $\mathsf V$

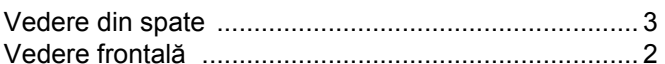

#### W

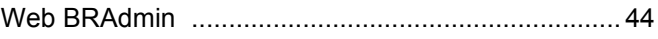

## $\overline{z}$  , and the contract of  $\overline{z}$

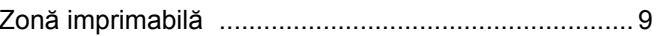